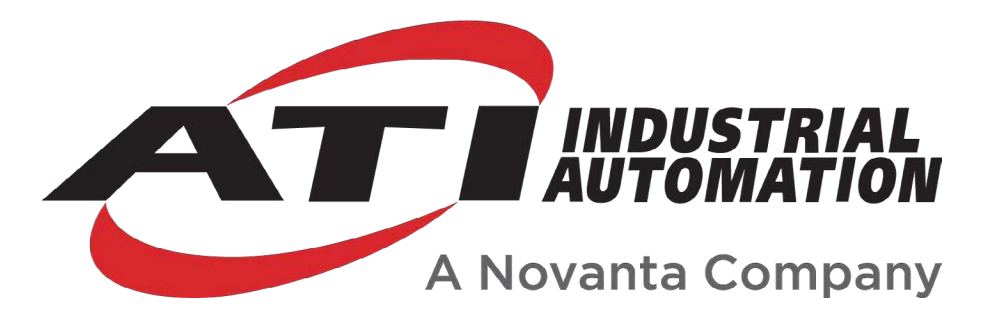

# **Force/Torque (F/T) Manual**

# **Introduction**

This manual is a compilation of several modular manual sections for an F/T sensor system. The modular manual sections are in the following order and provide the following information:

## **A. Introduction**

This section includes contact information to reach an ATI representative, general safety guidelines, and terms and conditions of sale. The ATI document number for this modular manual section is: 9620-05-A-Introduction. A comprehensive glossary of terms is here: *[https://www.ati-ia.com/library/Glossary\\_of\\_Robotic\\_Terminology.aspx](https://www.ati-ia.com/library/Glossary_of_Robotic_Terminology.aspx)*.

## **B. Sensor**

This section contains information about the sensor mechanical body.

Content includes a product overview, installation instructions, operation information, preventative maintenance guidance, troubleshooting guidelines, and specifications.

The ATI document number for this modular manual section is: 9620-05-B-*XX* (*XX* = sensor model name).

# **C. Communication Interface Version**

This section contains information about the electrical and software features of a specific communication interface version. Examples of communication interface versions are EtherCAT, Ethernet, and RS422. This section also includes cable information.

The ATI document number for this modular manual section is: 9620-05-C-*XX* (*XX* = communication interface version).

## **D. Custom Application**

This section contains additional information needed for the sensor system to work within a custom application.

The ATI document number for this modular manual section is: 9620-05-D-*XX* (*XX* = custom application).

# **A. Introduction**

Please contact ATI Industrial Automation with any questions concerning a particular model.

**WARNING:** Only use ATI products for applications approved by the manufacturer. Using ATI products in applications other than what was intended by the manufacturer could result in damage to equipment and injury to personnel.

**CAUTION:** This manual describes the function, application, and safety considerations of this product. This manual must be read and understood before any attempt is made to install or operate the product, otherwise damage to the product or unsafe conditions may occur.

Information contained in this document is the property of ATI Industrial Automation, Inc. (ATI) and shall not be reproduced in whole or in part without prior written approval of ATI. The information herein is subject to change without notice. This manual is periodically revised to reflect and incorporate changes made to the product.

The information contained herein is confidential and reserved exclusively for the customers and authorized agents of ATI Industrial Automation and may not be divulged to any third party without prior written consent from ATI. No warranty including implied warranties is made with regard to accuracy of this document or fitness of this device for a particular application. ATI Industrial Automation shall not be liable for any errors contained in this document or for any incidental or consequential damages caused thereby. ATI Industrial Automation also reserves the right to make changes to this manual at any time without prior notice.

ATI assumes no responsibility for any errors or omissions in this document.

Copyright  $\circ$  (2022) by ATI Industrial Automation. All rights reserved.

#### Note:

Please read the manual before calling customer service, and have the following information available:

- 1. Serial number, for example: FT01234
- 2. Model, for example: Axia130-M125
- 3. Calibration, for example: SI-800-50 or SI-2000-125
- 4. Accurate and complete description of the question or concern
- 5. Computer and software information, for example: operating system, PC type, drivers, and application software

Be near the F/T system when calling (if possible).

Please contact an ATI representative for assistance, if needed:

Sale, Service and Information about ATI products:

**ATI Industrial Automation** 1031 Goodworth Drive Apex, NC 27539 USA *[www.ati-ia.com](http://www.ati-ia.com)* Tel: +1.919.772.0115 Fax: +1.919.772.8259

**Application Engineering** Tel: +1.919.772.0115, Extension 511 Fax: +1.919.772.8259 E-mail: *[ft.support@novanta.com](mailto:ft.support%40novanta.com?subject=)*

24/7 Support: +1 855 ATI-IA 00 (+1 855-284-4200)

# **1. Safety**

The safety section describes general safety guidelines to be followed with this product, explanations of the notifications found in this manual, and safety precautions that apply to the product. Product specific notifications are imbedded within the sections of this manual (where they apply).

## **1.1 Explanation of Notifications**

These notifications are used in all of ATI manuals and are not specific to this product. The user should heed all notifications from the robot manufacturer and/or the manufacturers of other components used in the installation.

**DANGER:** Notification of information or instructions that if not followed will result in death or serious injury. The notification provides information about the nature of the hazardous situation, the consequences of not avoiding the hazard, and the method for avoiding the situation.

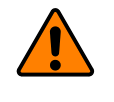

**WARNING:** Notification of information or instructions that if not followed could result in death or serious injury. The notification provides information about the nature of the hazardous situation, the consequences of not avoiding the hazard, and the method for avoiding the situation.

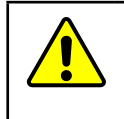

**CAUTION:** Notification of information or instructions that if not followed could result in moderate injury or will cause damage to equipment. The notification provides information about the nature of the hazardous situation, the consequences of not avoiding the hazard, and the method for avoiding the situation.

**NOTICE:** Notification of specific information or instructions about maintaining, operating, installing, or setting up the product that if not followed could result in damage to equipment. The notification can emphasize, but is not limited to: specific grease types, best operating practices, and maintenance tips.

## **1.2 General Safety Guidelines**

The customer should verify that the sensor selected is rated for maximum loads and torques expected during operation. Because static forces are less than the dynamic forces from the acceleration or declaration of the robot, be aware of the dynamic loads caused by the robot.

## **2. Terms and Conditions of Sale**

The following Terms and Conditions are a supplement to and include a portion of ATI's Standard Terms and Conditions, which are on file at ATI and available upon request.

ATI warrants to Purchaser that robotic Tool Changer products purchased hereunder will be free from defects in material and workmanship under normal use for a period of three (3) years from the date of shipment. The warranty period for repairs made under a Return Merchandise Authorization (RMA) shall be for the duration of the original warranty, or ninety (90) days from the date of repaired product shipment, whichever is longer. ATI will have no liability under this warranty unless: (a) ATI is given written notice of the claimed defect and a description thereof within thirty (30) days after Purchaser discovers the defect and in any event not later than the last day of the warranty period; and (b) the defective item is received by ATI not later ten (10) days after the last day of the warranty period. ATI's entire liability and Purchaser's sole remedy under this warranty is limited to repair or replacement, at ATI's election, of the defective part or item or, at ATI's election, refund of the price paid for the item. The foregoing warranty does not apply to any defect or failure resulting from improper installation, operation, maintenance or repair by anyone other than ATI.

ATI will in no event be liable for incidental, consequential or special damages of any kind, even if ATI has been advised of the possibility of such damages. ATI's aggregate liability will in no event exceed the amount paid by Purchaser for the item which is the subject of claim or dispute. ATI will have no liability of any kind for failure of any equipment or other items not supplied by ATI.

No action against ATI, regardless of form, arising out of or in any way connected with products or services supplied hereunder may be brought more than one (1) year after the cause of action accrued.

No representation or agreement varying or extending the warranty and limitation of remedy provisions contained herein is authorized by ATI, and may not be relied upon as having been authorized by ATI, unless in writing and signed by an executive officer of ATI.

Unless otherwise agreed in writing by ATI, all designs, drawings, data, inventions, software and other technology made or developed by ATI in the course of providing products and services hereunder, and all rights therein under any patent, copyright or other law protecting intellectual property, shall be and remain ATI's property. The sale of products or services hereunder does not convey any express or implied license under any patent, copyright or other intellectual property right owned or controlled by ATI, whether relating to the products sold or any other matter except for the license expressly granted below.

In the course of supplying products and services hereunder, ATI may provide or disclose to Purchaser confidential and proprietary information of ATI relating to the design, operation or other aspects of ATI's products. As between ATI and Purchaser, ownership of such information, including without limitation any computer software provided to Purchaser by ATI, shall remain in ATI and such information is licensed to Purchaser only for Purchaser's use in operating the products supplied by ATI hereunder in Purchaser's internal business operations.

Without ATI's prior written permission, Purchaser will not use such information for any other purpose or provide or otherwise make such information available to any third party. Purchaser agrees to take all reasonable precautions to prevent any unauthorized use or disclosure of such information.

Purchaser will not be liable hereunder with respect to disclosure or use of information which: (a) is in the public domain when received from ATI; (b) is thereafter published or otherwise enters the public domain through no fault of Purchaser; (c) is in Purchaser's possession prior to receipt from ATI; (d) is lawfully obtained by Purchaser from a third party entitled to disclose it; or (f) is required to be disclosed by judicial order or other governmental authority, provided that, with respect to such required disclosures, Purchaser gives ATI prior notice thereof and uses all legally available means to maintain the confidentiality of such information.

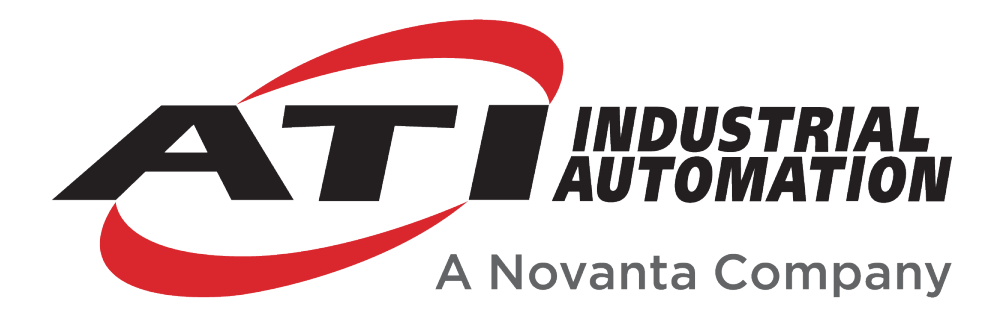

# **Axia80 F/T Sensor Manual**

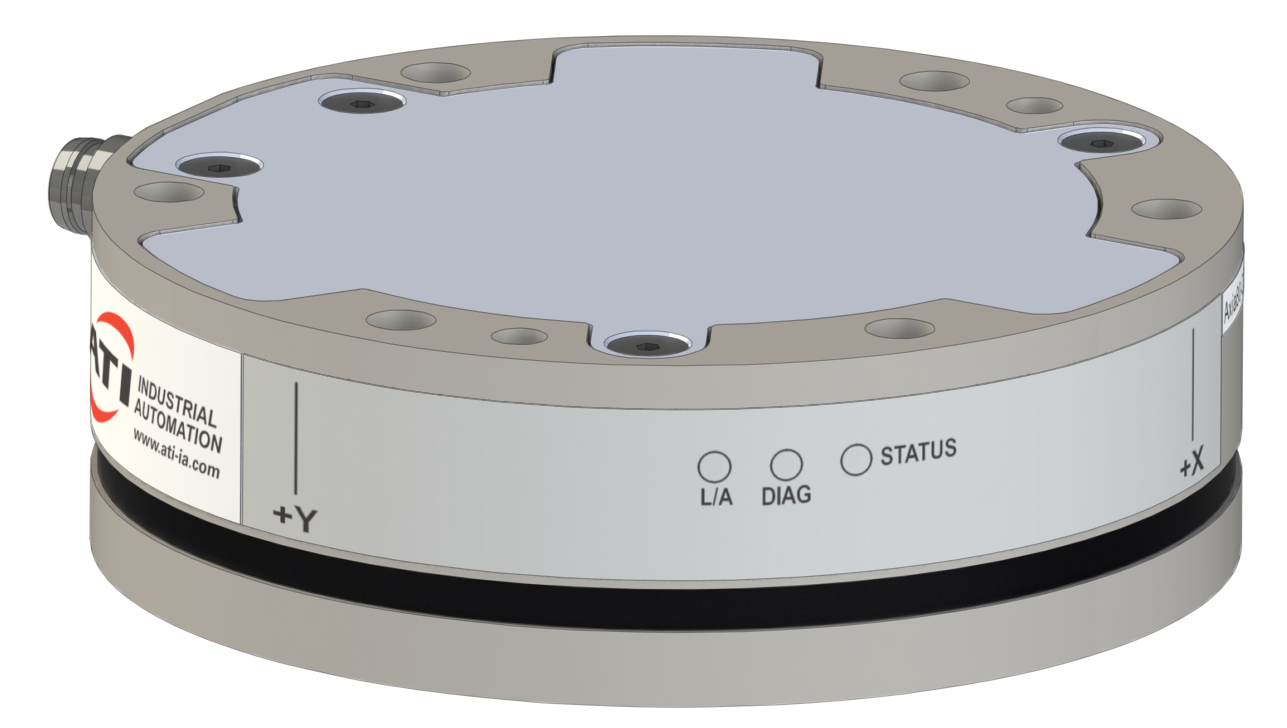

**Document #: 9620-05-B-Axia80**

*Engineered Products for Robotic Productivity* Pinnacle Park • 1031 Goodworth Drive • Apex, NC 27539 • Tel:+1 919.772.0115 • Fax:+1 919.772.8259 • *[www.ati-ia.com](http://www.ati-ia.com/)*

# **Foreword**

Information contained in this document is the property of ATI Industrial Automation, Inc. and shall not be reproduced in whole or in part without prior written approval of ATI Industrial Automation, Inc. The information herein is subject to change without notice and should not be construed as a commitment on the part of ATI Industrial Automation, Inc. This manual is periodically revised to reflect and incorporate changes made to the F/T system.

ATI Industrial Automation, Inc. assumes no responsibility for any errors or omissions in this document.

Copyright © (2023) by ATI Industrial Automation, Inc., Apex, North Carolina USA. All Rights Reserved. Published in the USA.

ATI F/T Sensing Systems are considered components/ semi-finished goods intended for use in larger system/ device/ finished good.

In consideration that ATI Industrial Automation, Inc. (ATI) products are intended for use with robotic and/or automated machines, ATI does not recommend the use of its products for applications wherein failure or malfunction of a ATI component or system threatens life or makes injury probable. Anyone who uses or incorporates ATI components within any potentially life threatening system must obtain ATI's prior consent based upon assurance to ATI that a malfunction of ATI's component does not pose direct or indirect threat of injury or death, and (even if such consent is given) shall indemnify ATI from any claim, loss, liability, and related expenses arising from any injury or death resulting from use of ATI components.

*All trademarks belong to their respective owners.* 

#### Note:

Please read the manual before calling customer service, and have the following information available:

- 1. Serial number (e.g., FT01234)
- 2. Sensor model (e.g., Axia80-M50)
- 3. Calibration (US-15-50, SI-65-6, etc.)
- 4. Accurate and complete description of the question or problem
- 5. Computer and software information (operating system, PC type, drivers, application software, and other relevant information about the application's configuration)

Be near the F/T system when calling (if possible).

Please contact an ATI representative for assistance, if needed:

Sale, Service and Information about ATI products:

**ATI Industrial Automation** 1031 Goodworth Drive Apex, NC 27539 USA *www.ati-ia.com* Tel: +1.919.772.0115 Fax: +1.919.772.8259

**Application Engineering** Tel: +1.919.772.0115, Extension 511

Fax: +1.919.772.8259 E-mail: *ft\_support@ati-ia.com*

24/7 Support: +1 855 ATI-IA 00 (+1 855-284-4200)

# **Table of Contents**

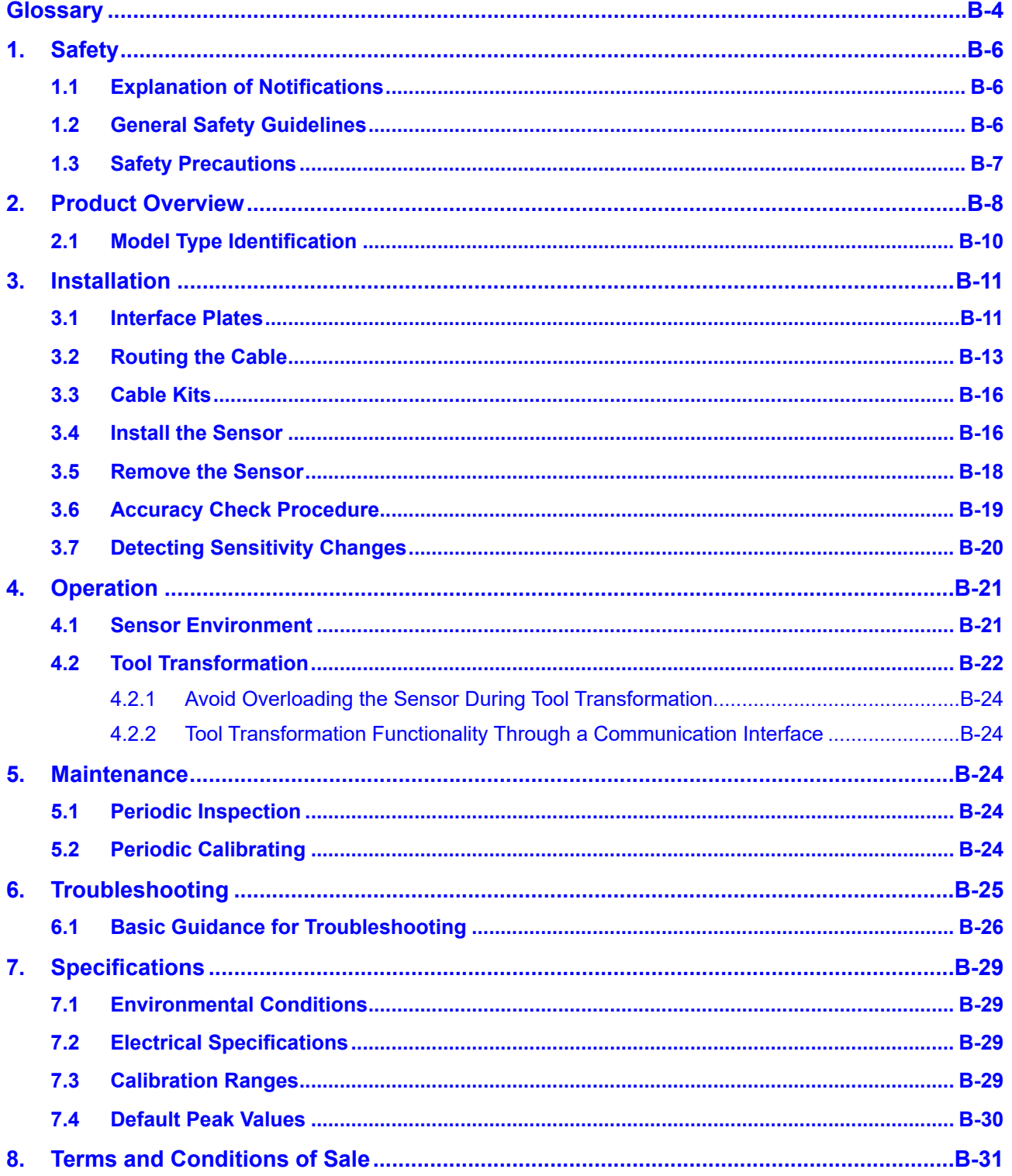

# **Glossary**

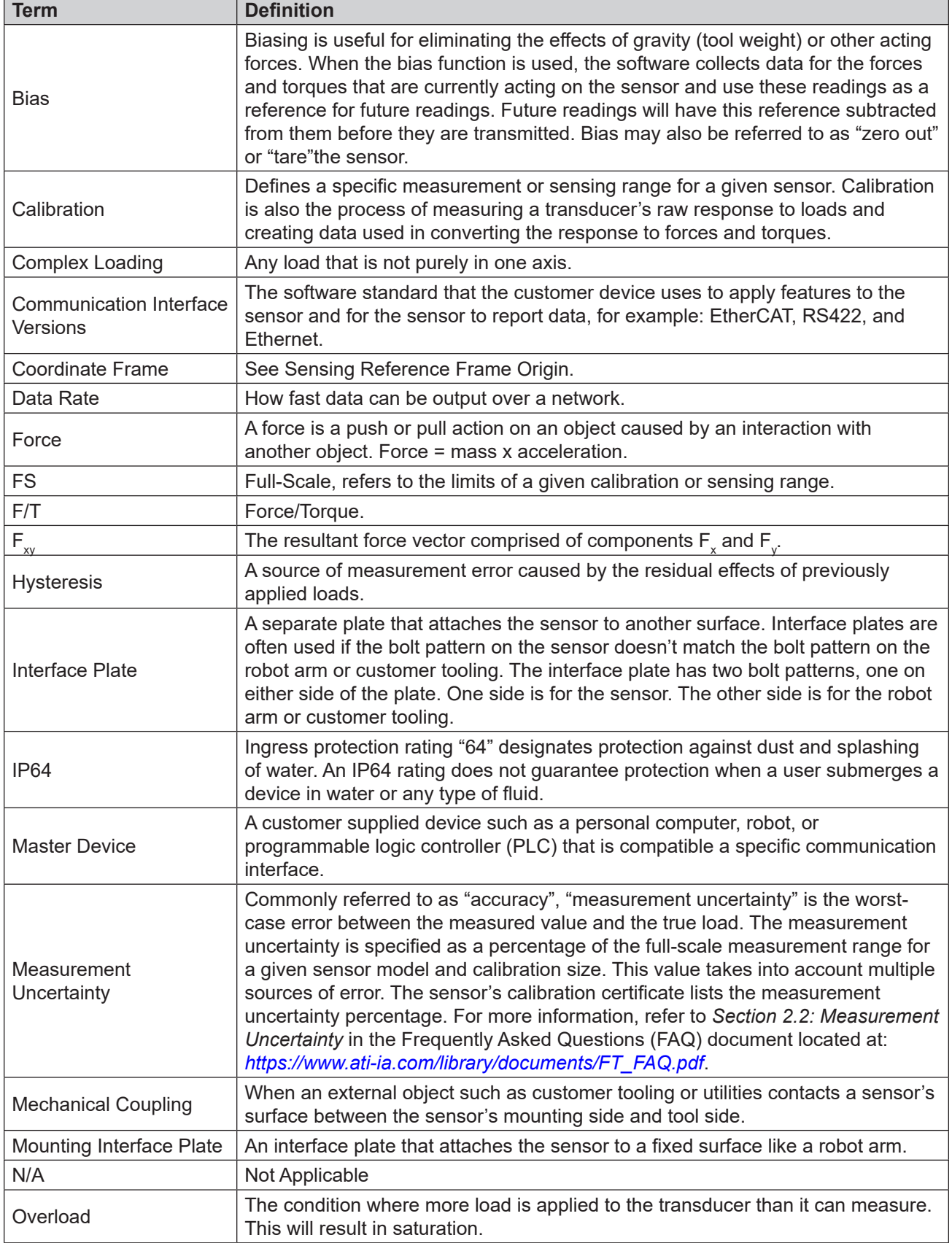

*Manual, F/T Sensor, Axia80 Document #9620-05-B-Axia80-03*

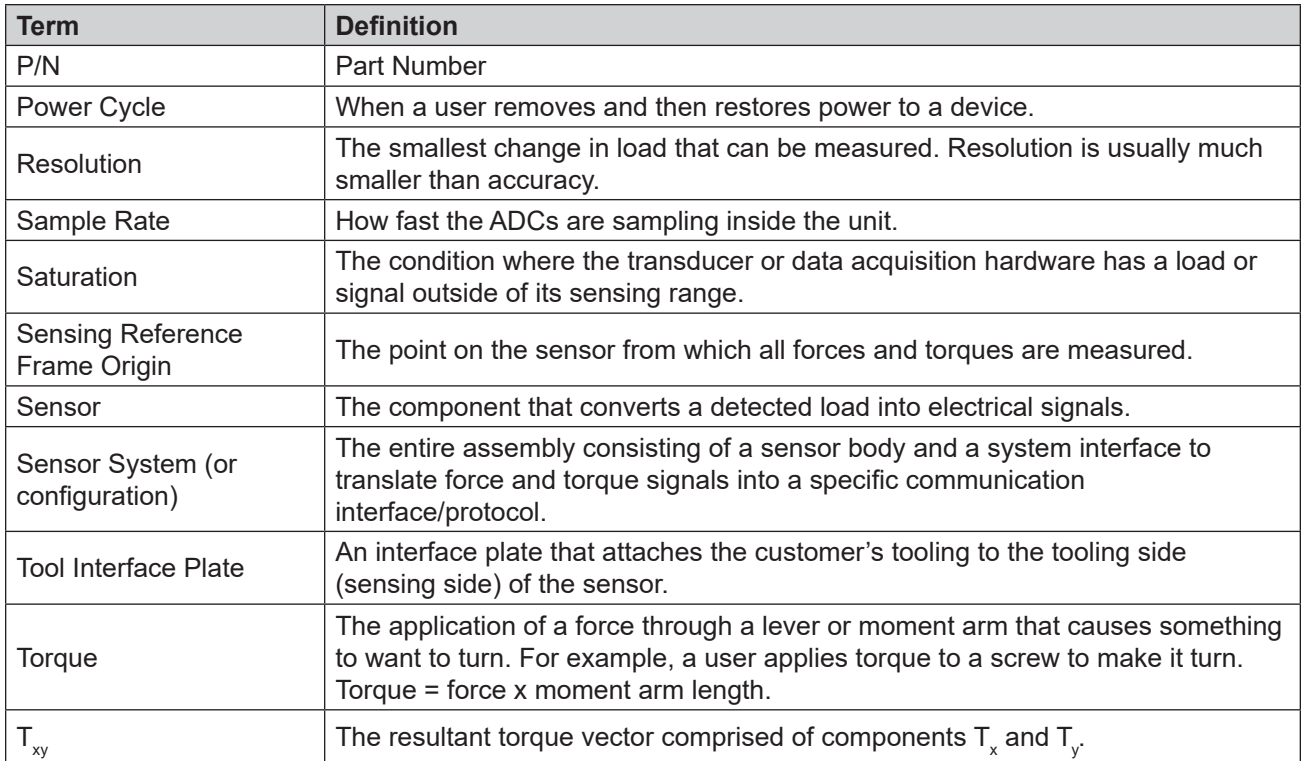

# **1. Safety**

The safety section describes general safety guidelines to be followed with this product, explanations of the notifications found in this manual, and safety precautions that apply to the product. Product specific notifications are imbedded within the sections of this manual (where they apply).

### **1.1 Explanation of Notifications**

These notifications are used in all of ATI manuals and are not specific to this product. The user should heed all notifications from the robot manufacturer and/or the manufacturers of other components used in the installation.

**DANGER:** Notification of information or instructions that if not followed will result in death or serious injury. The notification provides information about the nature of the hazardous situation, the consequences of not avoiding the hazard, and the method for avoiding the situation.

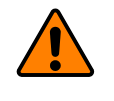

**WARNING:** Notification of information or instructions that if not followed could result in death or serious injury. The notification provides information about the nature of the hazardous situation, the consequences of not avoiding the hazard, and the method for avoiding the situation.

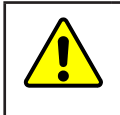

**CAUTION:** Notification of information or instructions that if not followed could result in moderate injury or will cause damage to equipment. The notification provides information about the nature of the hazardous situation, the consequences of not avoiding the hazard, and the method for avoiding the situation.

**NOTICE:** Notification of specific information or instructions about maintaining, operating, installing, or setting up the product that if not followed could result in damage to equipment. The notification can emphasize, but is not limited to: specific grease types, best operating practices, and maintenance tips.

## **1.2 General Safety Guidelines**

The customer should verify that the sensor is rated for the maximum load and torque expected during operation. Because static forces are less than the dynamic forces from the acceleration or declaration of the robot, be aware of the dynamic loads caused by the robot.

#### **1.3 Safety Precautions**

**CAUTION:** Modifying or disassembly of the sensor could cause damage and void the warranty. Use the supplied mounting interface plate and the provided tool side mounting bolt pattern to mount the sensor to the robot and customer tooling to the sensor. For more information, refer to the customer drawings.

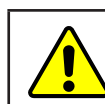

**CAUTION:** Probing openings in the sensor causes damage to the instrumentation. Avoid prying into the openings of the sensor.

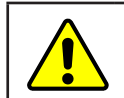

**CAUTION:** Do not overload the sensor. Exceeding the single-axis overload values of the sensor causes irreparable damage.

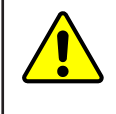

**CAUTION:** The sensor should be protected from impact and shock loads that exceed rated ranges during transportation as the impacts can damage the sensor's performance. Refer to *Section 7—Specifications* for more information about rated ranges.

# **2. Product Overview**

The Axia80 Force/Torque (F/T) sensor detects six components of force and torque ( $F_x \nightharpoonup F_y \nightharpoonup F_z \nightharpoonup T_x \nightharpoonup T_z$ ) that are applied to the tool side of the sensor. The sensor communicates this data to a device (such as a personal computer, robot, or PLC). The ATI Axia-series product line differs from the other (non-Axia) ATI F/T sensor models. Thus, the Axia sensors have different options and available features. The Axia-series force/torque sensors are available in several different payload and communication interface versions. For more information about the communication interface, refer to the applicable ATI Axia sensor manual in *Table 2.1*.

The Axia80 sensor is available in different model types (Axia80-M*XX*) that are identifiable by the grooves on the outer housing; refer to *Section 2.1—Model Type Identification*. The *MXX* suffix signifies the full-scale torque measurement range. For the calibration ranges of each model, refer to *Section 7.3—Calibration Ranges*.

The sensor's mounting side attaches to a rigid fixture or robot. The tool side attaches to the customer tooling. Both the mounting and tool sides have a 71.12 mm bolt circle pattern with (6) M5 tapped holes and (2) slip fit dowel holes. If the sensor does not have the same bolt pattern as the mounting or tool sides, use interface plates; refer to *Section 3.1—Interface Plates*. The sensor is IP64 rated.

An M8 male connector is for power and communication. The number of pins on the connector depends on the communication type (*Table 2.1*). On the side of the sensor, LEDs indicate the sensor's operational state. For the connector pin assignments on the sensor and cables as well as more information about the LEDs, refer to the applicable ATI communication interface manual in *Table 2.1*.

The customer drawing, ATI document #9230-05-1543, is available on the ATI website: *https://www.ati-ia.com/ app\_content/Documents/9230-05-1543.auto.pdf*.

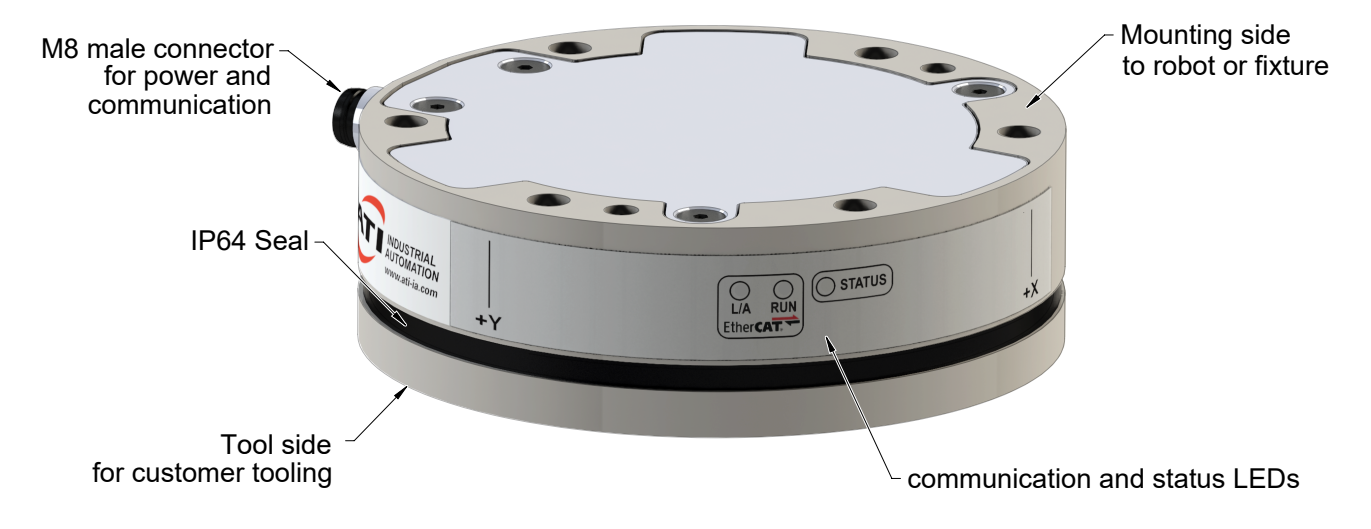

#### **Figure 2.1—Axia80 F/T Sensor**

#### *Manual, F/T Sensor, Axia80 Document #9620-05-B-Axia80-03*

For more information on the electrical and software features of a specific communication interface version and the applicable cable, refer to the ATI manual in the following table:

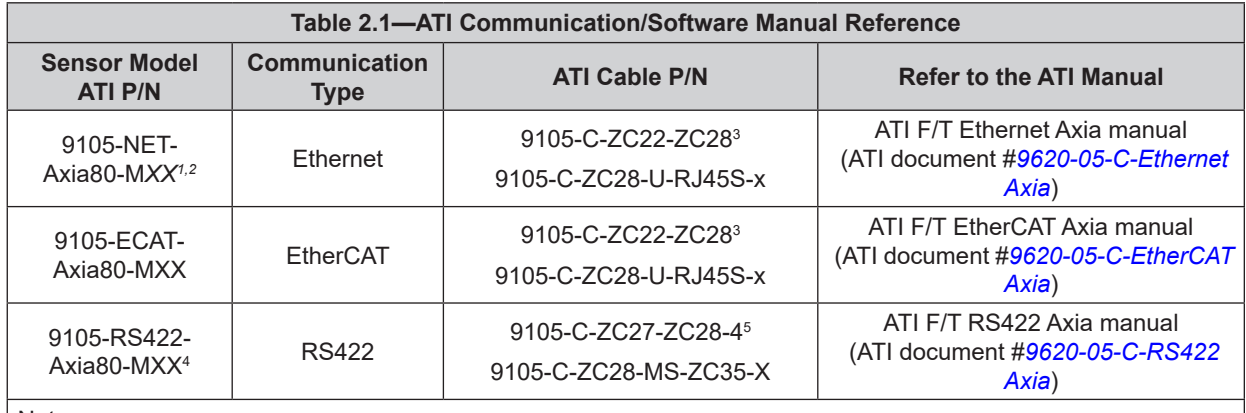

Note:

1. M*XX* signifies the full-scale torque measurement range; refer to *Section 2.1—Model Type Identification*.

2. This P/N was formally 9105-NET-AXIA80-MXX-ZC22.

3. Included in 9105-CKIT-ZC22-ZC28-X; refer to *Table 3.2*.

4. This model has an 8-pin M8 connector on the sensor. All other Axia80 models have a 6-pin M8 connector.

5. Included in 9105-CKIT-ZC27-ZC28-*X*; refer to *Table 3.3*.

### **2.1 Model Type Identification**

The Axia80 sensor is available in three different model types (Axia80-M*XX*) that are identifiable by the number of grooves on the outer housing. The MXX suffix signifies the full-scale torque measurement range. For the calibration ranges of each model type, refer to *Section 7.3—Calibration Ranges*. An overview of each model is summarized in the following table:

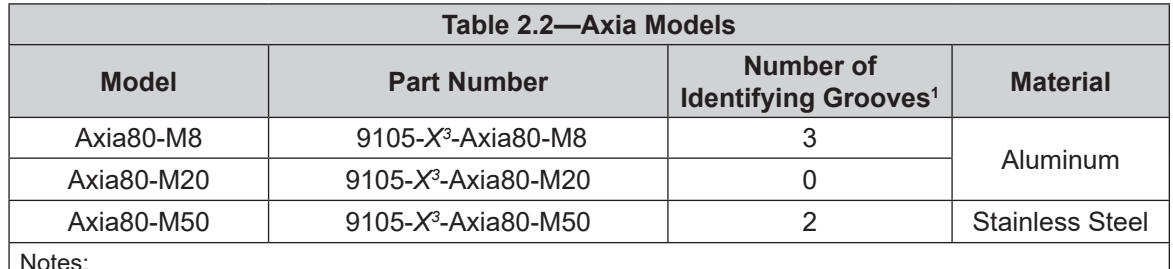

Notes:

- 1. Identifying grooves are physical indentations in the sensor body(refer to *Figure 2.2*). These grooves provide users a quick visual method to differentiate the sensor models.
- 2. For calibration ranges, refer to *Section 7.3—Calibration Ranges*.
- 3. The X signifies the communication interface: NET, ECAT, or RS422.

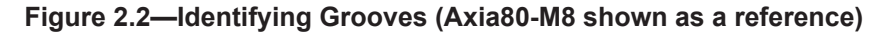

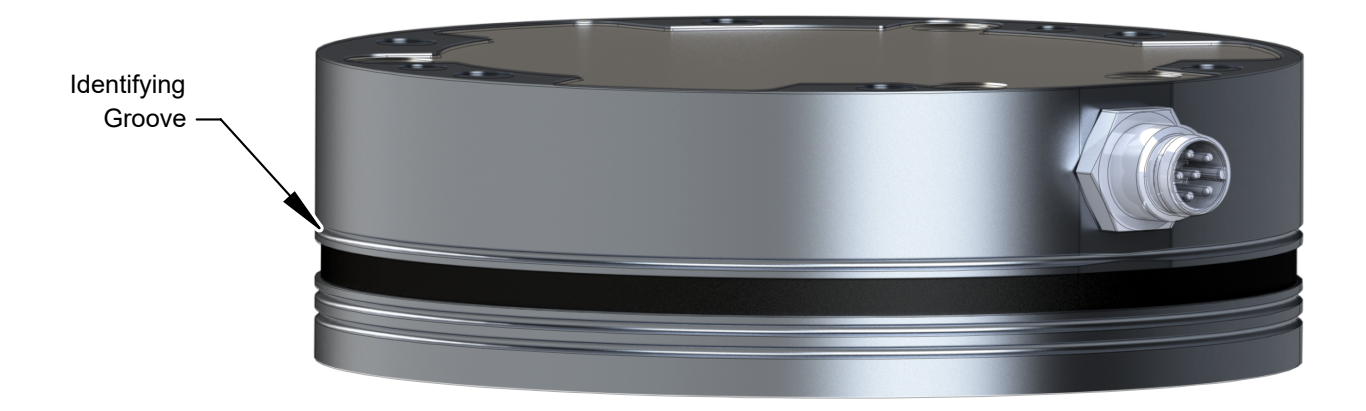

## **3. Installation**

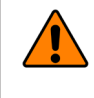

**WARNING:** Performing maintenance or repair on the sensor when circuits (for example: power, water, and air) are energized could result in death or serious injury. Discharge and verify all energized circuits are de-energized in accordance with the customer's safety practices and policies.

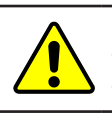

**CAUTION:** Using fasteners that exceed the customer interface depth penetrates the body of the sensor, damages the electronics, and voids the warranty. For more information, refer to the customer drawings.

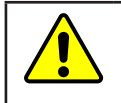

**CAUTION:** Thread locker applied to fasteners must not be used more than once. Fasteners might become loose and cause equipment damage. Always apply new thread locker when reusing fasteners.

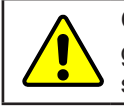

**CAUTION:** Avoid damage to the sensor from electrostatic discharge. Ensure proper grounding procedures are followed when handling the sensor or cables connected to the sensor. Failure to follow proper grounding procedures could damage the sensor.

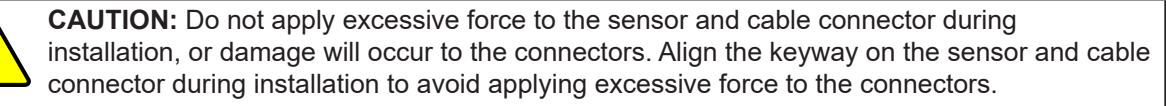

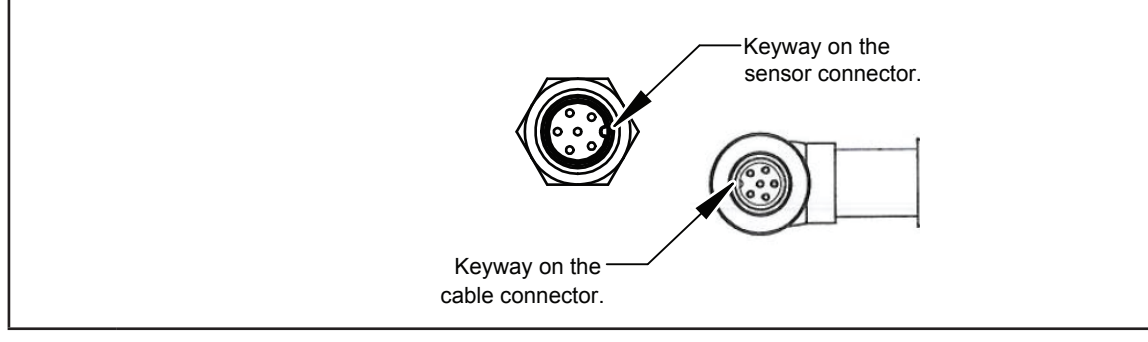

## **3.1 Interface Plates**

The sensor's mounting side attaches to a surface like the robot arm, and the sensor's tool side attaches to the customer tooling. ATI can supply robot mounting kits that include a mounting interface plate and fasteners; for more information, contact ATI (refer to *page B-2*). If the customer chooses to supply their own interface plates, refer to the following design guidelines and the *ATI Axia sensor customer drawing*.

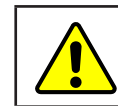

**CAUTION:** Incorrect installation of interface plates can prevent the F/T sensor from functioning properly.

#### *Manual, F/T Sensor, Axia80 Document #9620-05-B-Axia80-03*

If the customer chooses to design and build an interface plate, consider the following points:

- The interface plate should include bolt holes for mounting fasteners as well as a dowel pin and boss for accurate positioning to the robot.
- The thickness of the interface plate must provide sufficient thread engagement for the mounting fasteners.
- The mounting fasteners should not interfere with the internal electronics of the sensor. For thread depth, mounting patterns, and other details, refer to the *ATI Axia sensor customer drawing*.
- Do not use dowel pins that exceed length requirements and prevent interface plate from mating flush with the robot. Fasteners that exceed length requirements create a gap between the interfacing surfaces and cause damage.
- The interface plate must be as strong or stronger than the sensor so that maximum force and torque values applied to the sensor do not distort the interface plate. For these force and torque values, refer to *Section 7—Specifications*.
- The interface plate must provide a flat and parallel mounting surface for the sensor.

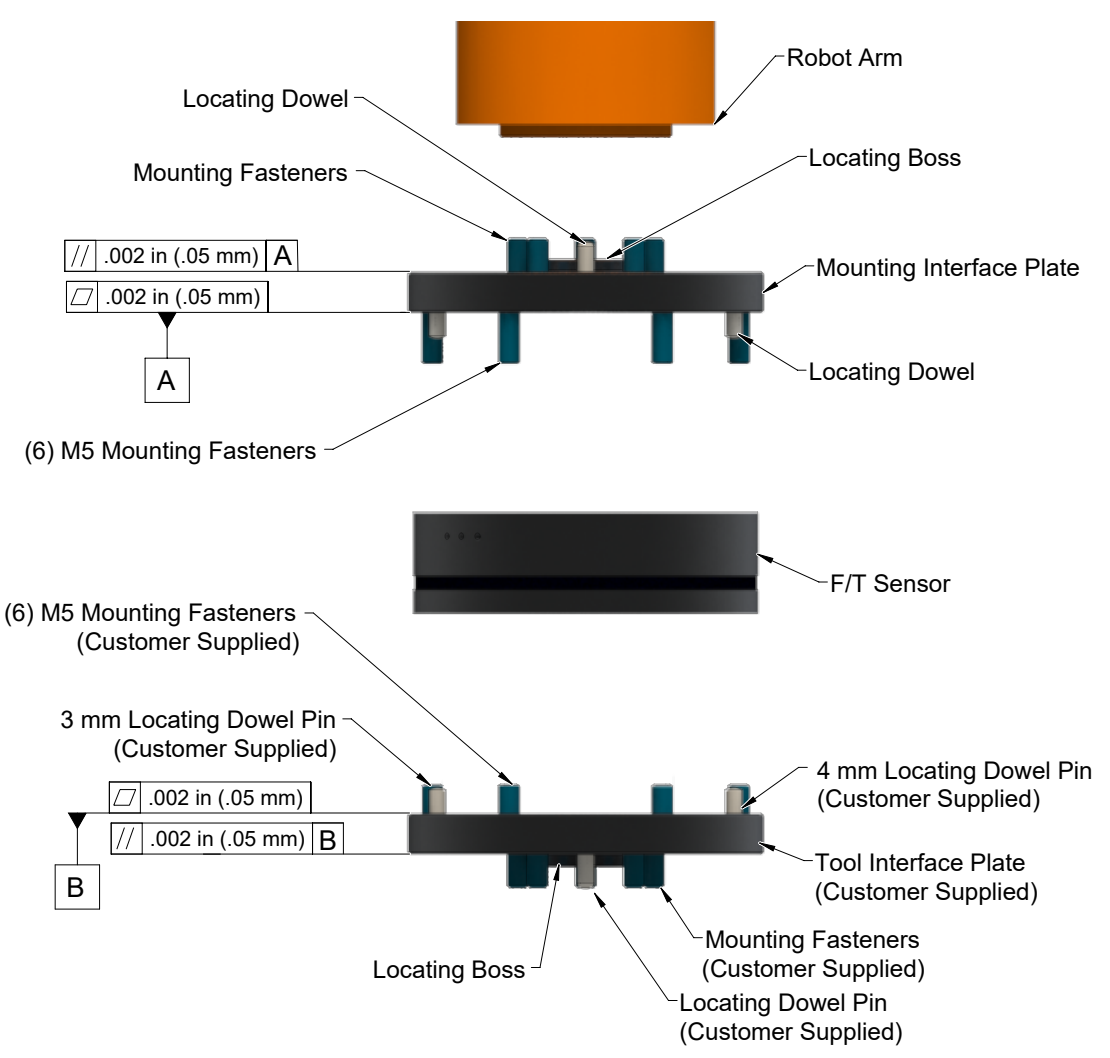

**Figure 3.1 —Interface Plate(s)**

### **3.2 Routing the Cable**

The routing and bending radius of the cable depends upon the customer application. Unlike motionless applications, where the cable is in a static condition, dynamic applications subject the cable to a repetitive motion. For dynamic applications, restrain the cable at a distance that does not expose and damage the sensor's cable connection from the robot's repetitive motion.

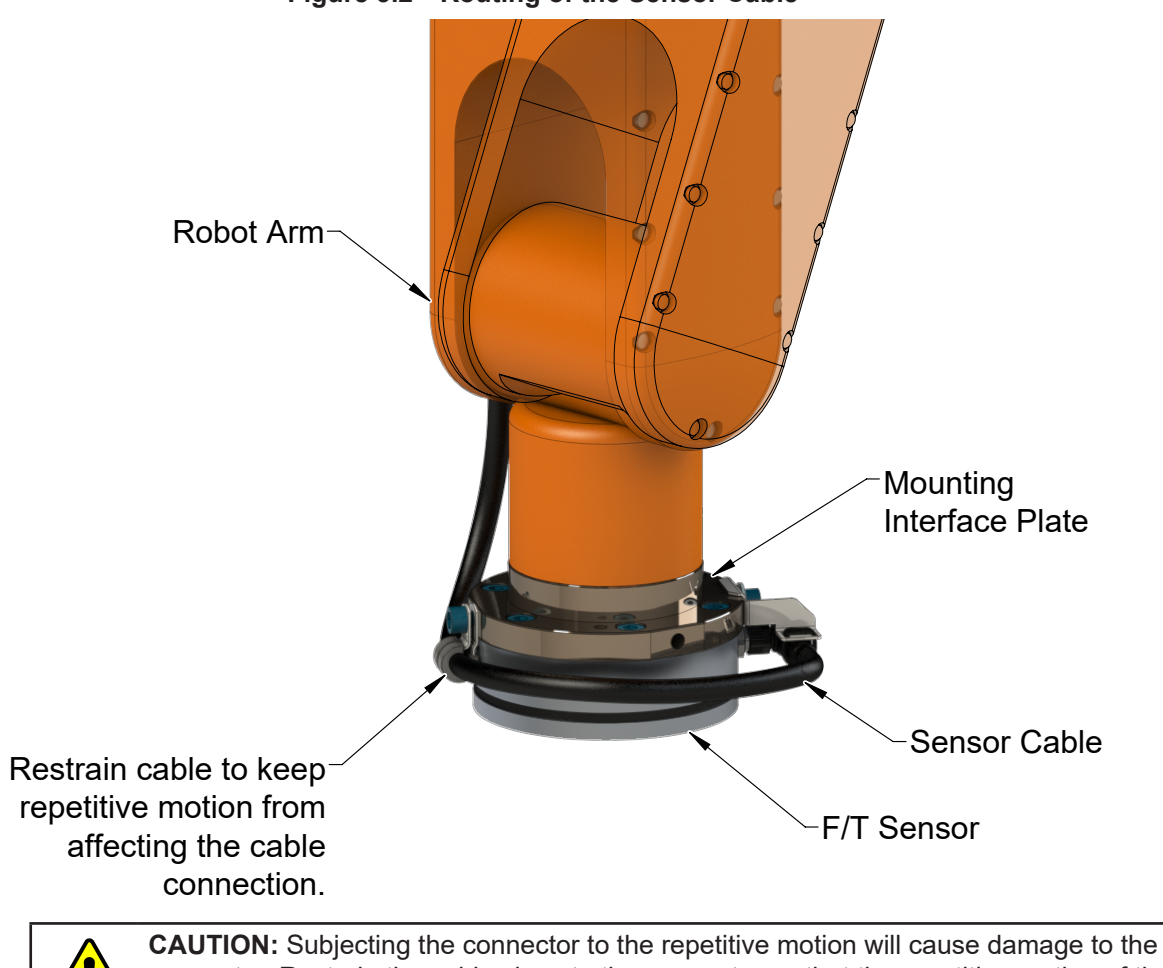

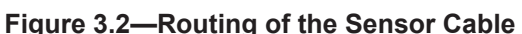

connector. Restrain the cable close to the connector so that the repetitive motion of the robot does not interfere with the cable connector.

**CAUTION:** Improper cable routing may cause injury to personnel, poor functionality of critical electrical lines, or damage to the equipment. The electrical line, especially where attached to the sensor's connector, must be routed to avoid stress failure, sharp bends, or a disconnection from the equipment. Damage to the sensor or cable from improper routing will void the warranty.

For added stability, zip ties can be used to secure the cable to a mounting bracket (refer to the following figure). The zip ties should never contact the cable jacket.

#### **Figure 3.3—Use Zip Ties on the Connector (sensor shown for reference only)**

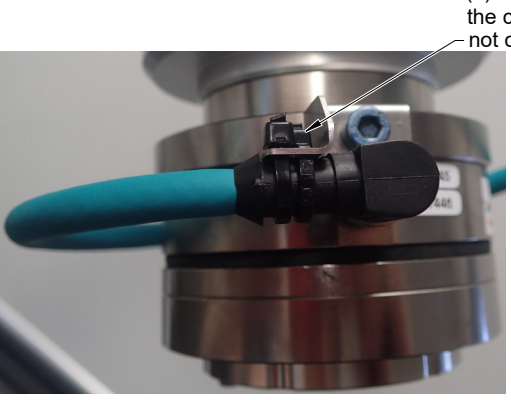

(2) Zip ties stabilize and secure the connector. The zip tie does not contact the cable.

Route the sensor cable so that it is not stressed, pulled, kinked, cut, or otherwise damaged throughout the full range of motion. Use a robot dresspack solution, if possible. Examples of how to route the cable, if a dresspack is not available, are shown in the following figures and descriptions. Affix the cable by using hook and loop straps or Velcro® straps; do not use cable ties or zip ties.

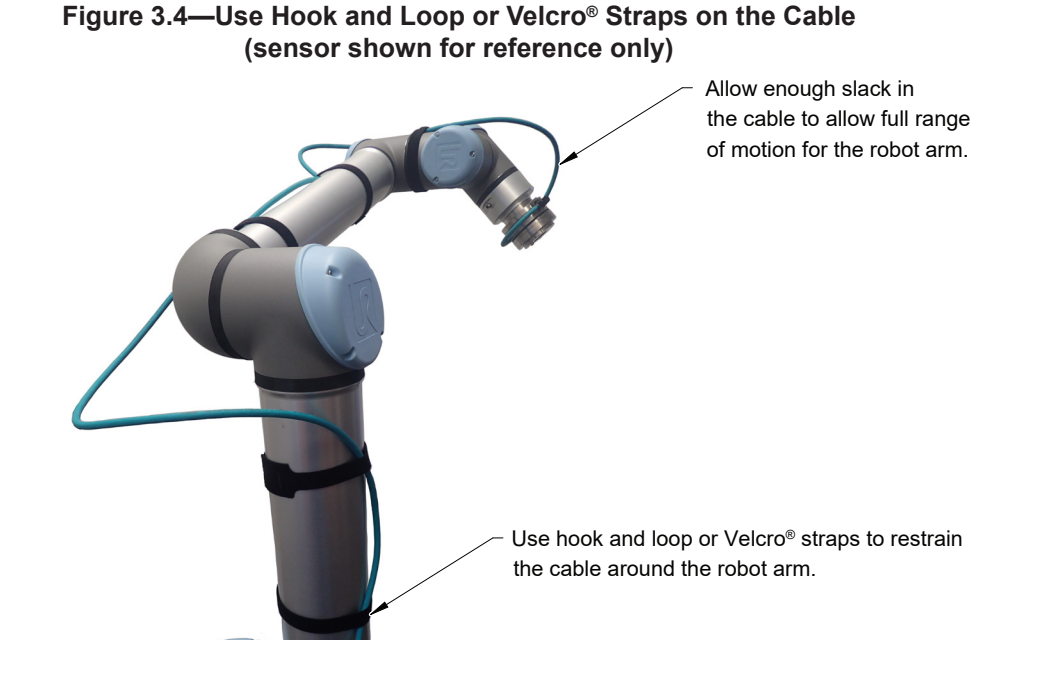

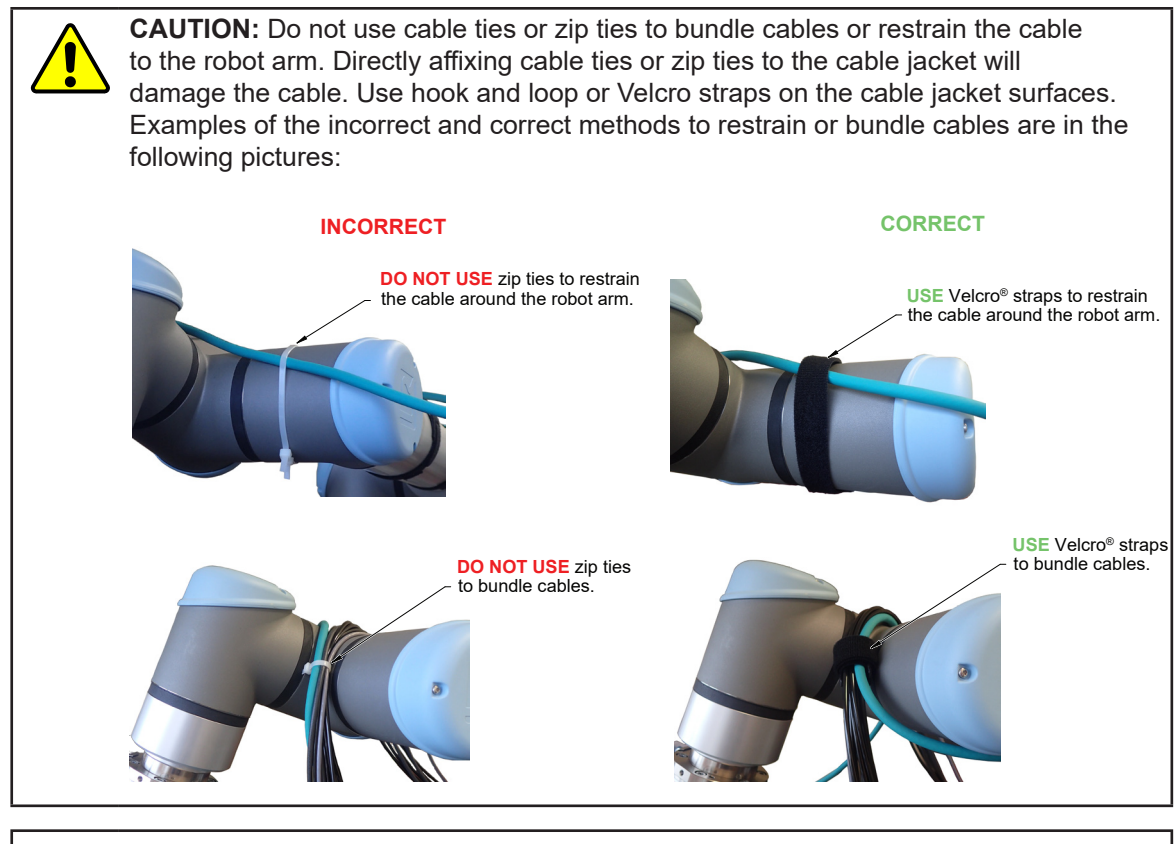

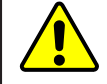

**CAUTION:** Do not damage or crush the cable by over tightening the straps on the cable.

**CAUTION:** When routing the cables, do not bend less than the minimum bending radius specified in *Table 3.1*. A bend radius too small causes the cable to fail from fatigue of the robot's repetitive motion.

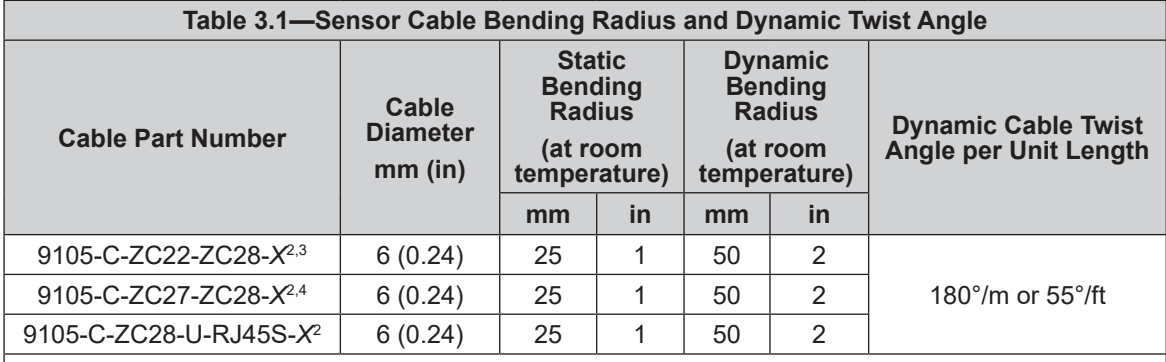

Notes:

1. Temperature affects cable flexibility. ATI recommends increasing the minimum dynamic bending radius for lower temperatures.

- 2. The X in the part number represents the cable length. For more information, contact ATI.
- 3. Available in an ATI kit; refer to *Table 3.2*.
- 4. Available in an ATI kit; refer to *Table 3.3*.
- 5. For information specific to the cable part number, refer to the applicable manual in *Table 2.1*.

#### *Manual, F/T Sensor, Axia80 Document #9620-05-B-Axia80-03*

#### **3.3 Cable Kits**

For images of the sensor support bracket and P-clip, refer to *Figure 3.2* and *Figure 3.5*.

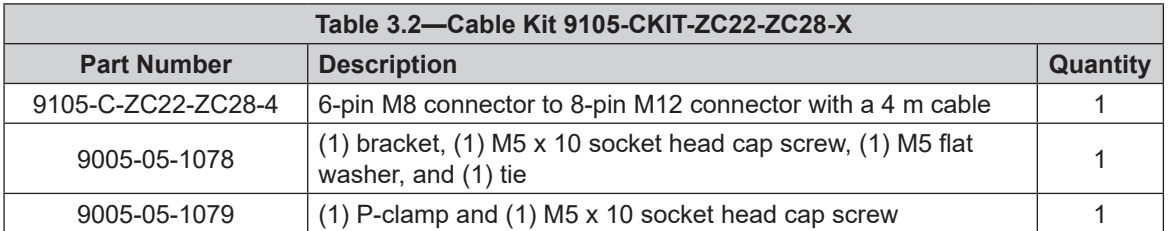

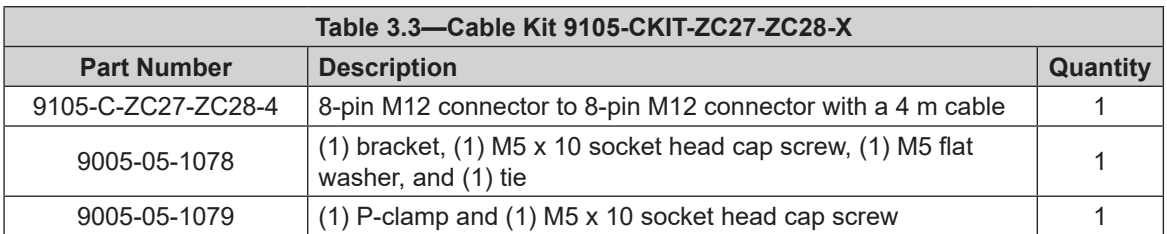

#### **3.4 Install the Sensor**

*Parts required: Refer to Figure 3.5 and ATI Axia sensor customer drawing*

*Tools required: 4 mm hex key or 4 mm low profile hex key (part of ATI Kit P/N 9105-IP-2126)*

*Supplies required: Clean cloth, Loctite® 242*

- 1. Clean the mounting surfaces.
- 2. Use the mounting fasteners to attach the interface plate to the mounting surface.

**NOTICE:** When installing an interface plate:

- Screws must have a minimum thread engagement length of 4.5 mm. Maximum screw thread engagement shall not exceed the threaded depth listed on the *ATI Axia sensor customer drawing*.
- Unless otherwise specified, apply Loctite 242 to the (6) M5 socket head cap screws (class 12.9) so that the fasteners secure the sensor to the mounting plate.
- 3. Attach the mounting side of the sensor to the interface plate.
	- a. Using a 4 mm hex key, secure the sensor to the mounting interface plate with (6) M5 socket head cap screws (class 12.9). Tighten the fasteners per the specifications in the following table.

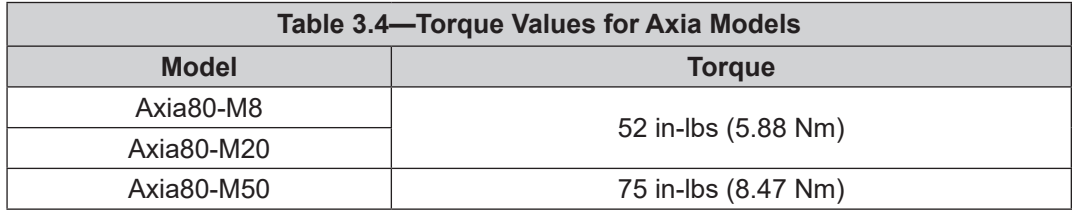

4. Once the sensor is installed on the robot, the customer tooling can be installed.

**NOTICE:** The tool must not touch any other part of the sensor except the tool side; otherwise, the sensor will not properly detect loads.

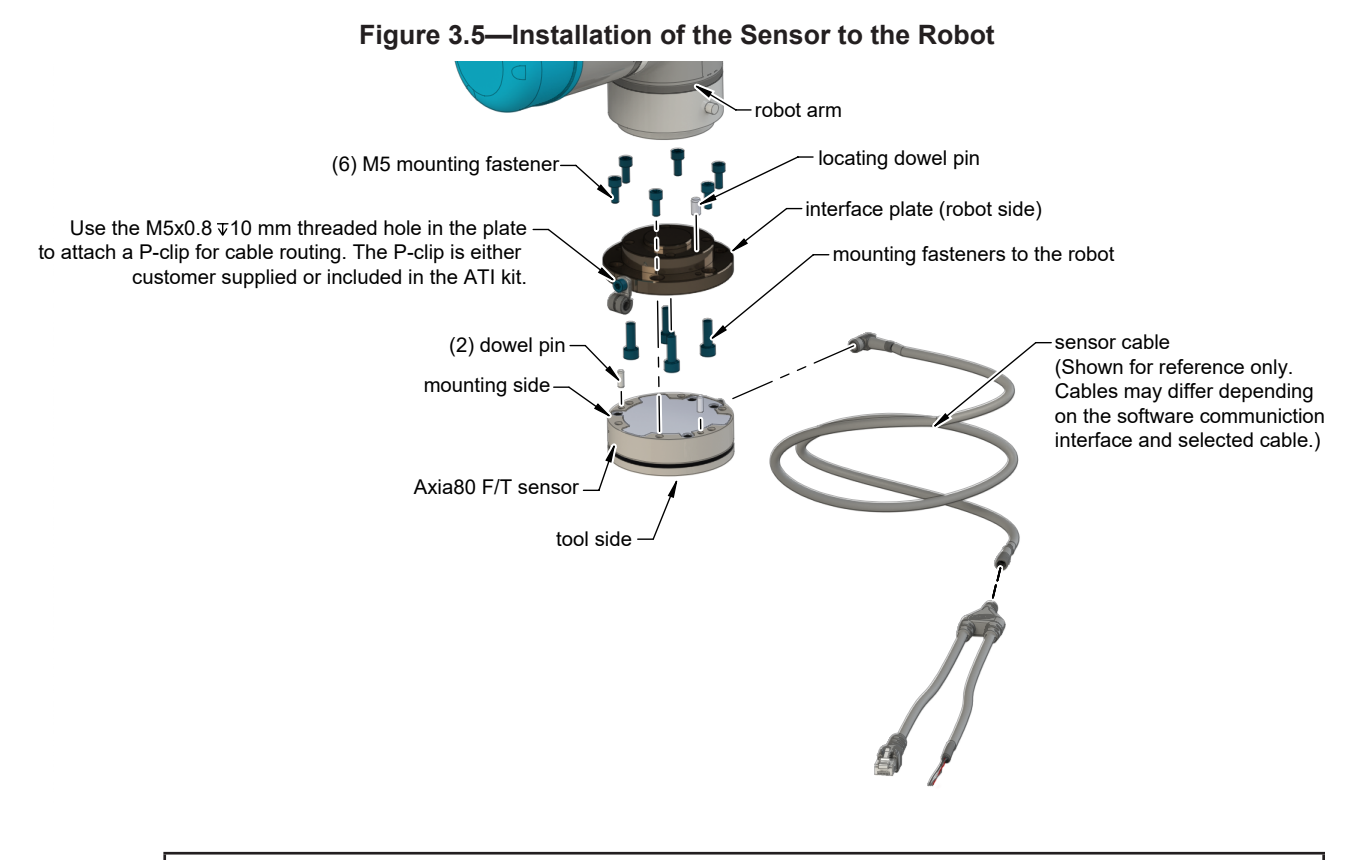

**NOTICE:** For the LED outputs that indicate the sensor's operational condition, refer to the applicable manual listed in *Table 2.1*.

- 5. Connect the cable(s) to the sensor and customer application. For the sensor and cable connector pinout information, refer to the applicable manual in *Table 2.1*.
- 6. After connecting the cable to the customer interface, set up the sensor communication interface software; for additional information about the software communication interface, refer to the applicable manual in *Table 2.1*.
- 7. Properly restrain and route the cable (refer to *Section 3.2—Routing the Cable*). If using an ATI cable kit:
	- a. Above the sensor connector, secure the bracket to the interface plate. Insert the M5 screw through the flat washer. Use a 4 mm hex key to tighten the M5 socket head cap screw.
	- b. Use the tie in the kit to secure the connector to the bracket (refer to *Figure 3.3*).
	- c. Secure the P-clip to the interface plate (refer to *Figure 3.2*). Use a 4 mm hex key to tighten the M5 socket head cap screw.
	- d. Route the cable (refer to *Section 3.2—Routing the Cable*).
- 8. After installation is complete, the sensor is ready for an accuracy check (refer to *Section 3.6—Accuracy Check Procedure*).
- 9. Safely start normal operation.

#### **3.5 Remove the Sensor**

*Tools required: 3 mm hex key*

- 1. Turn off all energized circuits, for example: electrical.
- 2. Remove the cable from the sensor.
- 3. Supporting the customer tooling, remove the customer supplied screws that attach the customer tooling to the sensor.
- 4. Supporting the sensor, use a 3 mm hex key to remove the (6) M4 socket head cap screws that secure to the sensor to the mounting interface plate or surface.
- 5. Remove the sensor

#### **3.6 Accuracy Check Procedure**

Complete the following procedures after the initial installation of the sensor to the robot and once annually for maintenance.

**NOTICE:** The mass on the tool side can be the weight of the tooling used in the application.

- 1. Attach a fixed mass to the tool side of the F/T sensor:
	- a. Remove cables that form bridges between the sensor's mounting and tool sides.
- 2. Power on the sensor. Allow a 30 minute warm-up time. Minimize external sources of temperature change.

**NOTICE:** For optimal results, write a robot program to move the sensor and mass to each of the following positions sequentially. At each position, the robot should pause to record the sensor's output. Avoid jogging the robot and waiting several minutes between each position.

- 3. Move the robot so that the sensor is in the following positions:
	- a. Record the sensor's output,  $F_{x, point n} F_{y, point n}$ ,  $F_{z, point n}$ , at each point without biasing.
		- Point  $1: +Z$  up
		- Point 2:  $+X$  up
		- Point  $3: +Y$  up
		- Point 4:  $-X$  up
		- Point  $5: -Y$  up
		- Point  $6: -Z$  up
- 4. Calculate  $F_{x, average}$ ,  $F_{y, average}$ , and  $F_{z, average}$ .
	- a. Use the following equations, to complete the calculations:

$$
F_{x,average} = \frac{F_{x,point 1} + F_{x,point 2} + \dots + F_{x,point 6}}{6}
$$
  

$$
F_{y,average} = \frac{F_{y,point 1} + F_{y,point 2} + \dots + F_{y,point 6}}{6}
$$
  

$$
F_{z,average} = \frac{F_{z,point 1} + F_{z,point 2} + \dots + F_{z,point 6}}{6}
$$

5. For each of the 6 points, complete the following calculation:

 $F_x = F_{x, \text{point } n} - F_{x, \text{average}}$  $F_y = F_{y, \text{point n}} - F_{y, \text{average}}$  $F_z = F_{z,point n} - F_{z,average}$ Tooling Mass =  $\sqrt{F_x^2 + F_y^2 + F_x^2}$ 

- 6. The calculated tooling masses for all (6) points should deviate from each other by less than twice the worst accuracy rating of the sensor.
- For example: the Axia80-M20 sensor's rated accuracy is  $2\%$  the range on all axes. For a 500 N F<sub>y</sub> range and a 900 N  $F_z$  range, the allowable errors of any single data point would be  $\pm$  10 N  $F_{xy}$  and  $\pm$ 18 N F<sub>z</sub> respectively. Since F<sub>z</sub> has the larger tolerance, then one data point could be + 18 N and another data point could be - 18 N, for a total range (max-min) of 36 N error.
- In addition, the tooling mass should be within  $36$  N of the results of this test when it was performed with a new sensor.
- 7. If this test fails, then the sensor should be returned to ATI for diagnosis or recalibration.

#### **3.7 Detecting Sensitivity Changes**

Sensitivity checking of the sensor can also be used to measure the Axia sensor's health. Apply known loads to the sensor and verifying the system output matches the known loads. For example, a sensor mounted to a robot arm may have an end-effector attached to it. Use the following process to set a sensitivity value:

- 1. If the end-effector has moving parts, they must be moved in a known position.
	- a. Place the robot arm in an orientation that allows the gravity load from the end-effector to exert load on many sensor output axes.
- 2. Record the output readings.
- 3. Position the robot arm to apply another load, this time causing the outputs to move far from the earlier readings.
- 4. Record the second set of output readings.
- 5. Find the differences from the first and second set of readings.
- 6. Use the differences as a sensitivity value.

Even if the sensitivity values vary from sample set to sample set, these values can be used to detect gross errors. Either the resolved outputs or the raw sensor voltages may be used (the same must be used for all steps of this process).

## **4. Operation**

Information that applies generally to all Axia80 sensors is in the following section. For more information specific to the communication protocol of the sensor, such as sampling rate, LEDs, operation commands, refer to the applicable manual in *Table 2.1*.

#### **4.1 Sensor Environment**

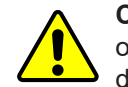

**CAUTION:** Damage to the outer jacketing of the sensor cable could enable moisture or water to enter an otherwise sealed sensor. Ensure the cable jacketing has not deteriorated to prevent sensor damage.

**NOTICE:** Sensors may react to exceptionally strong and changing electromagnetic fields, such as those fields created by magnetic resonance imaging (MRI) machines.

The user must ensure that the dust and water in the environment does not exceed the IP64 rating of the sensor. Ingress protection rating "64" designates protection against dust and splashing of water. An IP64 rating does not guarantee protection when a user submerges a device in water or any type of fluid. While the Axia80 sensor is IP64 rated, keep debris and dust from accumulating on or in the sensor.

#### **4.2 Tool Transformation**

By default, the forces and torques are reported with respect to a point of origin on the sensor that is set by ATI. For the sensor's point of origin, refer to the *ATI Axia sensor customer drawing*. The tool transformation function allows measurement of the forces and torques at a reference point other than the sensor's point of origin.

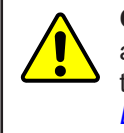

**CAUTION:** If the customer sets a reference point that is at the same location to which a force is applied, there will be no report of a torque applied to the sensor. As a result, the sensor could be overloaded (refer to *Section 4.2.1—Avoid Overloading the Sensor During Tool Transformation*). Therefore, when evaluating overloading conditions, use the sensor's point of origin as the reference point.

The user defines a reference point by inputting a parameter set that is a series of (3) displacements ( $D_x \setminus D_y \setminus D_y$  $D_z$ ) and (3) rotations ( $R_x \setminus R_y \setminus R_z$ ), for example:

 $D_x = -97.3$  mm  $D_y = 46.1$  mm  $D_z = 201.82$  mm  $R_x = +90^\circ$  rotation  $R_y = +180^\circ$  rotation  $R_z = 0^\circ$  rotation

If zeros are entered for any of the parameter set values, the tool transformation is not performed for that particular parameter. Entering zero for all of the parameters, turns the tool transformation feature off. Once a new parameter set is entered and saved, previously entered parameter sets are no longer in effect.

Once a user enters a parameter set, the displacements are performed first. The displacements of the user reference frame of origin from the sensor point of origin is shown in the following figure. In this figure, the user reference frame of origin has not yet rotated relative to the sensor point of origin.

**NOTICE:** In the following figures, the sensor model is shown for reference only. The connector and sensor axes may align differently between sensor models. To determine the location of the default sensor axes, refer to the ATI sensor drawing or the axes labels on the sensor.

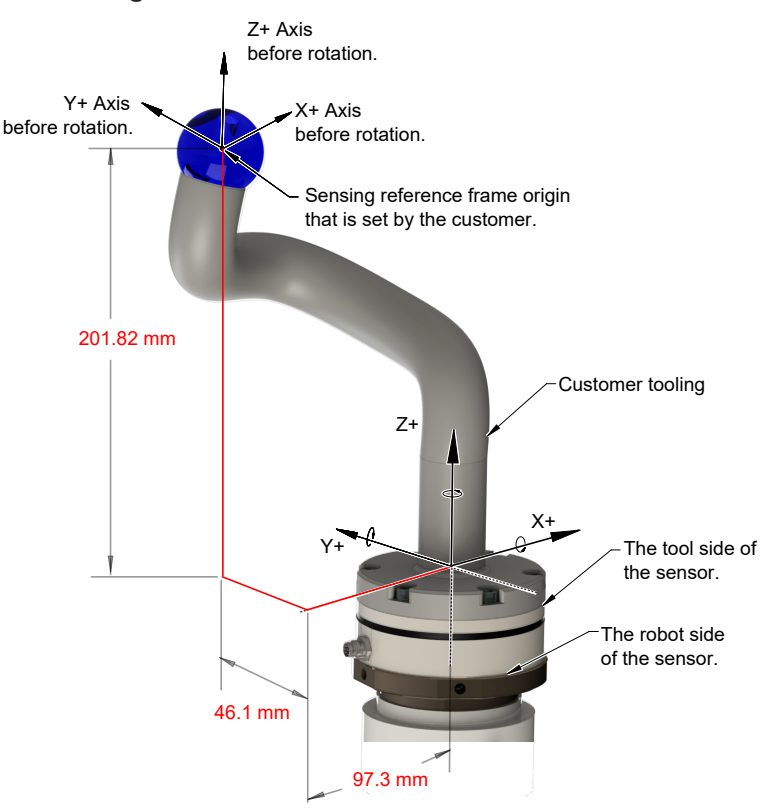

#### **Figure 4.1—Tool Transformation : Distances**

After the displacements, the user point of origin rotates in the following order:

- 1. The first rotation is about the X-axis.
- Recall in this example  $R<sub>x</sub> = +90°$  rotation. The user point of origin rotates +90° about the X-axis, in the following figure.

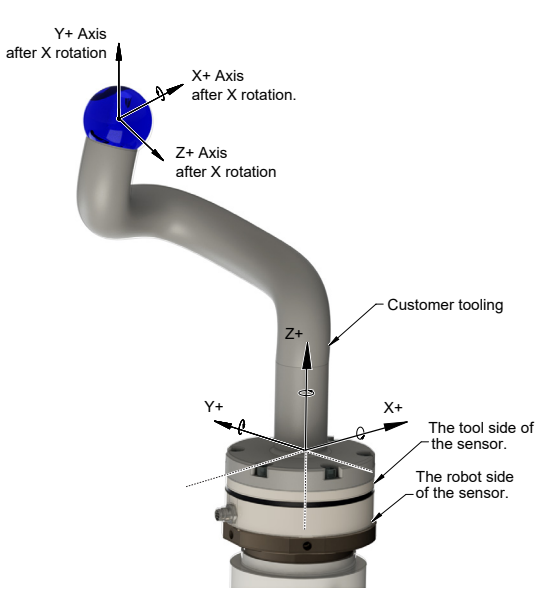

#### **Figure 4.2—Tool Transformation : Rotation About the X-Axis**

- 2. The second rotation is about the Y-axis of the new user output reference frame.
- In this example  $R_y = +180^\circ$  rotation. The user point of origin rotates  $+180^\circ$  about the Y-axis of the new user output reference frame, in the following figure.

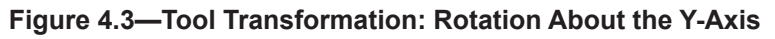

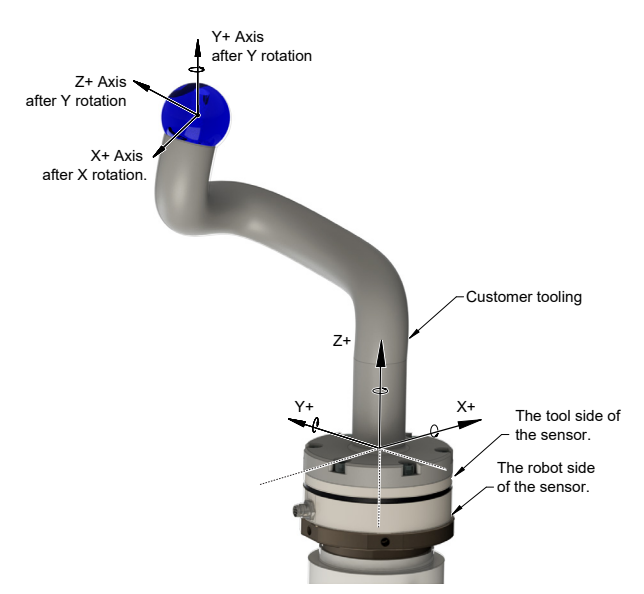

- 3. The third and final rotation is about the Z-axis of the new user output reference frame.
- In this example  $R_7 = 0^\circ$  rotation. Therefore, the user point of origin does not rotate any more.

After, the rotations are complete, the final user reference frame of origin is set.

### **4.2.1 Avoid Overloading the Sensor During Tool Transformation**

It is possible for the user to set a reference point of origin that does not detect that a torque is applied to the customer tooling, and by extension, the sensor. Torque is the force multiplied by the distance of that force from a reference point of origin. If the customer reference point of origin is at the same point at which a force is applied, the distance from that force to the customer reference point of origin is zero. Any force that is multiplied by a distance of zero yields zero torque. The software tool transformation reports that no torque is applied to the sensor. However, the sensor's point of origin has not changed, and the force is still applied at a distance from the sensor's point of origin. Therefore, if the customer is evaluating overloading conditions, the customer should use the sensor's point of origin as the reference point.

### **4.2.2 Tool Transformation Functionality Through a Communication Interface**

The user defines a reference point by inputting a parameter set that is a series of (3) displacements  $(D_x \setminus D_y \setminus D_z)$  and (3) rotations  $(R_x \setminus R_y \setminus R_z)$ . For commands that write a parameter set and units, refer to the appropriate manual in *Table 2.1*.

## **5. Maintenance**

### **5.1 Periodic Inspection**

With industrial-type applications that frequently move the system's cabiling, inspect the cable jacket for signs of wear. While the Axia sensor is IP64 rated, keep debris and dust from accumulating on or in the sensor. Clean the surface of the sensor with isopropyl alcohol.

## **5.2 Periodic Calibrating**

Periodic calibration of the sensor and its electronics is required to maintain traceability to national standards. The sensor cannot be calibrated in the field; return the sensor to ATI for recalibration. Contact an ATI account manager or *rma-admin@ati-ia.com* to request a Returned Materials Authorization (RMA) for recalibration. ATI recommends annual accuracy checks (refer to *Section 3.6—Accuracy Check Procedure*). If the sensor does not meet the performance requirements of the user application and fails the accuracy check, return the sensor to ATI for recalibration.

# **6. Troubleshooting**

This section includes solutions to some issues that might arise when setting-up and using the sensor. For questions and troubleshooting assistance with software, refer to the appropriate manual in *Table 2.1*. Answers to frequently asked questions are available from the ATI website: *https://www.ati-ia.com/library/documents/FT\_FAQ.pdf*.

The information in this section should answer many questions that might arise in the field. Customer service is available to users who have questions or concerns addressed in the manuals.

Note

Please read the manual before calling customer service. Before calling, have the following information available:

- 1. Serial number (e.g., FT01234)
- 2. Sensor model (e.g., Axia80-M50)
- 3. Calibration (US-15-50, SI-65-6, etc.)
- 4. Accurate and complete description of the question or problem
- 5. Computer and software information (operating system, PC type, drivers, application software, and other relevant information about the application's configuration)

If possible, be near the F/T system when calling.

For additional troubleshooting information or to speak with a customer service representative, please contact ATI at:

**ATI Industrial Automation** 1031 Goodworth Drive Apex, NC 27539 USA *www.ati-ia.com*

#### **Application Engineering**

Tel: +1.919.772.0115, Extension 511 Fax: +1.919.772.8259 E-mail: *ft\_support@ati-ia.com*

24/7 Support: +1 855 ATI-IA 00 (+1 855-284-4200)

#### **6.1 Basic Guidance for Troubleshooting**

Basic symptoms of inaccurate data and errors are listed in the following section. For each symptom, causes and appropriate solutions are suggested.

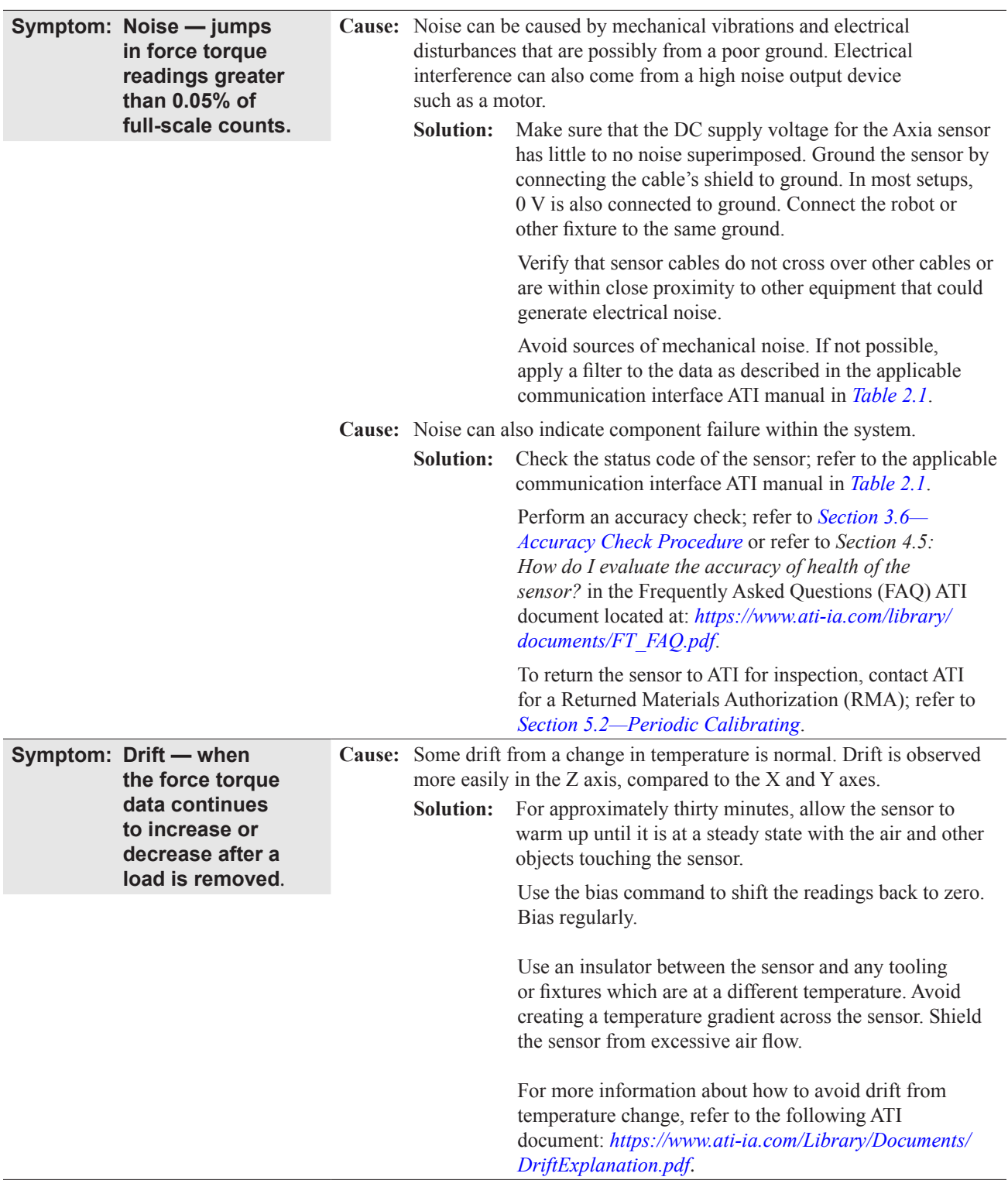

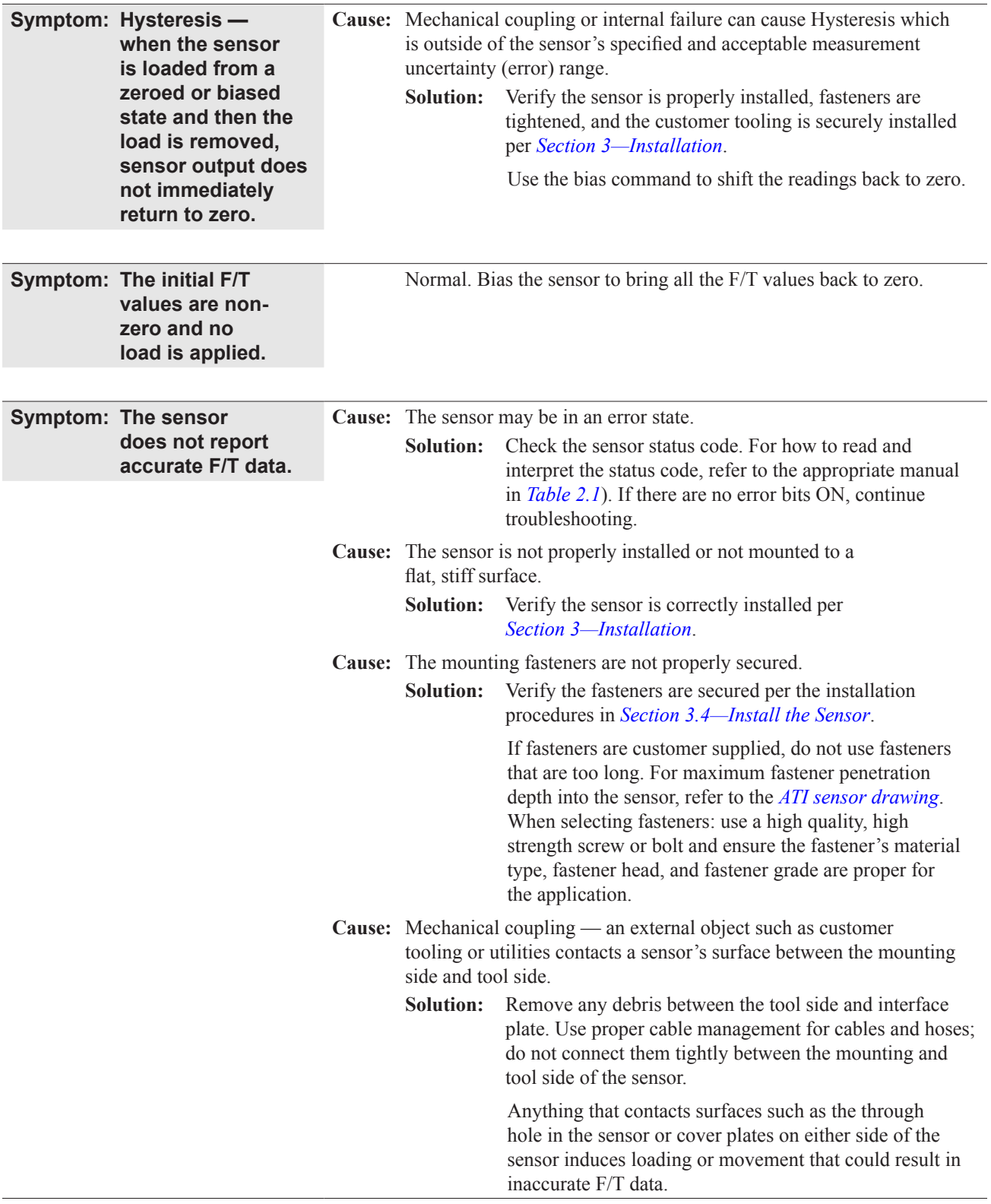

*Manual, F/T Sensor, Axia80 Document #9620-05-B-Axia80-03*

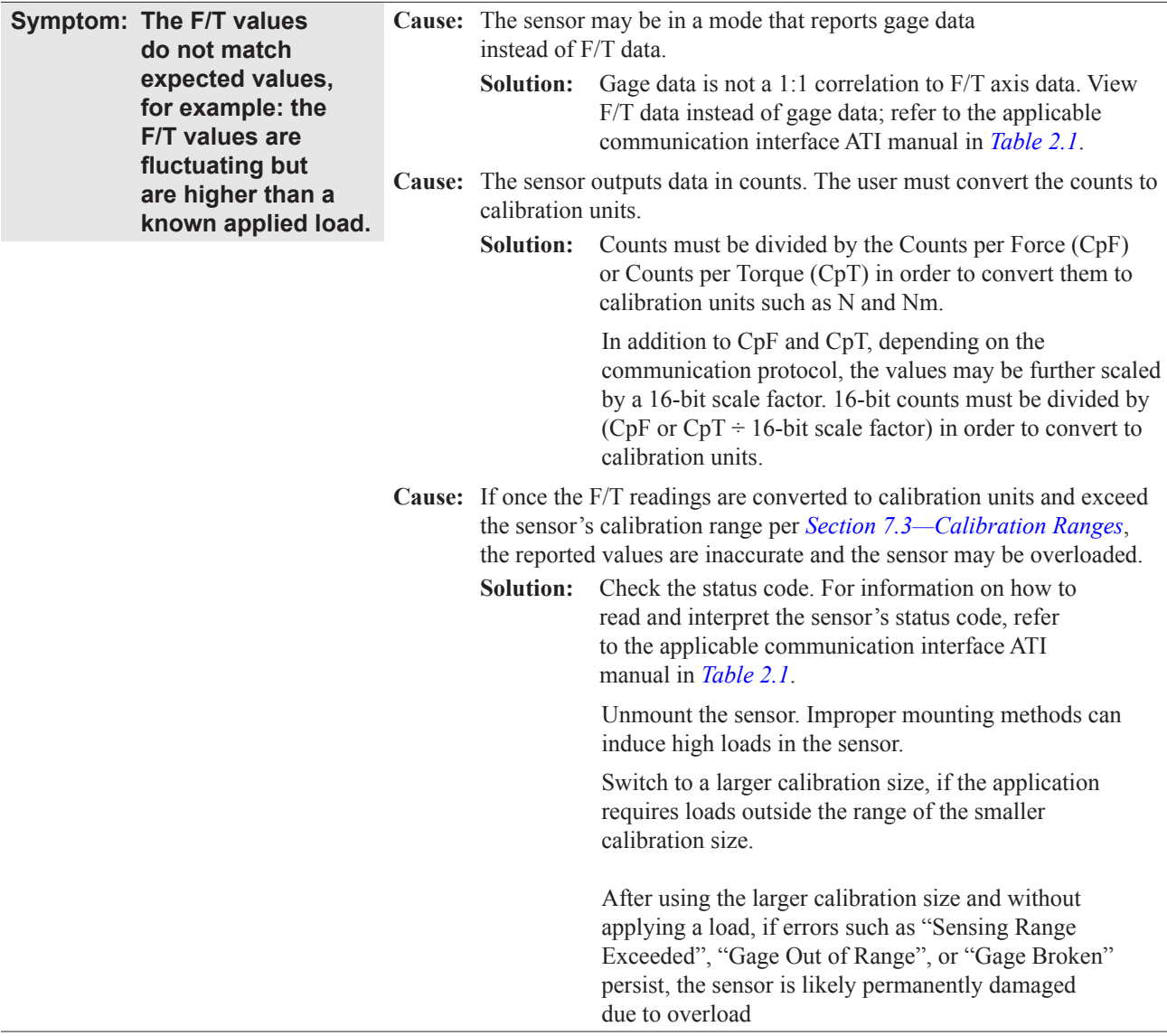

## **7. Specifications**

Some requirements and specifications for the Axia80 sensor are covered in the following sections. For more information, refer to the customer drawing.

#### **7.1 Environmental Conditions**

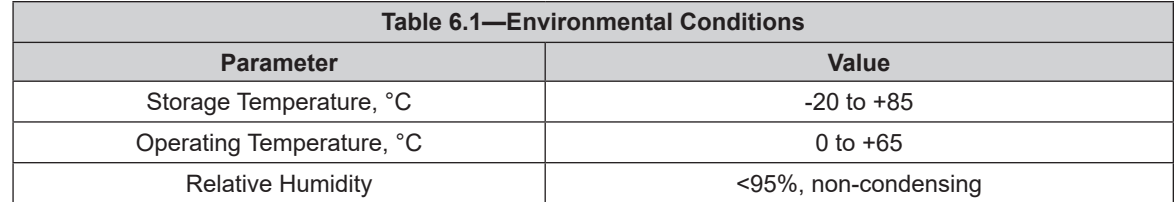

### **7.2 Electrical Specifications**

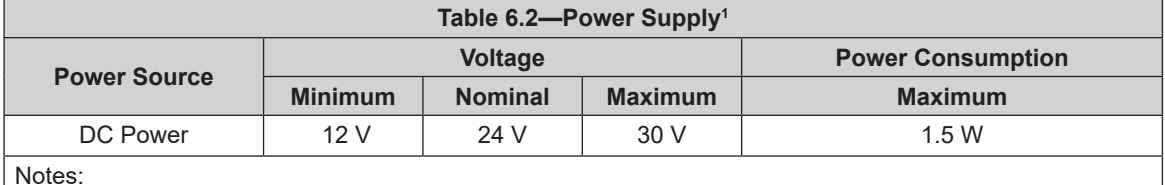

Notes:

1. The power supply input is reverse polarity protected. If the power and ground to the power supply inputs are plugged in reverse, then the reverse polarity protection stops the incorrectly wired supply input from damaging or powering on the sensor.

#### **7.3 Calibration Ranges**

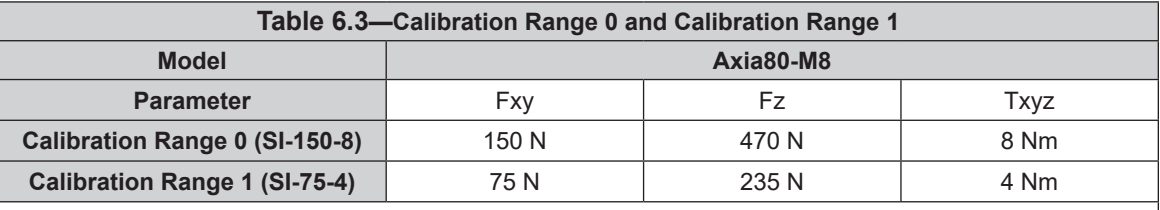

Notes:

1. Each sensor is calibrated with both of these calibration ranges.

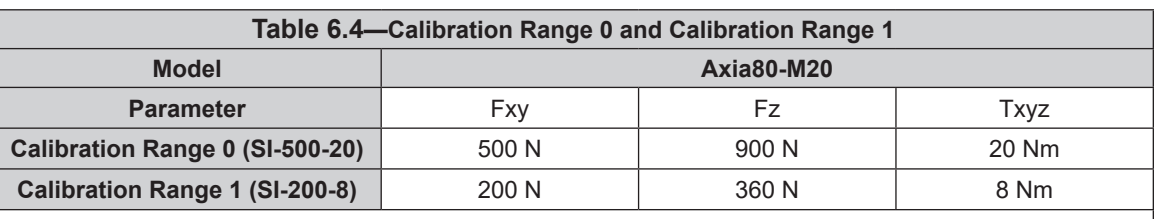

Notes:

1. Each sensor is calibrated with both of these calibration ranges.

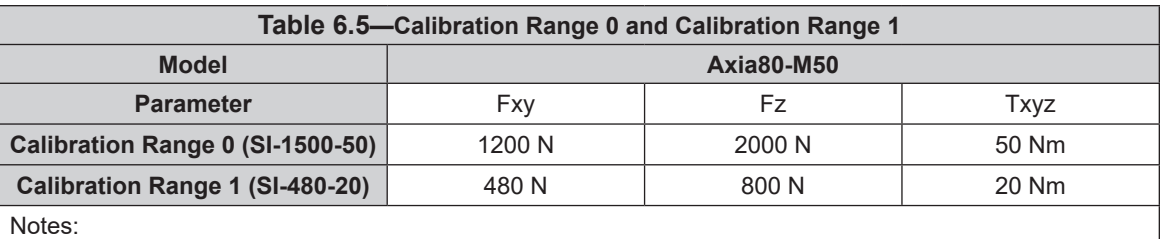

1. Each sensor is calibrated with both of these calibration ranges.

#### *Manual, F/T Sensor, Axia80 Document #9620-05-B-Axia80-03*

### **7.4 Default Peak Values**

When powered on, the sensor records the peak values seen on any single axis. The following values are the default values programmed at the factory during calibration. If the sensor shows peak values higher than these defaults, the sensor has been loaded past the intended calibrated sensing range.

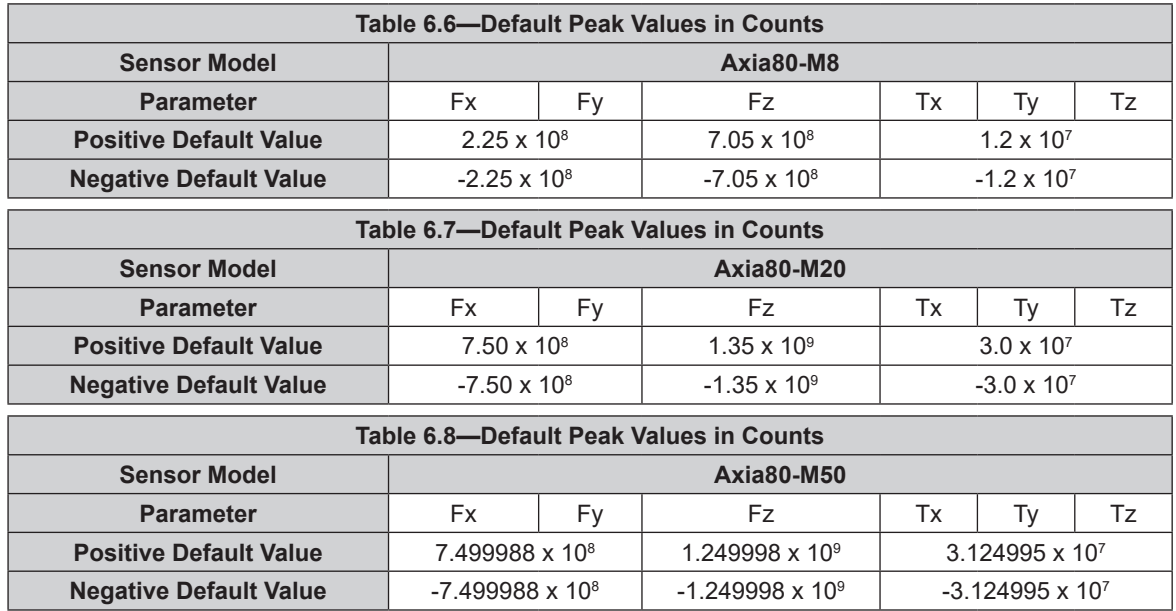

## **8. Terms and Conditions of Sale**

The following Terms and Conditions are a supplement to and include a portion of ATI's Standard Terms and Conditions, which are on file at ATI and available upon request.

ATI warrants to Purchaser that force torque sensor products purchased hereunder will be free from defects in material and workmanship under normal use for a period of one (1) year from the date of shipment. The warranty period for repairs made under a RMA shall be for the duration of the original warranty, or ninety (90) days from the date of repaired product shipment, whichever is longer. ATI will have no liability under this warranty unless: (a) ATI is given written notice of the claimed defect and a description thereof with thirty (30) days after Purchaser discovers the defect and in any event, not later than the last day of the warranty period and (b) the defective item is received by ATI not later than (10) days after the last day of the warranty period. ATI's entire liability and Purchaser's sole remedy under this warranty is limited to repair or replacement, at ATI's election, of the defective part or item or, at ATI's election, refund of the price paid for the item. The foregoing warranty does not apply to any defect or failure resulting from improper installation, operation, maintenance, or repair by anyone other than ATI.

ATI will in no event be liable for incidental, consequential, or special damages of any kind, even if ATI has been advised of the possibility of such damages. ATI's aggregate liability will in no event exceed the amount paid by the purchaser for the item which is the subject of claim or dispute. ATI will have no liability of any kind for failure of any equipment or other items not supplied by ATI.

No action against ATI, regardless of form, arising out of or in any way connected with products or services supplied hereunder, may be brought more than one year after the cause of action accrued.

No representation or agreement varying or extending the warranty and limitation of remedy provisions contained herein is authorized by ATI, and may not be relied upon as having been authorized by ATI, unless in writing and signed by an executive officer of ATI.

Unless otherwise agreed in writing by ATI, all designs, drawings, data, inventions, software, and other technology made or developed by ATI in the course of providing products and services hereunder, and all rights therein under any patent, copyright, or other law protecting intellectual property, shall be and remain ATI's property. The sale of products or services hereunder does not convey any expressed or implied license under any patent, copyright, or other intellectual property right owned or controlled by ATI, whether relating to the products sold or any other matter, except for the license expressly granted below.

In the course of supplying products and services hereunder, ATI may provide or disclose to Purchaser confidential and proprietary information of ATI relating to the design, operation, or other aspects of ATI's products. As between ATI and Purchaser, ownership of such information, including without limitation any computer software provided to Purchaser by ATI, shall remain in ATI and such information is licensed to Purchaser only for Purchaser's use in operating the products supplied by ATI hereunder in Purchaser's internal business operations.

Without ATI's prior written permission, Purchaser will not use such information for any other purpose of provide or otherwise make such information available to any third party. Purchaser agrees to take all reasonable precautions to prevent any unauthorized use or disclosure of such information.

Purchaser will not be liable hereunder with respect to disclosure or use of information which: (a) is in the public domain when received from ATI, (b) is thereafter published or otherwise enters the public domain through no fault of Purchaser, (c) is in Purchaser's possession prior to receipt from ATI, (d) is lawfully obtained by Purchaser from a third party entitled to disclose it, or (f) is required to be disclosed by judicial order or other governmental authority, provided that, with respect to such to maintain the confidentiality of such information.

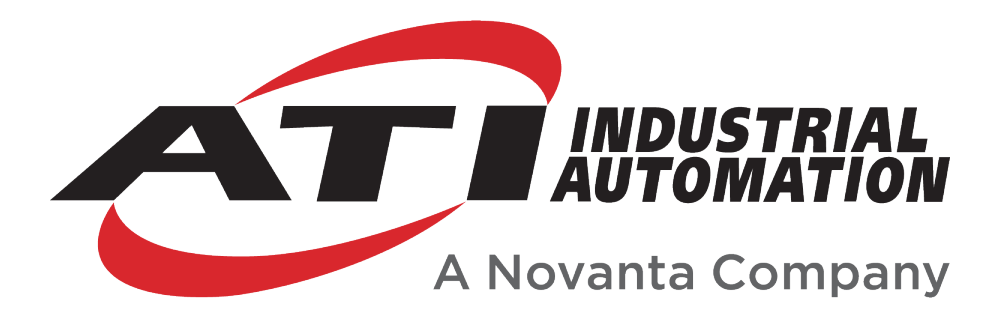

# **Ethernet Axia Manual**

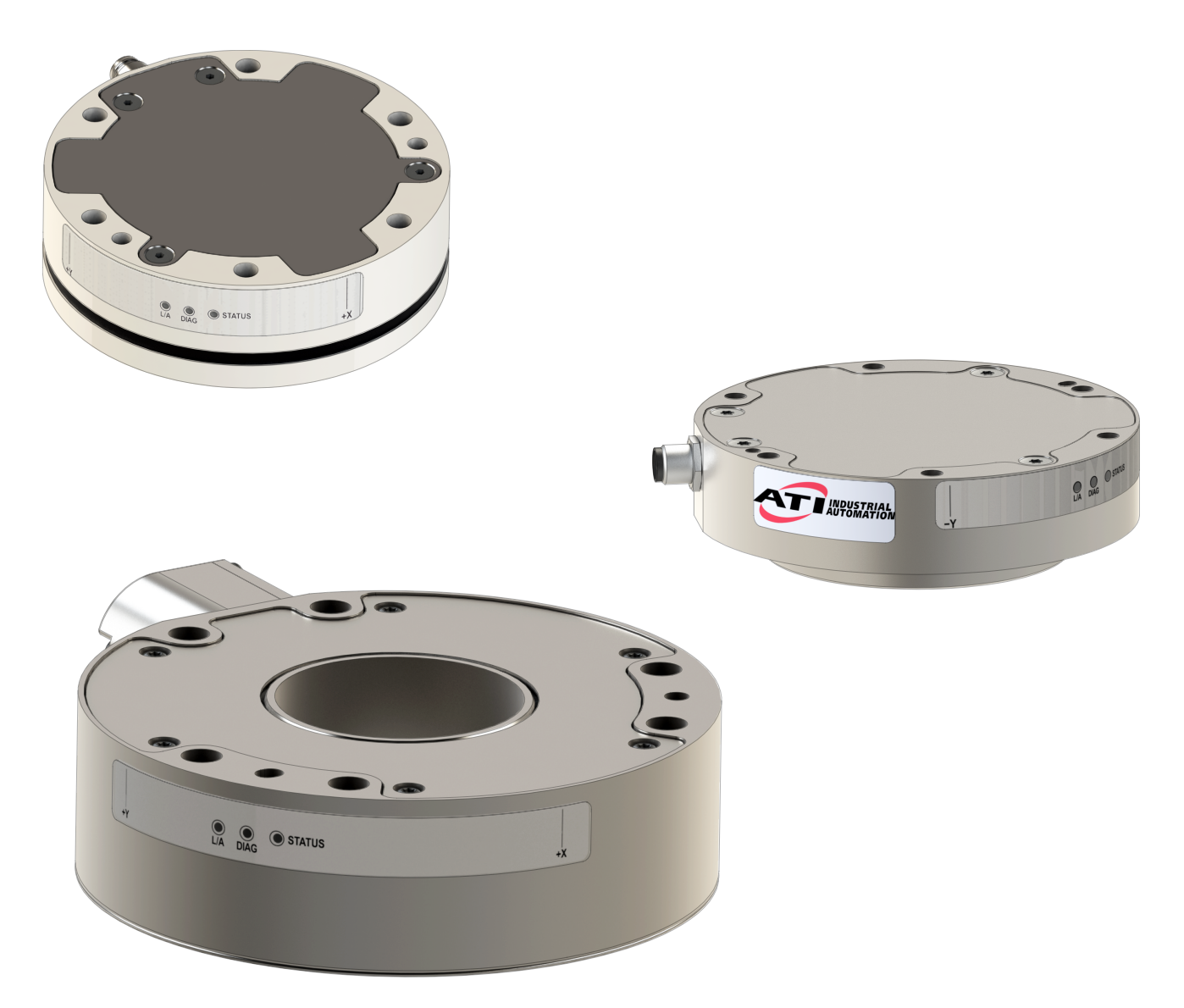

**Document #: 9620-05-C-Ethernet Axia**
# **Foreword**

Information contained in this document is the property of ATI Industrial Automation, Inc. and shall not be reproduced in whole or in part without prior written approval of ATI Industrial Automation, Inc. The information herein is subject to change without notice and should not be construed as a commitment on the part of ATI Industrial Automation, Inc. This manual is periodically revised to reflect and incorporate changes made to the F/T system.

ATI Industrial Automation, Inc. assumes no responsibility for any errors or omissions in this document.

Copyright© (2022) by ATI Industrial Automation, Inc., Apex, North Carolina USA. All Rights Reserved. Published in the USA.

ATI F/T Sensing Systems are considered components/ semi-finished goods intended for use in larger system/ device/ finished good.

In consideration that ATI Industrial Automation, Inc. (ATI) products are intended for use with robotic and/or automated machines, ATI does not recommend the use of its products for applications wherein failure or malfunction of a ATI component or system threatens life or makes injury probable. Anyone who uses or incorporates ATI components within any potentially life threatening system must obtain ATI's prior consent based upon assurance to ATI that a malfunction of ATI's component does not pose direct or indirect threat of injury or death, and (even if such consent is given) shall indemnify ATI from any claim, loss, liability, and related expenses arising from any injury or death resulting from use of ATI components.

*All trademarks belong to their respective owners. Windows® is a registered trademark of Microsoft Corporation.*

Note: Please read the manual before calling customer service, and have the following information available:

- 1. Serial number (e.g., FT01234)
- 2. Sensor model (e.g., Axia90-M50)
- 3. Calibration (e.g., US-15-50, SI-65-6, etc.)
- 4. Accurate and complete description of the question or problem
- • For the status code bit map; refer to *Section 5.5—Status Code*.
- For checking the system's status, issue a "Status" command (refer to *Table 8.1*) or view the System Information webpage (refer to *Section 6.8—System Information Page (manuf.htm)*).
- 5. Computer and software information (operating system, PC type, drivers, application software, and other relevant information about the application's configuration)
- Be near the F/T system when calling (if possible).

Please contact an ATI representative for assistance, if needed:

Sale, Service and Information about ATI products:

**ATI Industrial Automation** 1031 Goodworth Drive Apex, NC 27539 USA *www.ati-ia.com* Tel: +1.919.772.0115 Fax: +1.919.772.8259

**Application Engineering** Tel: +1.919.772.0115, Extension 511 Fax: +1.919.772.8259 E-mail: *ft\_support@novanta.com*

24/7 Support: +1 855 ATI-IA 00 (+1 855-284-4200)

# **Table of Contents**

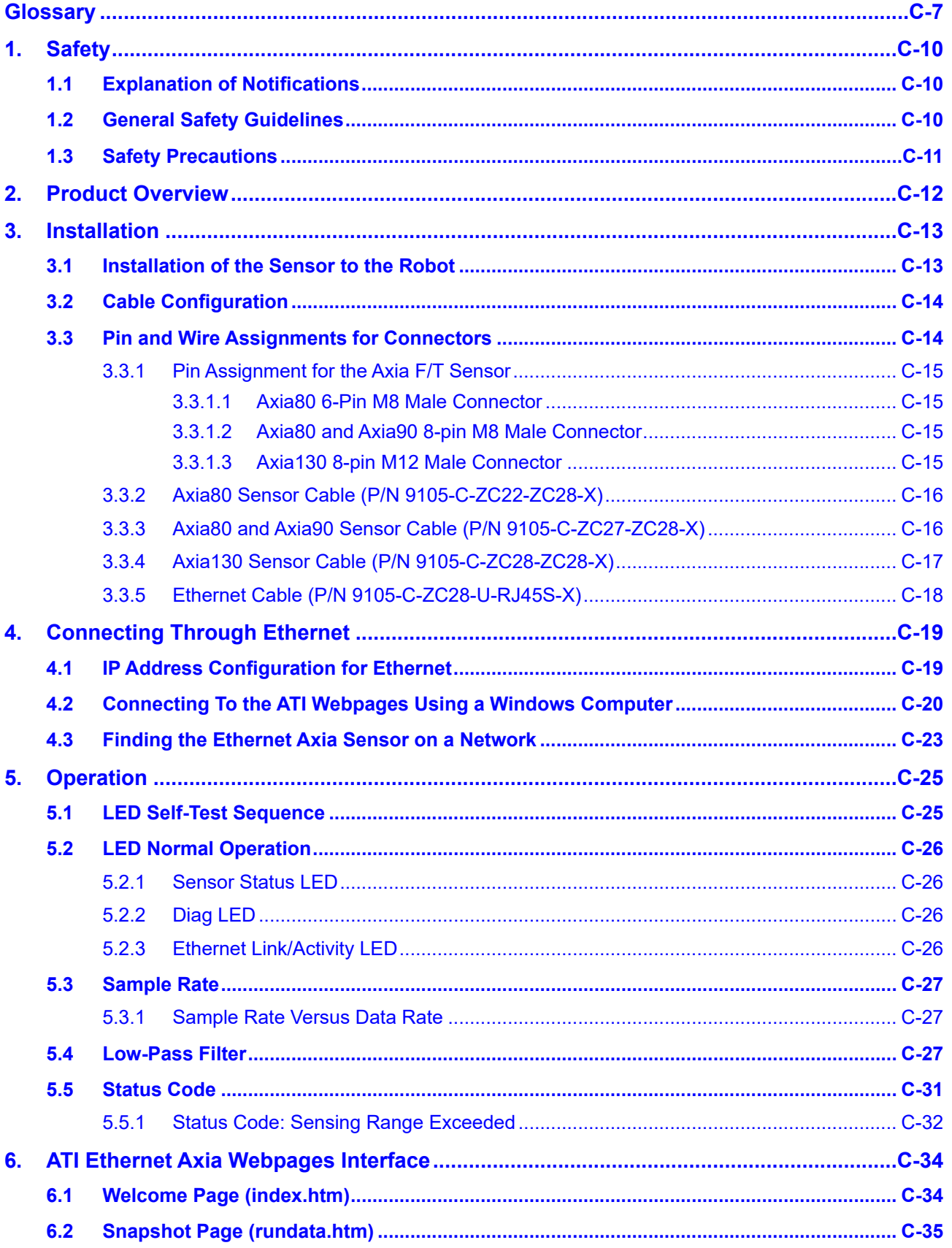

## Manual, F/T Sensor, Ethernet Axia

Document #9620-05-C-Ethernet Axia-03

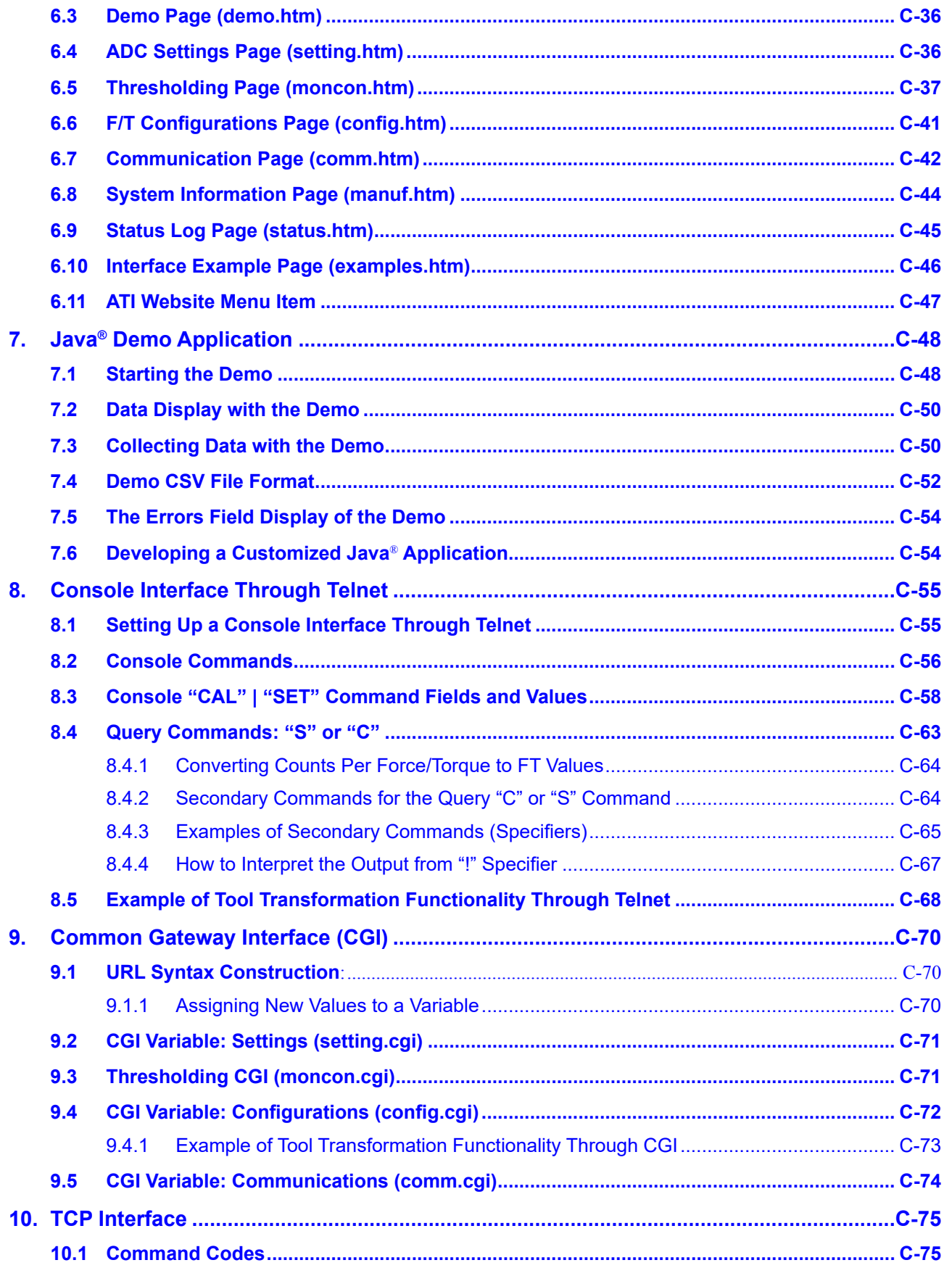

### Manual, F/T Sensor, Ethernet Axia Document #9620-05-C-Ethernet Axia-03

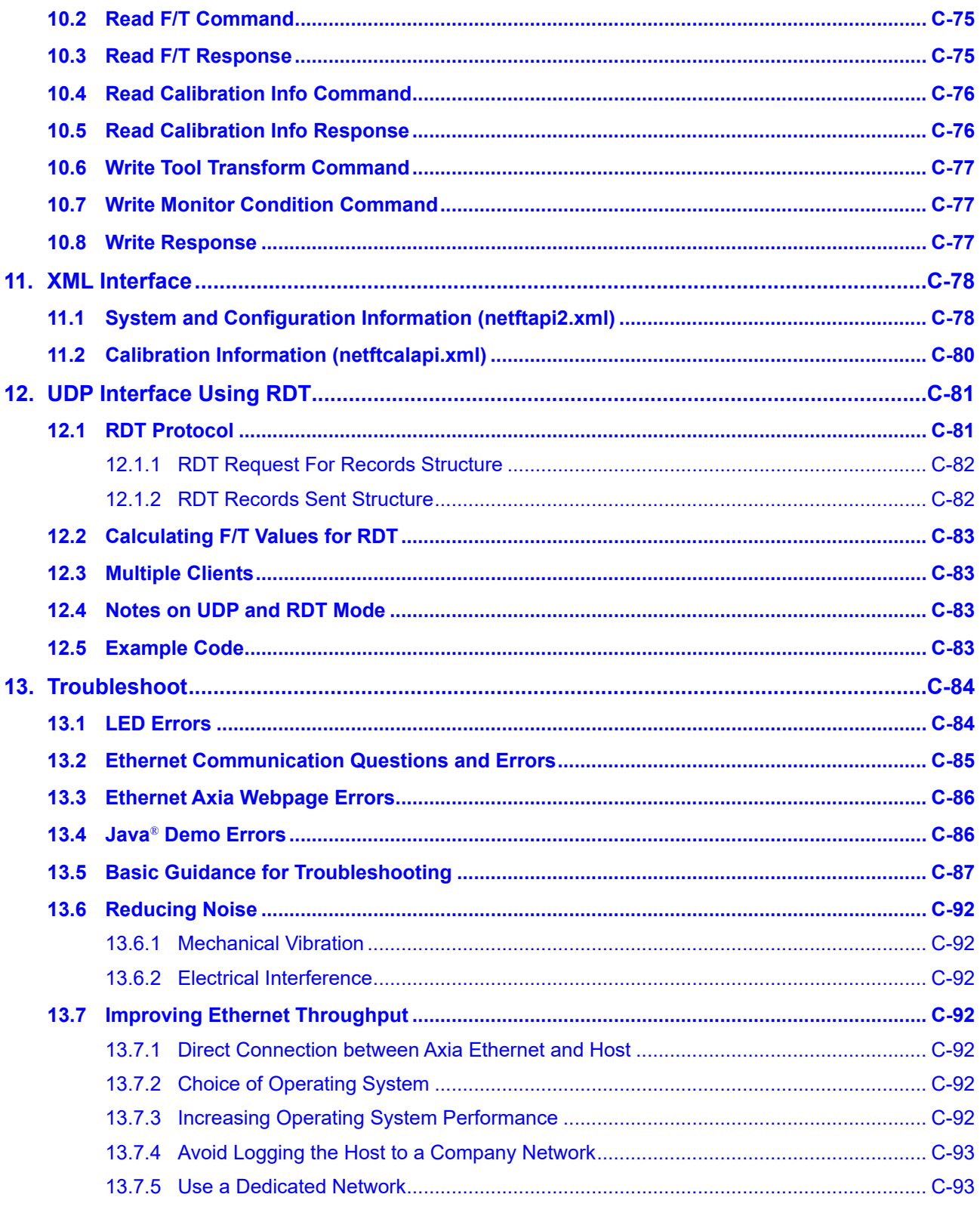

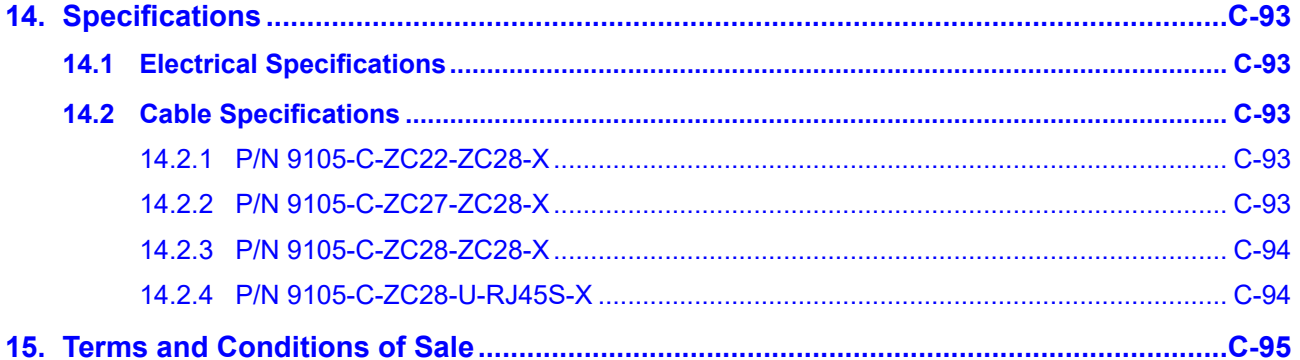

# **Glossary**

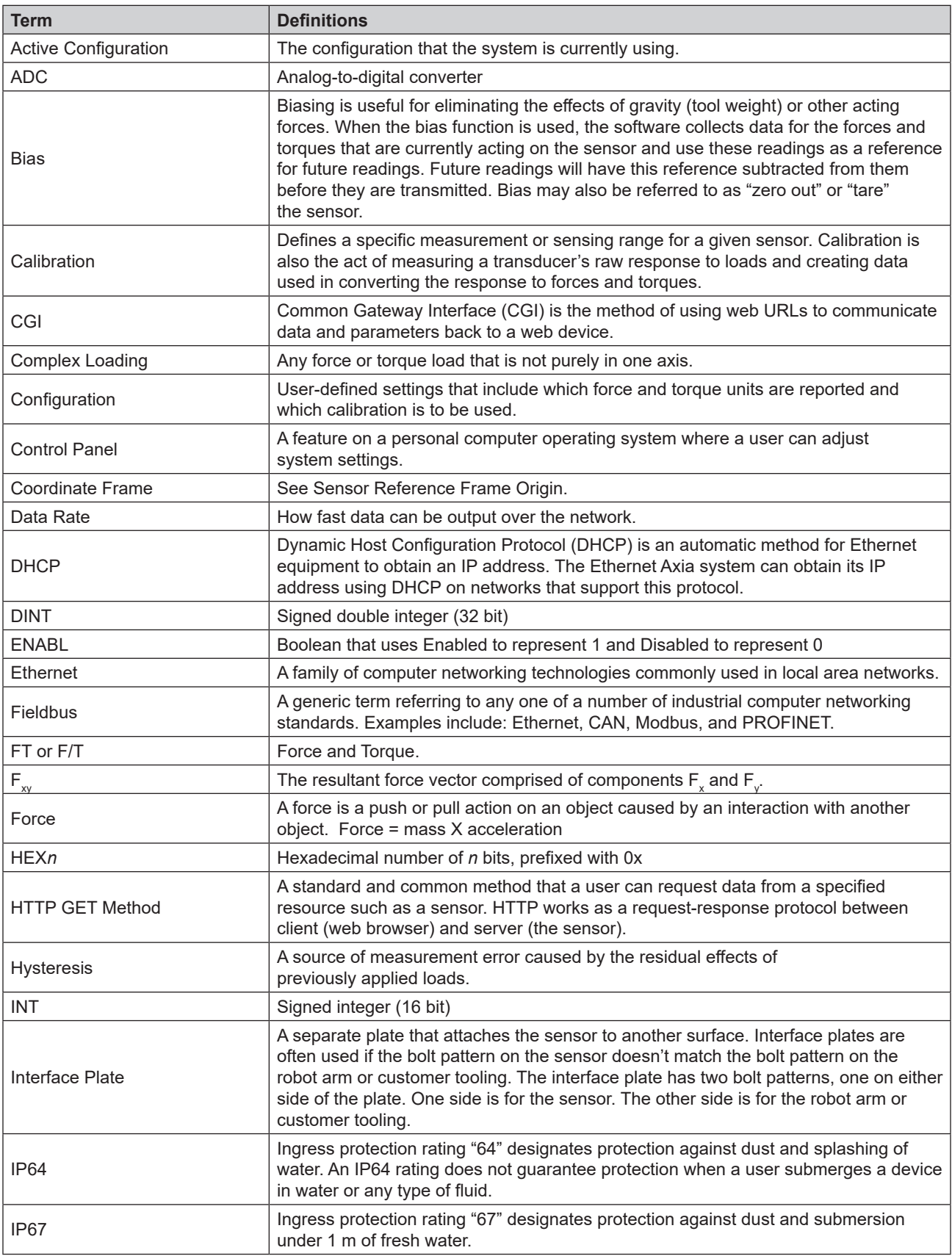

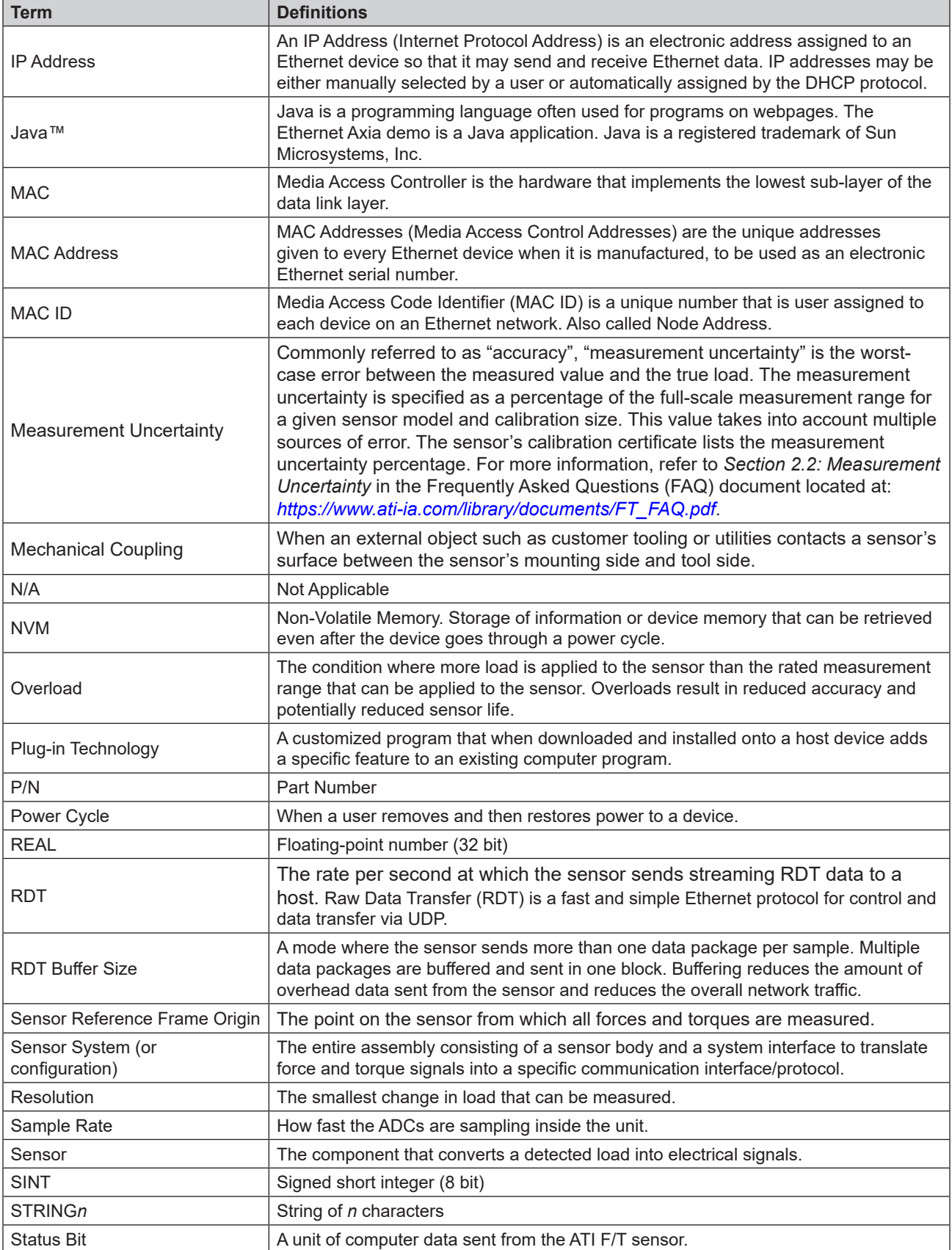

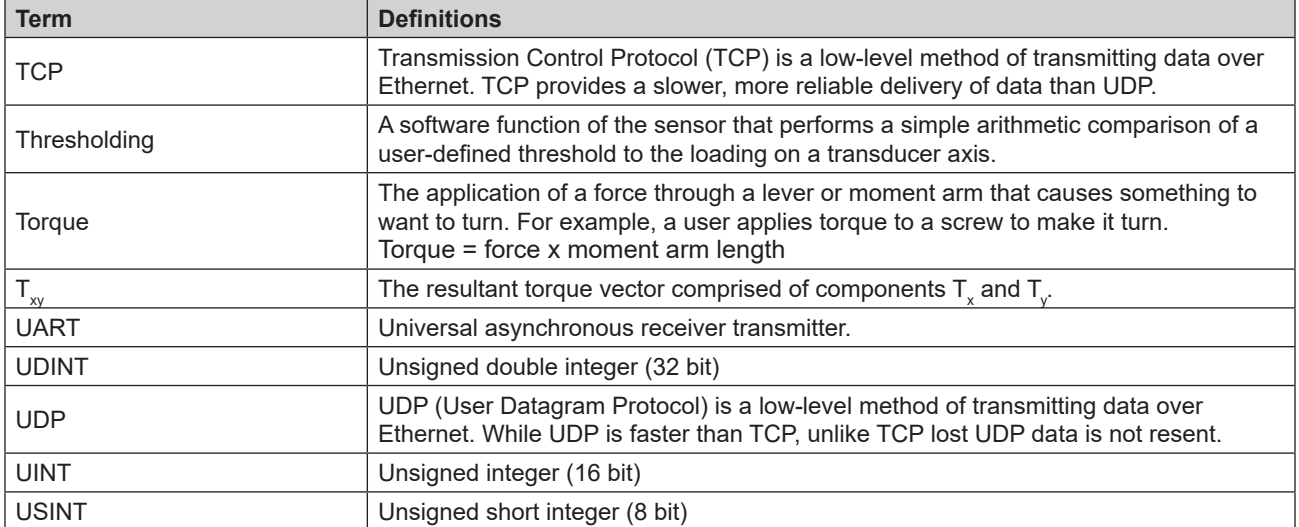

## **1. Safety**

The safety section describes general safety guidelines to be followed with this product, explanations of the notifications found in this manual, and safety precautions that apply to the product. Product specific notifications are imbedded within the sections of this manual (where they apply).

## **1.1 Explanation of Notifications**

These notifications are used in all of ATI manuals and are not specific to this product. The user should heed all notifications from the robot manufacturer and/or the manufacturers of other components used in the installation.

**DANGER:** Notification of information or instructions that if not followed will result in death or serious injury. The notification provides information about the nature of the hazardous situation, the consequences of not avoiding the hazard, and the method for avoiding the situation.

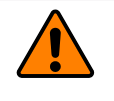

**WARNING:** Notification of information or instructions that if not followed could result in death or serious injury. The notification provides information about the nature of the hazardous situation, the consequences of not avoiding the hazard, and the method for avoiding the situation.

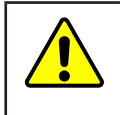

**CAUTION:** Notification of information or instructions that if not followed could result in moderate injury or will cause damage to equipment. The notification provides information about the nature of the hazardous situation, the consequences of not avoiding the hazard, and the method for avoiding the situation.

**NOTICE:** Notification of specific information or instructions about maintaining, operating, installing, or setting up the product that if not followed could result in damage to equipment. The notification can emphasize, but is not limited to: specific grease types, best operating practices, and maintenance tips.

## **1.2 General Safety Guidelines**

The customer should verify that the sensor is rated for the maximum load and torque expected during operation. Because static forces are less than the dynamic forces from the acceleration or declaration of the robot, be aware of the dynamic loads caused by the robot.

### **1.3 Safety Precautions**

**CAUTION:** Modifying or disassembly of the sensor could cause damage and void the warranty. Use the supplied mounting interface plate and the provided tool side mounting bolt pattern to mount the sensor to the robot and customer tooling to the sensor. For more information, refer to the ATI customer drawings.

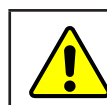

**CAUTION:** Probing openings in the sensor causes damage to the instrumentation. Avoid prying into the openings of the sensor.

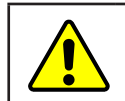

**CAUTION:** Do not overload the sensor. Exceeding the single-axis overload values of the sensor causes irreparable damage.

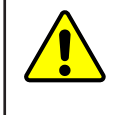

**CAUTION:** The sensor should be protected from impact and shock loads that exceed rated ranges during transportation as the impacts can damage the sensor's performance. For more information about rated ranges, refer to the appropriate sensor manual in *Table 2.1*.

## **2. Product Overview**

The Ethernet Axia Force/Torque (F/T) sensor measures six components of force and torque ( $F_x \setminus F_y \setminus F_z \setminus T_x \setminus T_y$  $\wedge$  T<sub>z</sub>) and communicates this data to a device (such as a personal computer, robot, or PLC) that is compatible with an Ethernet communication interface. The ATI Axia-series product line differs from the other (non-Axia) ATI F/T sensor models. Thus, the Axia sensors have different options and available features. The Axia-series force/torque sensors are available in several different payload and communication interface versions. This manual covers the following topics for the Ethernet Axia interface version:

- • Electrical specifications and wire information for cables
- • Initial set-up of a serial console for Ethernet communications
- Operation (LEDs, filter rates, sampling rates, and Status codes)
- Compatibility with the ATI Net  $F/T$  sensor UDP interface and Java demo application (for more information, refer to *Section 12—UDP Interface Using RDT*, *Section 7—Java® Demo Application*, and the *9620-05-NET F/T* manual)
- Compatibility with parts of the ATI Net F/T web interface (for more information, *Section* 6—ATI *Ethernet Axia Webpages Interface* and the *9620-05-NET F/T* manual)
- ATI Ethernet Axia F/T sensor configuration through software interfaces: console interface through Telnet, Common Gateway Interface (CGI), TCP interface, UDP (RDT) interface, and XML
- Troubleshooting guidance that relates to Ethernet Axia

For additional sensor information, such as installation on a robot, operation, and general troubleshooting, refer to the appropriate ATI Axia F/T sensor manual listed in the following table:

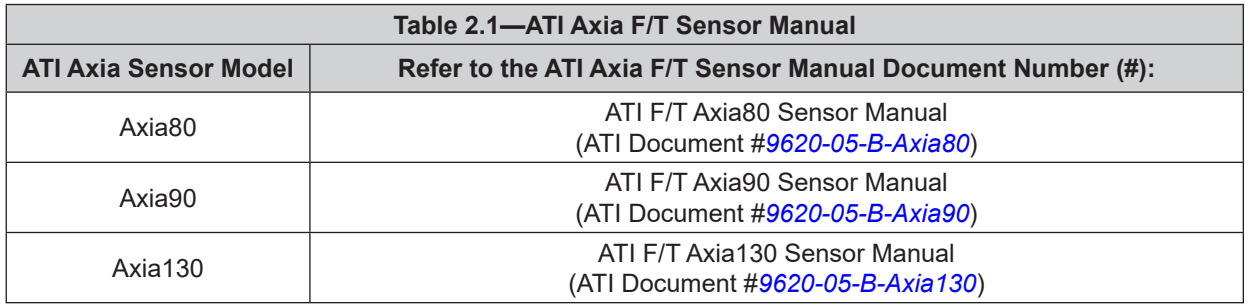

## **3. Installation**

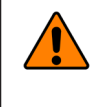

**WARNING:** Performing maintenance or repair on the sensor when circuits (for example: power, water, and air) are energized could result in death or serious injury. Discharge and verify all energized circuits are de-energized in accordance with the customer's safety practices and policies.

**CAUTION:** Avoid damage to the sensor from electrostatic discharge. Ensure proper grounding procedures are followed when handling the sensor or cables connected to the sensor. Failure to follow proper grounding procedures could damage the sensor.

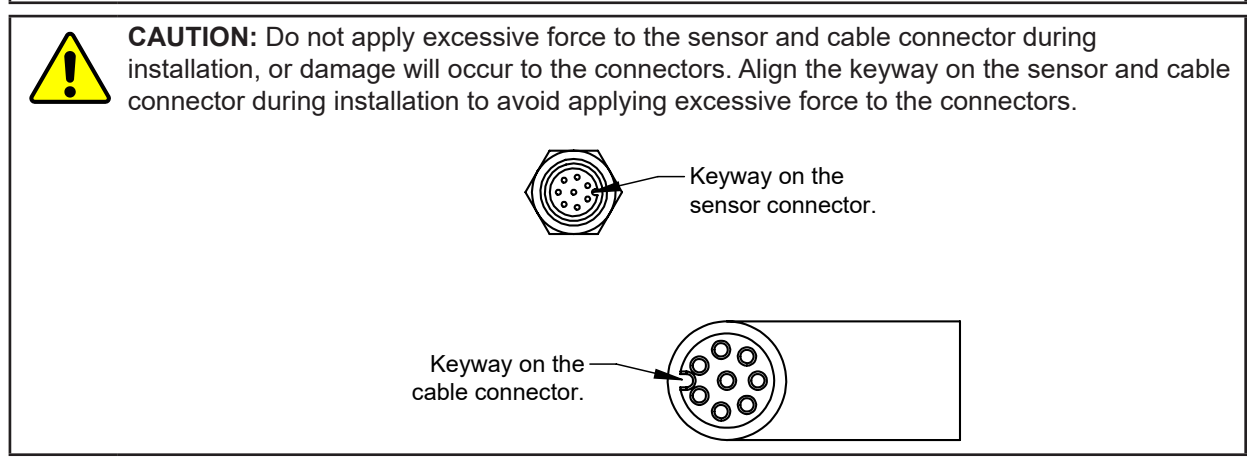

## **3.1 Installation of the Sensor to the Robot**

For instructions on how to install the sensor to the robot, refer to the appropriate sensor manual in *Table 2.1*.

### *Manual, F/T Sensor, Ethernet Axia Document #9620-05-C-Ethernet Axia-03*

## **3.2 Cable Configuration**

Cables can be configured a number of ways; however, the most common configurations are presented in the following:

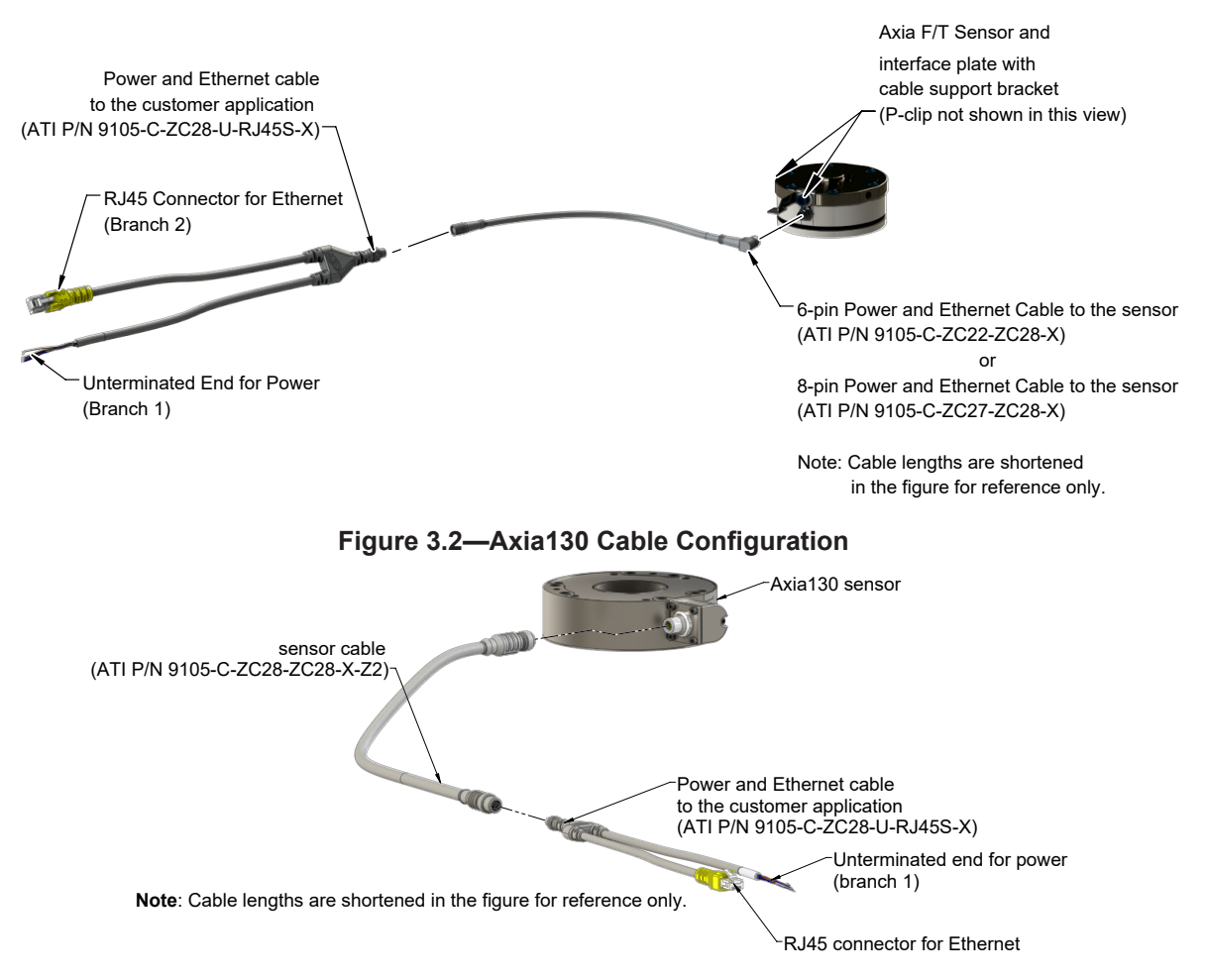

### **Figure 3.1—Axia80/Axia90 Cable Configuration**

## **3.3 Pin and Wire Assignments for Connectors**

**CAUTION:** Ensure the cable shield is properly grounded. Improper shielding on the cables can cause communication errors and an inoperative Axia sensor.

The following section provides the pin assignment for the connector on the Axia sensor and applicable connectors on the cables. For supply voltage ratings, refer to the following table or *Section 14.1—Electrical Specifications*. For additional cable technical specifications, refer to *Section 14.2—Cable Specifications*.

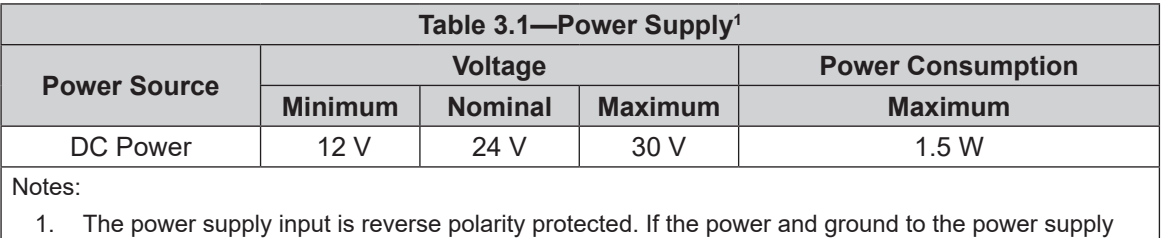

inputs are plugged in reverse, then the reverse polarity protection stops the incorrectly wired supply input from damaging or powering on the sensor.

## **3.3.1 Pin Assignment for the Axia F/T Sensor**

Signals and corresponding pin numbers for the Axia models are listed in the following sections.

### **3.3.1.1 Axia80 6-Pin M8 Male Connector**

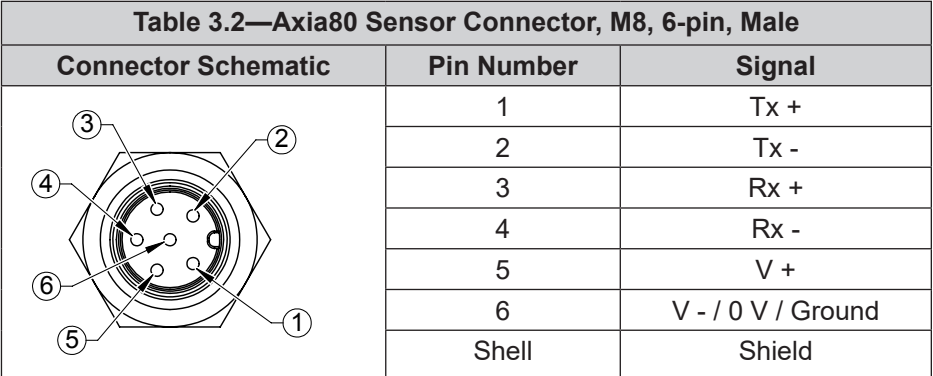

### **3.3.1.2 Axia90 8-pin M8 Male Connector**

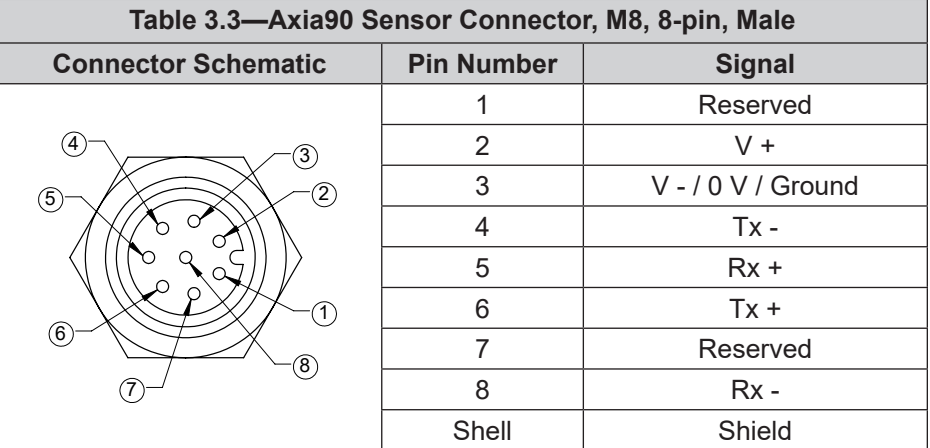

### **3.3.1.3 Axia130 8-pin M12 Male Connector**

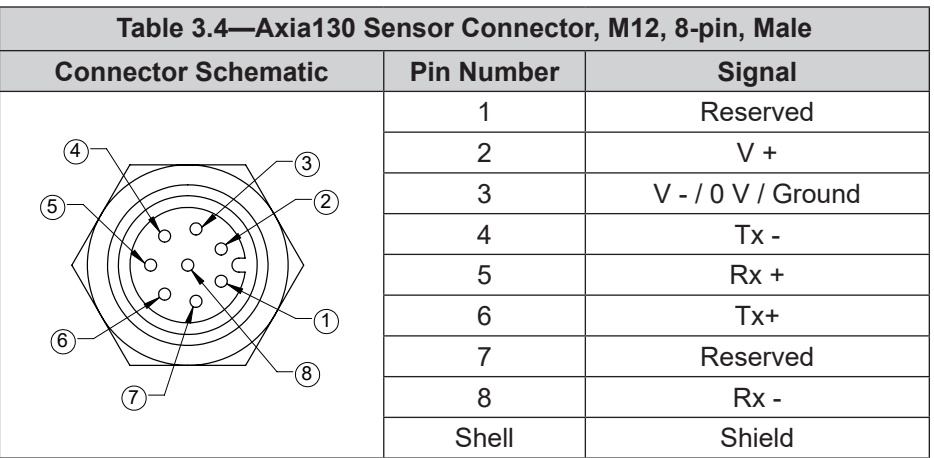

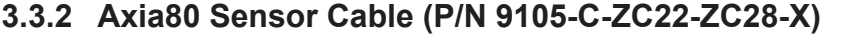

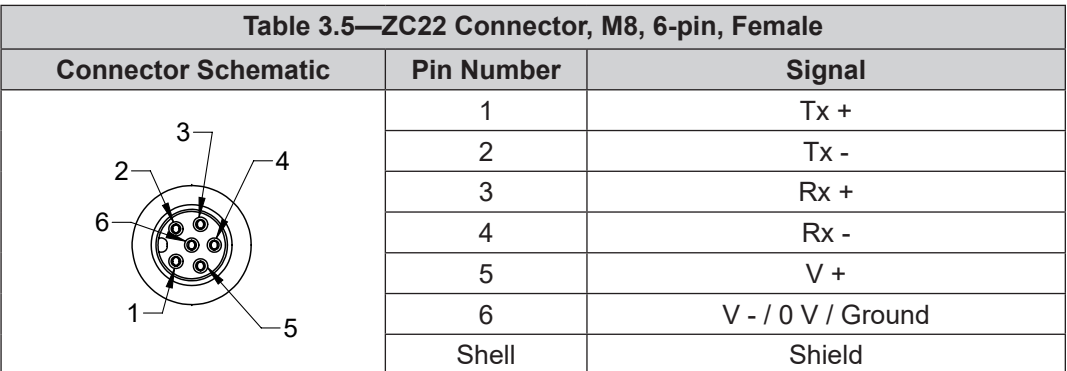

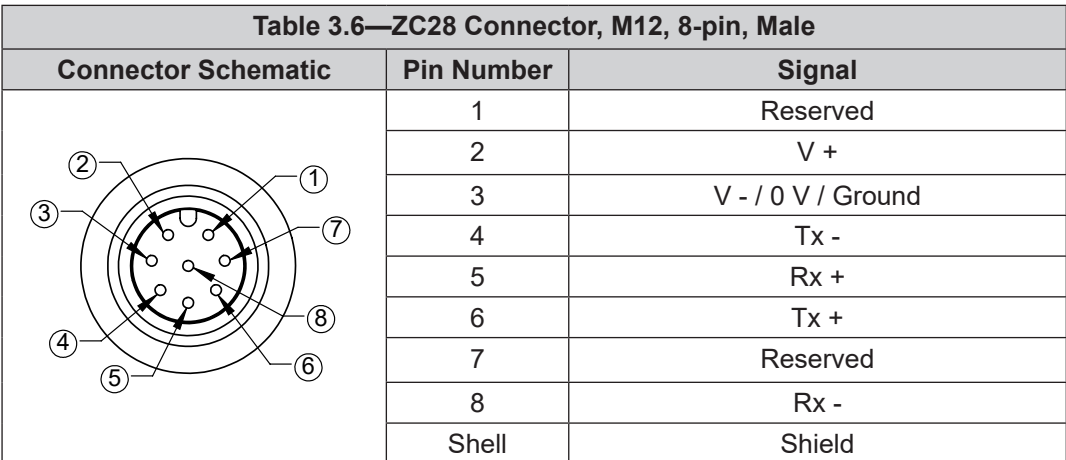

## **3.3.3 Axia90 Sensor Cable (P/N 9105-C-ZC27-ZC28-X)**

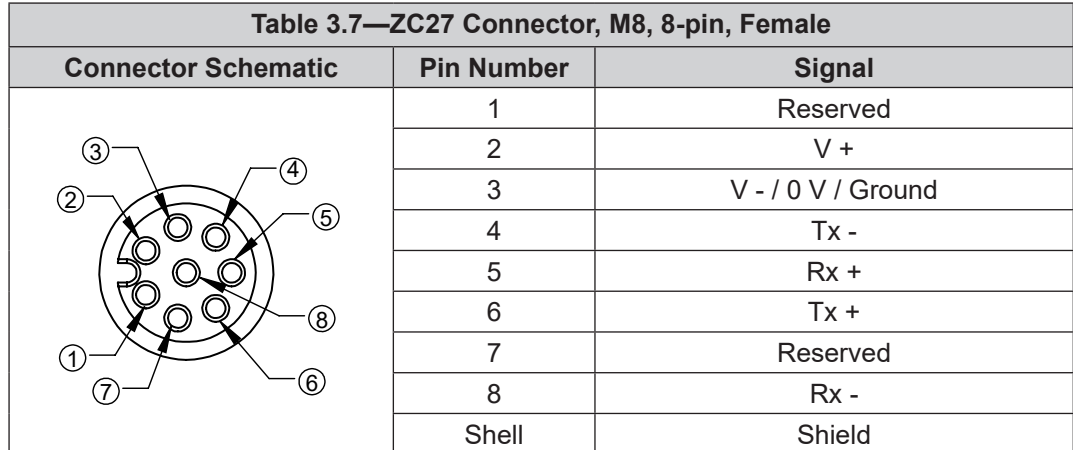

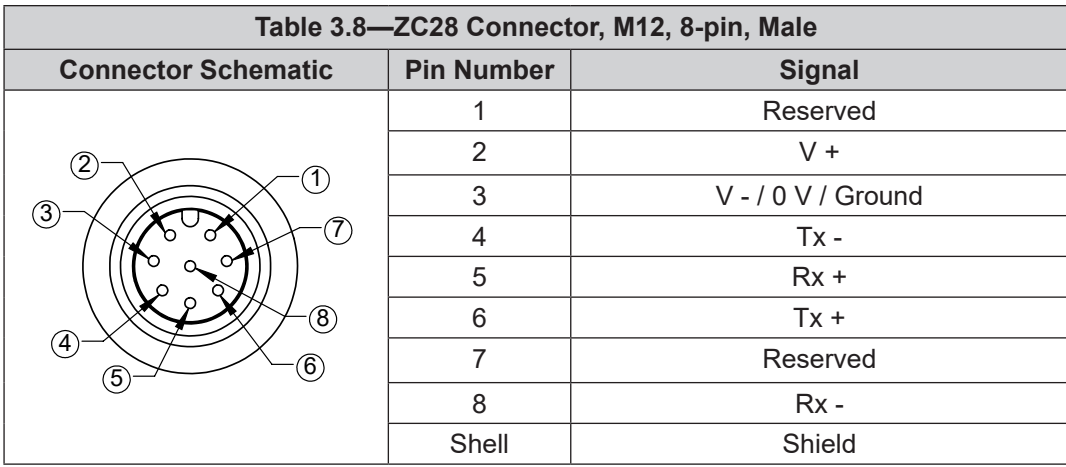

## **3.3.4 Axia130 Sensor Cable (P/N 9105-C-ZC28-ZC28-X)**

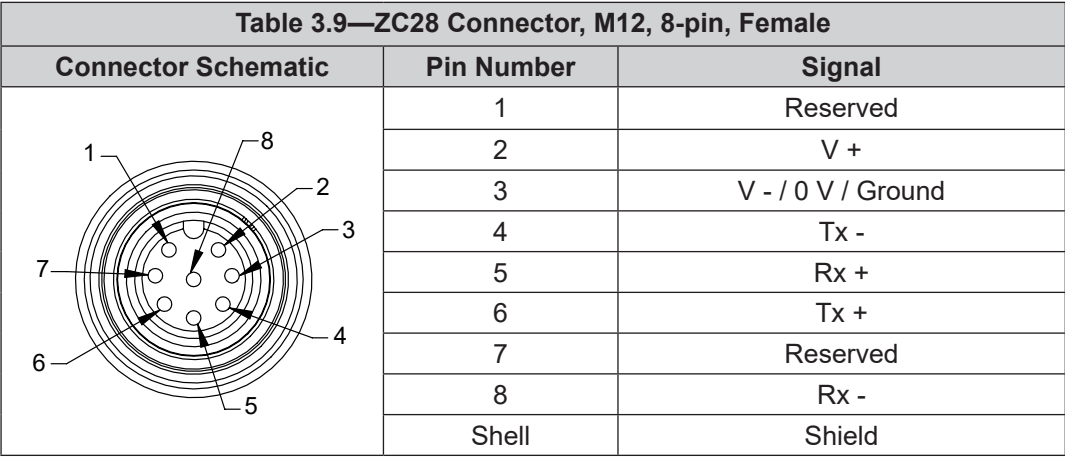

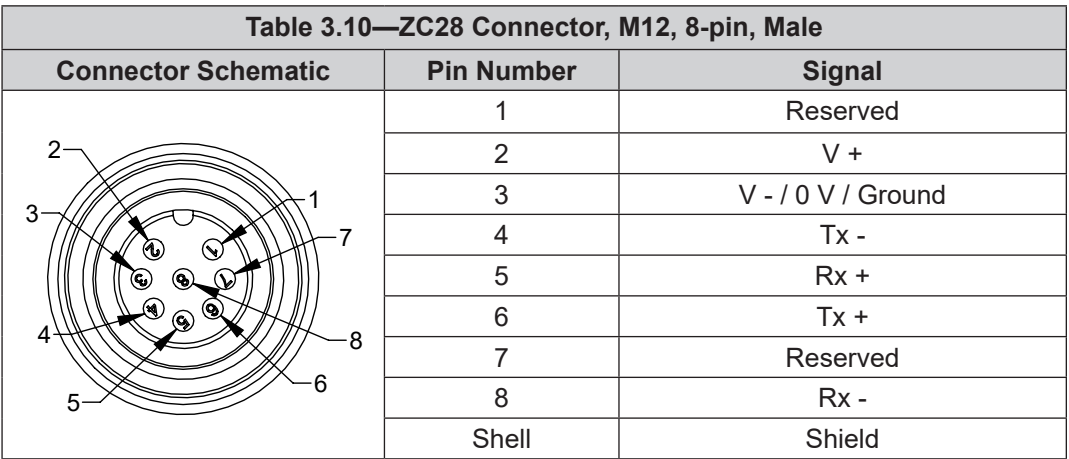

## **3.3.5 Ethernet Cable (P/N 9105-C-ZC28-U-RJ45S-X)**

This cable has (2) branches: an unterminated end for power and an RJ45 connection for Ethernet. Both of these connections connect to the customer's device. For the signals and corresponding pin numbers/wire color, refer to the following sections.

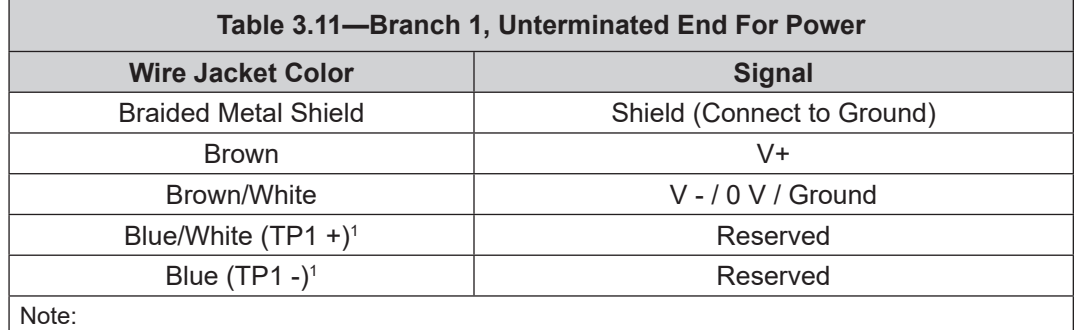

1. Reserved-not used.

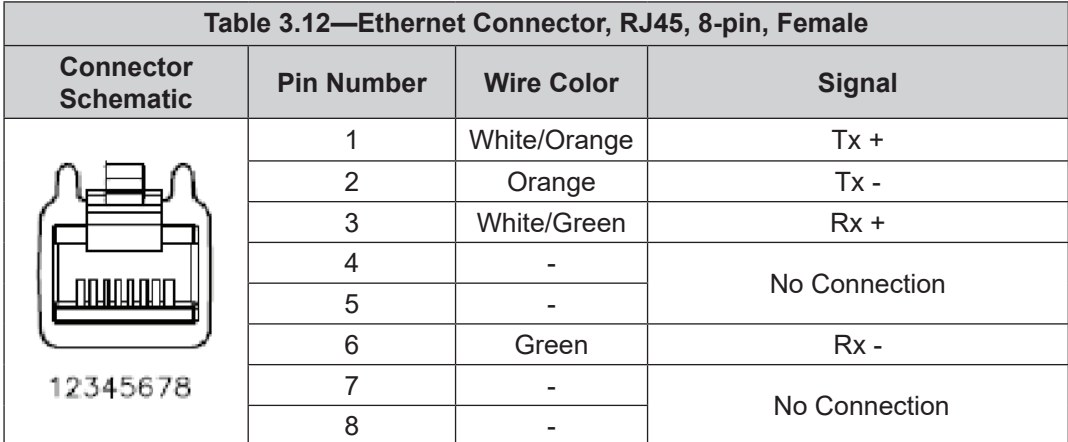

## **4. Connecting Through Ethernet**

Different methods for setting an IP address and how to configure a Windows® 7/8/10 operating system to connect the sensor to the ATI Ethernet Axia sensor webpages, are covered in the following sections.

For a sensor to connect through Ethernet, a user must configure the IP address setting of the sensor. The sensor can connect through Ethernet by one of the following options:

• Plug the end of the Ethernet cable into a port of an Ethernet switch that is connected to a computer.

### **NOTICE:**

• If the computer does not have a spare Ethernet port, an additional port must be installed. Users should contact their IT department for assistance.

### **4.1 IP Address Configuration for Ethernet**

To apply new IP address settings, power cycle the sensor. New IP address settings are only loaded upon power up. Configure an IP address for the Ethernet Axia sensor with one of the following methods:

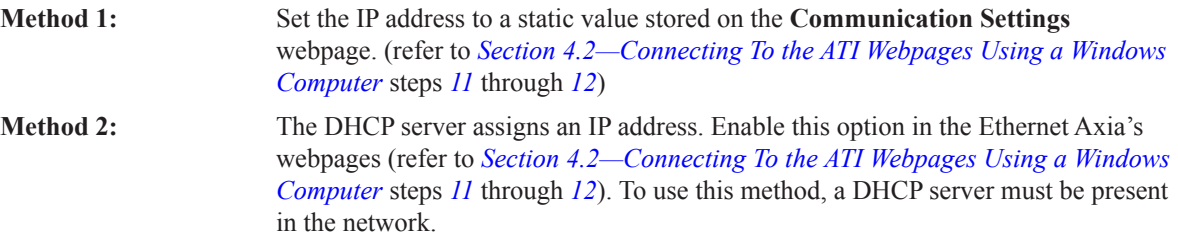

ATI ships the sensor with DHCP enabled and the static IP address set to 192.168.1.1. If the network does not support DHCP, the network automatically uses the static IP address. If a LAN connection is absent during power up, the network does not use DHCP. Users should contact their IT department for more information.

## **4.2 Connecting To the ATI Webpages Using a Windows Computer**

To initially access the ATI Ethernet Axia F/T webpages, configure the sensor to work on the network by assigning an IP address and provide basic information about the network.

For the initial connection, directly connect the computer to the sensor and disconnect from LAN. The sensor's default IP address is 192.168.1.1. Temporarily change the computer's Ethernet adapter to a static IP address with the same first three fields as the sensor, for example: 192.168.1.100.

**NOTICE:** If the computer has multiple connections to Ethernet, such as a LAN connection and a wireless connection, select the LAN that will be connected to the Ethernet Axia sensor.

**NOTICE:** If the sensor's static IP address has been changed and is no longer set to the default, the computer's Ethernet adapter must be set to a static IP address with the same first three fields as the NEW sensor IP address. As an example, 192.168.1.100 works if the sensor is using the default IP address of 192.168.1.1.

- 1. Disconnect the Ethernet cable from the LAN port on the computer.
- 2. Open the computer's Internet Protocol (TCP IP) Properties window:
	- For Windows<sup>®</sup> 10 operating system, complete the following steps:
		- a. From the Start menu, select the Control Panel.
		- b. Click on the **Network and Internet** icon.
		- c. Click on the **Network and Sharing Center** icon.
		- d. Click on the **Change adapter settings** link on the left side of the window.
		- e. A new window opens that displays the available network adapters. Right click the adapter the sensor is connected to and click on the **Properties** button. (refer to *Figure 4.1*).

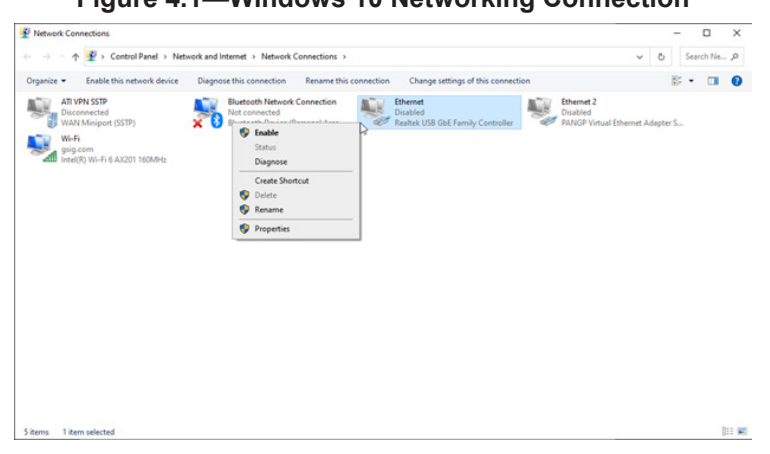

### **Figure 4.1—Windows 10 Networking Connection**

- f. On the **Networking** tab, scroll down and select **Internet Protocol Version 4 (TCP/IPv4)** connection item (refer to *Figure 4.2*).
- g. Click on the **Properties** button (refer to *Figure 4.2*).

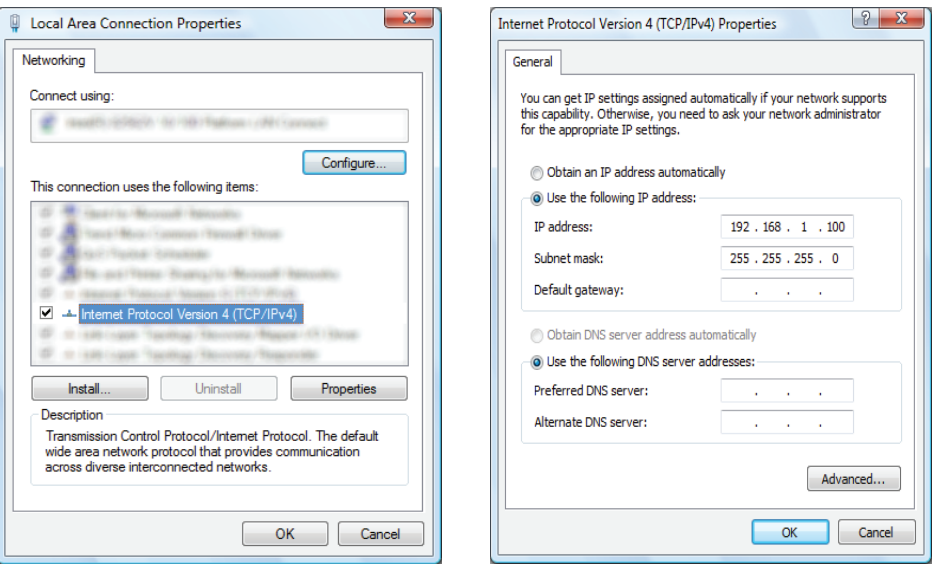

#### **Figure 4.2—Windows 10 Networking Information**

- 3. Record the values and settings shown in the properties window. Save these values so that the computer can be returned to its original configuration.
- 4. Select the **Use the following IP address** radio button.

**NOTICE:** IP addresses must be unique to each device. If 192.168.1.100 is already used by any other devices on the network, use another IP address with the same first three fields as the sensor.

- 5. In the **IP address:** field, type 192.168.1.100.
- 6. In the **Subnet mask** field, type 255.255.255.0.
- 7. Click on the **OK** button.
- 8. On the **Local Area Connection Properties** window, click the **Close** button.
- 9. Use an Ethernet cable to connect the sensor to the computer's LAN connection. Wait a moment to ensure the computer has time to recognize the connection.
- 10. Type the address 192.168.1.1 in the browser. The Ethernet Axia F/T's **Welcome** page appears.

#### **Figure 4.3—The Ethernet Axia F/T Sensor Welcome Page**

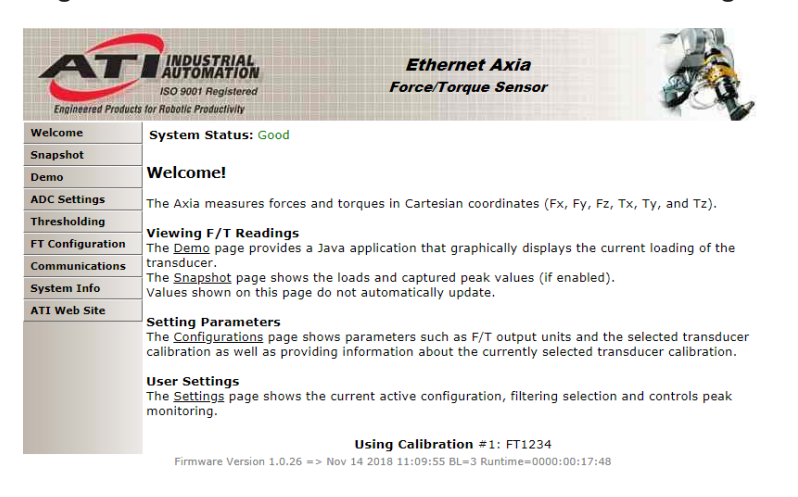

11. On the left side of the page is a menu bar with buttons that link to various Ethernet Axia webpages. Click on the **Communications** button.

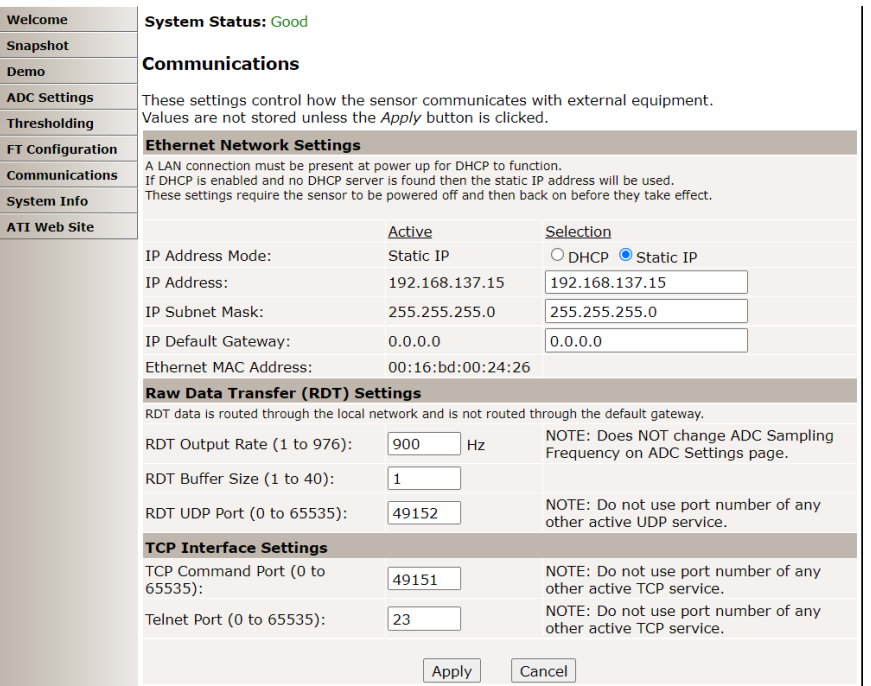

#### **Figure 4.4—The Ethernet Axia F/T Sensor Communications Page**

12. Select an IP address mode:

- For a static IP address, enter the appropriate values for the IP address, subnet mask, and default gateway. Click the **Apply** button. Power cycle the sensor.
- For DHCP, click the **Enabled** radio button next to DHCP, and then click the **Apply** button at the bottom of the page. Power cycle the sensor. If the sensor does not receive an IP address within 30 seconds after power up, the sensor defaults to use the static IP settings.
	- Find the IP address assigned to the sensor. (refer to *Section 4.3—Finding the Ethernet Axia Sensor on a Network*)

#### **NOTICE:**

- When assigned by a DHCP server, IP addresses are not permanent and may change if the Ethernet Axia Sensor is disconnected from the network for a period of time. Users should contact their IT department in this situation. Static IP addresses are more favorable in permanent Ethernet F/T applications, because the IP address does not change.
- For a complete description of the fields on the **Communications** page, refer to *Section 6.7—Communication Page (comm.htm)*.

13. Open up the TCP/IP properties of the local area connection of the computer.

- a. If the sensor was set to DHCP and a user's network has a DHCP server: restore the settings to what they were before reconfigured (use the values that were recorded in step *3*).
- b. If the sensor was set to a static IP address or the network does not have a DHCP server: change the settings to an IP address on the same local subnet as the sensor. The first three fields of the IP address must be the same, but the last field must be unique. For example, if the sensor was set to 10.1.16.20, the computer can be set to 10.1.16.48 or 10.1.16.123.
- 14. Open up a new web browser window. Type the sensor's IP address into the browser's address bar, and press Enter.
- The Ethernet Axia Sensor's Welcome page should display again.
- 15. Communicate with the sensor over the network, without reconfiguring the communications settings.

### **4.3 Finding the Ethernet Axia Sensor on a Network**

To find the IP address assigned by the DHCP server to an Ethernet Sensor, refer to the following procedure;

- 1. Download ATI NET F/T Demo, the ATI F/T Data Viewer, or the ATI Discovery Tool from the ATI website: *https://www.ati-ia.com/Products/ft/software/axia\_software.aspx*.
- 2. The first time this ATI Discovery Tool is downloaded, the program may trigger a firewall alert. Select the check boxes to give permission for the network to communicate with the sensor, and click the **Allow access** button.

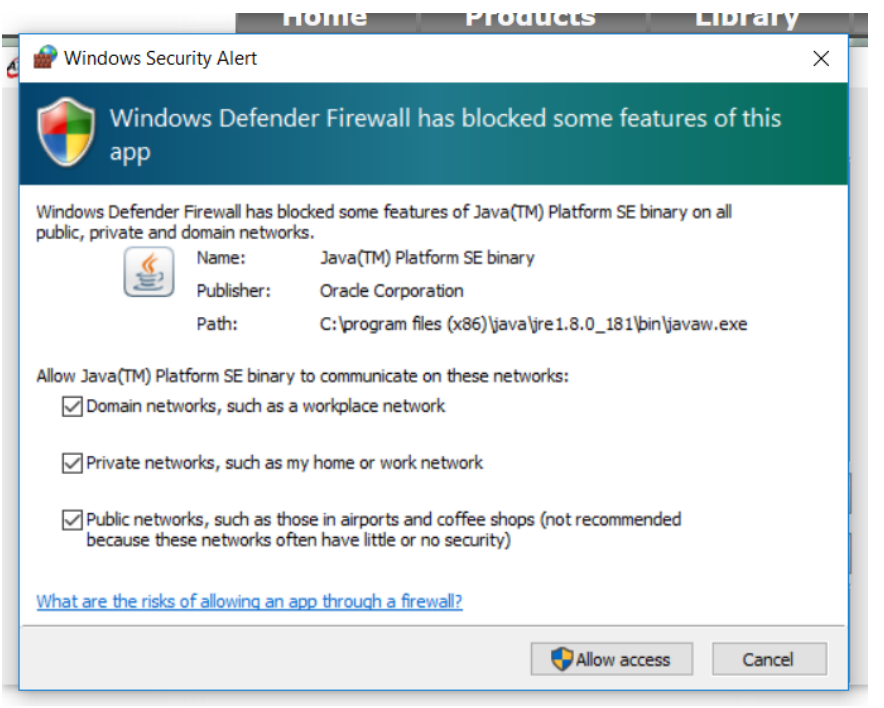

**Figure 4.5— Windows 7/8/10 Firewall Alert**

**NOTICE:** If the network is still not able to communicate, users should contact their IT Department for assistance.

- 3. The Discovery Tool opens in a window, and scans the network for available devices. The scan takes a few minutes. Verify the MAC address on the sensor's label matches the MAC address displayed in the window.
- 4. Use this IP address assigned by the DHCP server to the sensor's MAC address to communicate between the senor and network.
- 5. Select this IP address and click **Connect**.

### **Figure 4.6—Discovery Tool**

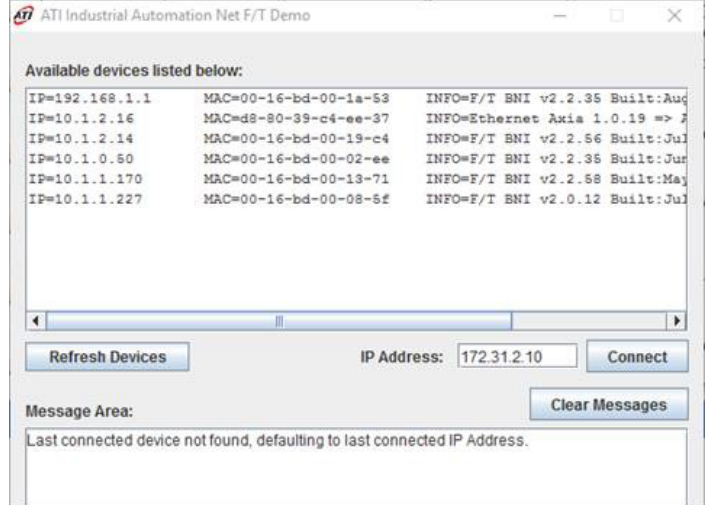

**NOTICE:** In addition to the ATI website, ATI provides this Discovery Tool in a directory that is sent to a user upon receipt of the sensor. To access the tool in the directory (9030-05- 1026), open the folder "Utilities", open the folder "ATI Discovery Tool", and then install the file named "setup" .

## **5. Operation**

For general operation information about the sensor, refer to the appropriate sensor manual in *Table 2.1*.

## **5.1 LED Self-Test Sequence**

The Ethernet Axia sensor has three LEDs: Sensor Status, Link/Activity, and Diag. When a user applies power, the sensor completes a self-test, during which the LEDs under firmware control turn-on individually.

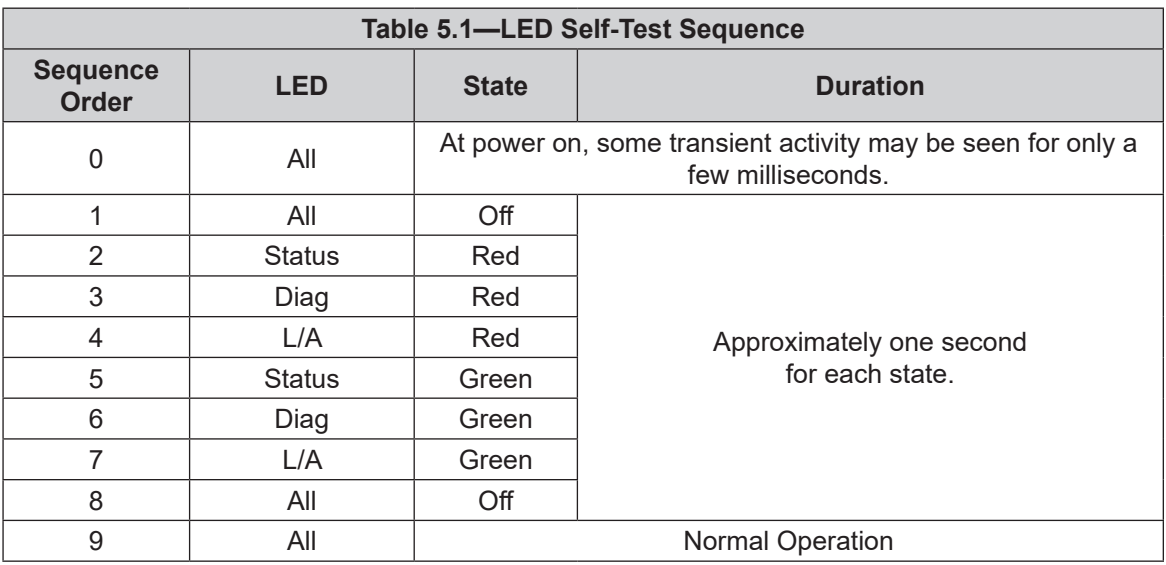

### **Figure 5.1—LED Label on the Sensor**

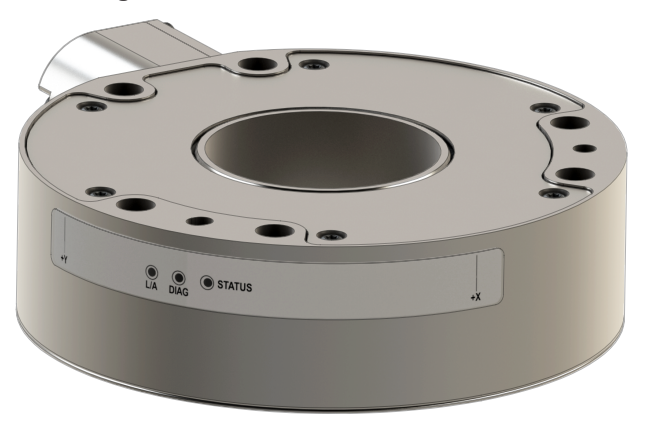

## **5.2 LED Normal Operation**

## **5.2.1 Sensor Status LED**

One LED signals the health status of the sensor as follows:

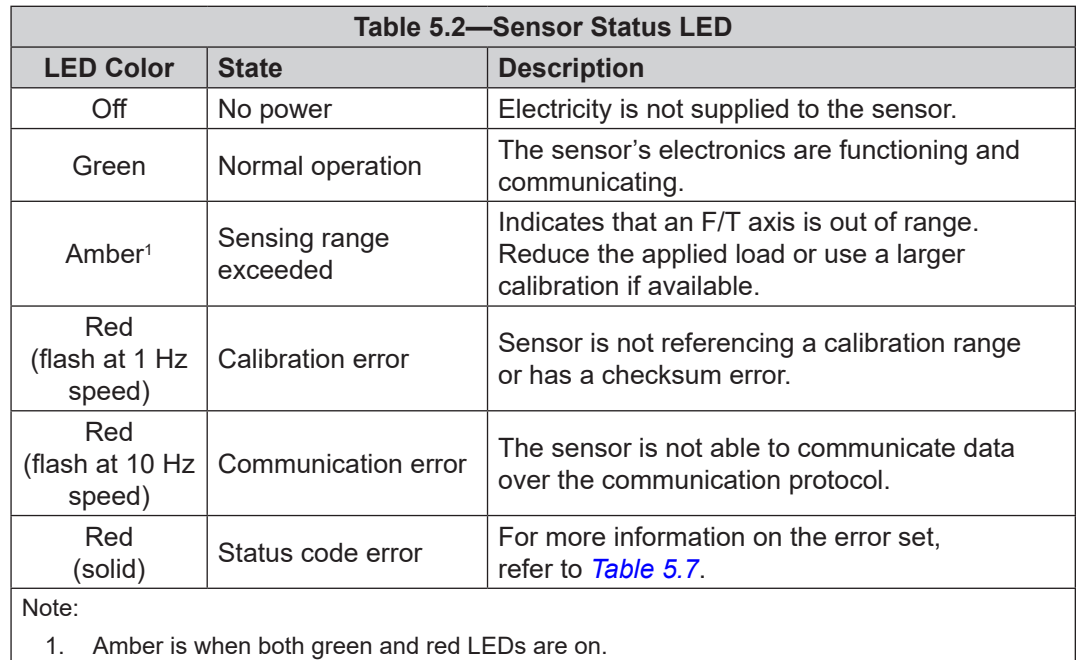

## **5.2.2 Diag LED**

One LED signals the diagnostic status of the Ethernet Axia sensor interface as follows:

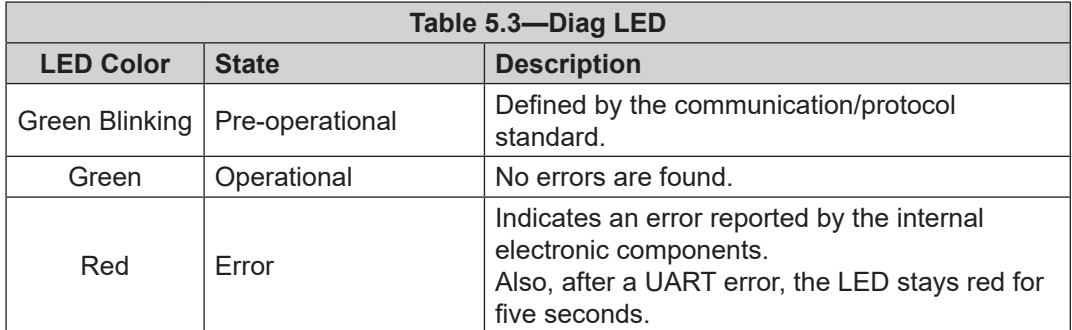

## **5.2.3 Ethernet Link/Activity LED**

One LED signals link/activity on the communications port as follows:

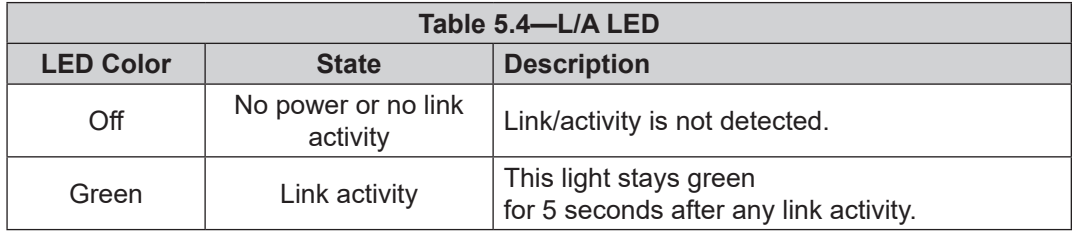

### **5.3 Sample Rate**

The power-on default sample rate is the rate a user sets before removing power. The sample rate is stored to nonvolatile memory. The ADC rate controls the current sample rate. The following table lists the rounded and exact sample rates.

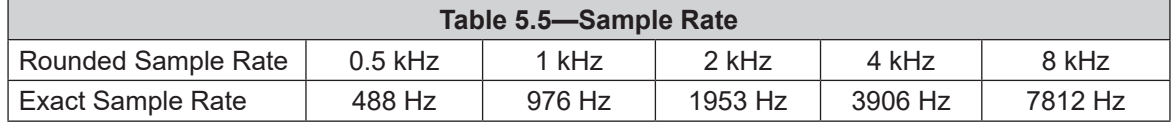

## **5.3.1 Sample Rate Versus Data Rate**

The data rate is how fast data can be output over the Ethernet interface.

If the data rate is faster than the sample rate, the customer sees duplicate samples output over the network until the next sample is read internally. A faster data rate could be useful so that the sensor sends data at the same rate that other devices in a customer's system are outputting. For example: if a device on the same application as the Axia is outputting data at 7,000 Hz, the customer may want the Axia to be outputting data to the network at 7,000 Hz as well, even though the sensor is not sampling that quickly internally.

If the sample rate is faster than the data rate, the customer does not receive the data from every internal sample over the network. However, any filters that are enabled work based on the faster internal sample rate, and so the sensor filters out higher frequency noise sources than if the filter is operating at a slower data rate.

## **5.4 Low-Pass Filter**

The power-on default selection is "no filtering." Users can issue a filter command via one of the Ethernet software interfaces to control the current filter selection. The cutoff frequency (for example: -3 dB frequency) is dependent on the sample rate selection, which is defined in *Section 5.3—Sample Rate*. The cutoff frequencies for the different sampling rates are listed in the following table.

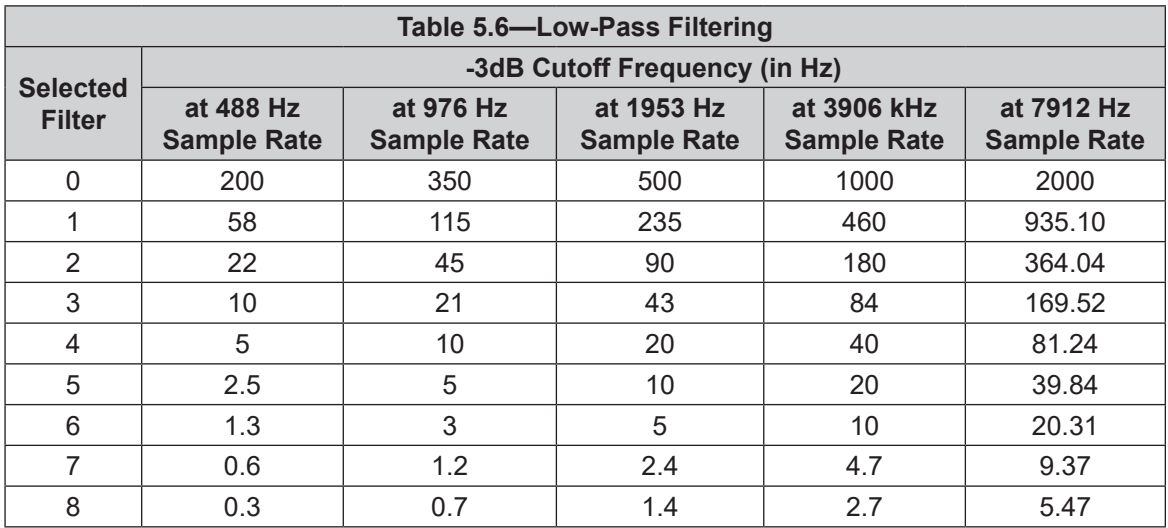

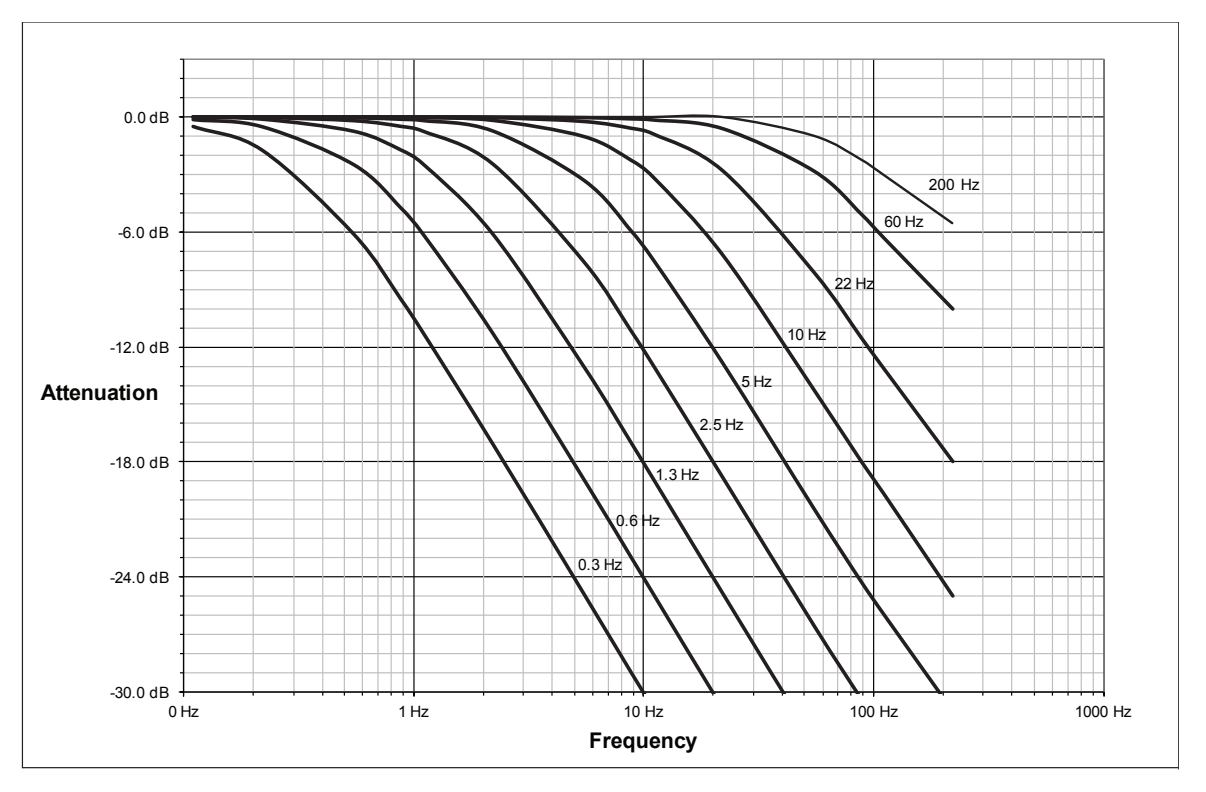

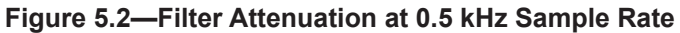

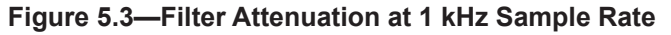

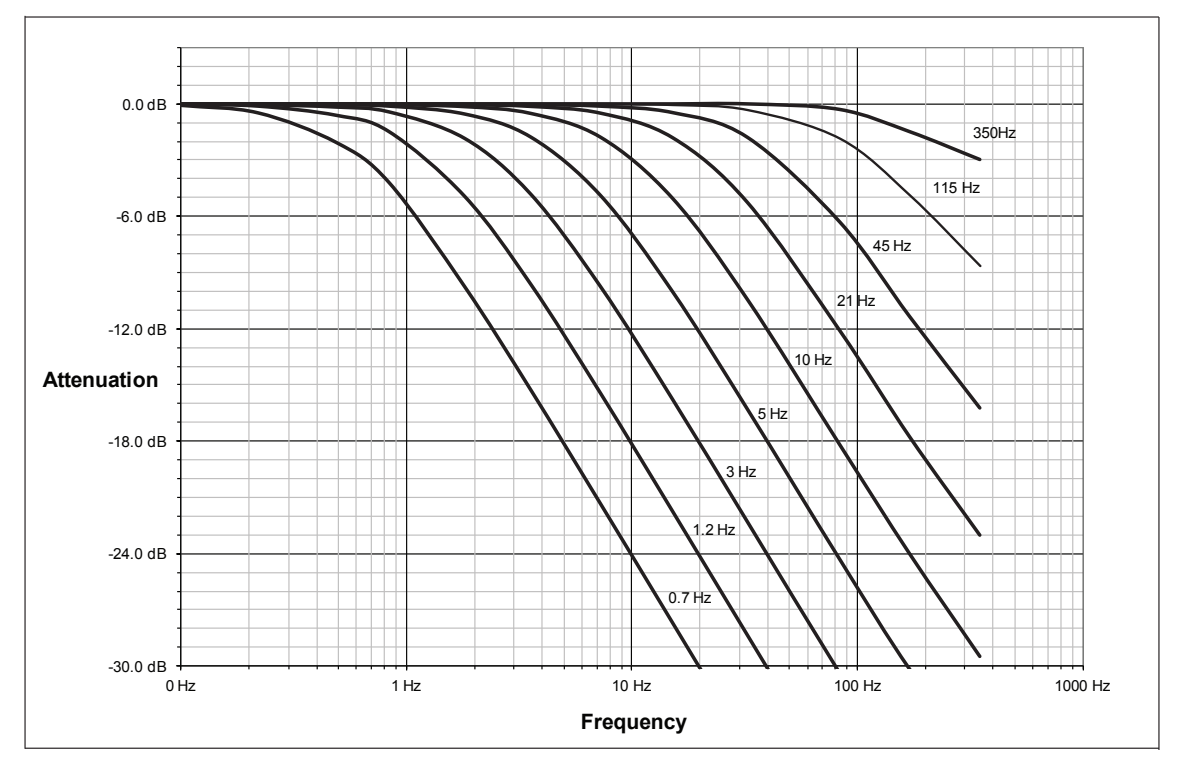

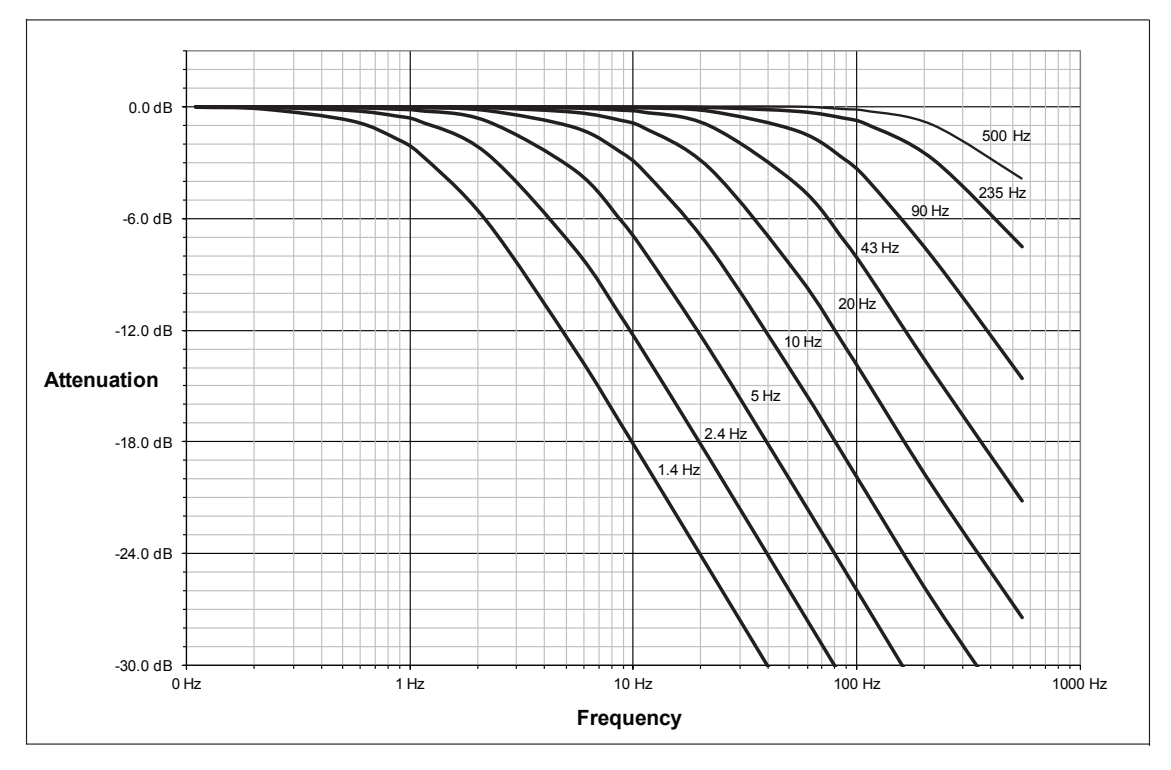

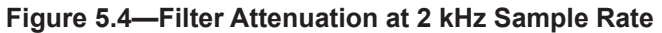

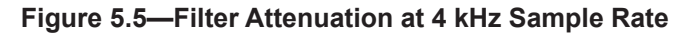

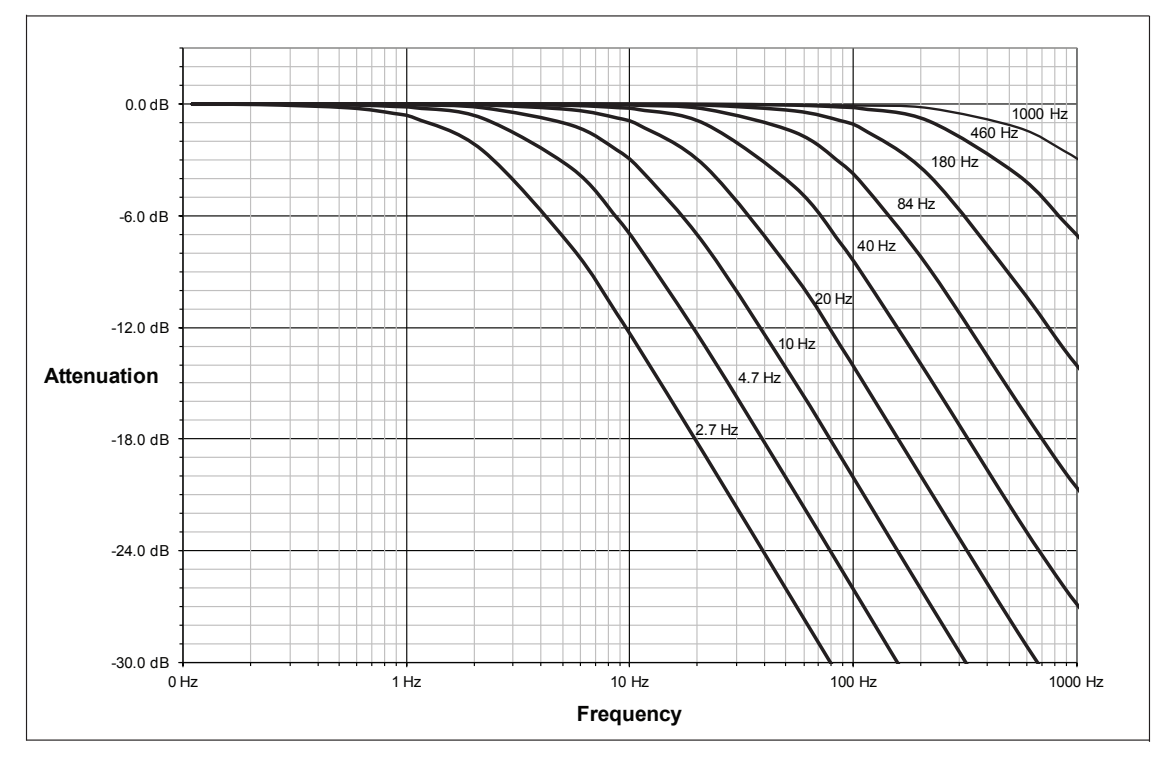

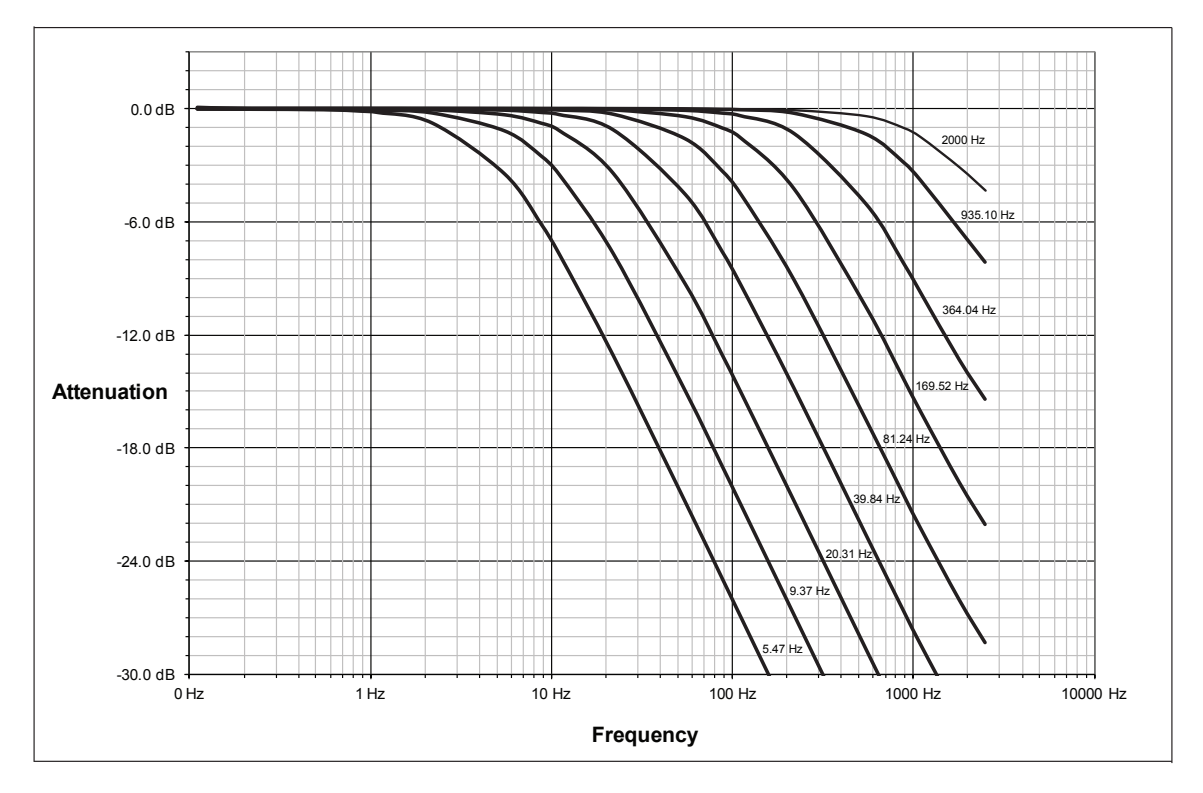

**Figure 5.6—Filter Attenuation at 8 kHz Sample Rate**

### *Manual, F/T Sensor, Ethernet Axia Document #9620-05-C-Ethernet Axia-03*

### **5.5 Status Code**

A bitmap from bit number 0 to 31 for the current condition of the sensor is in the following table. The user can retrieve the status code using the Ethernet commands (refer to *Section 8.4.4—How to Interpret the Output from "!" Specifier*).

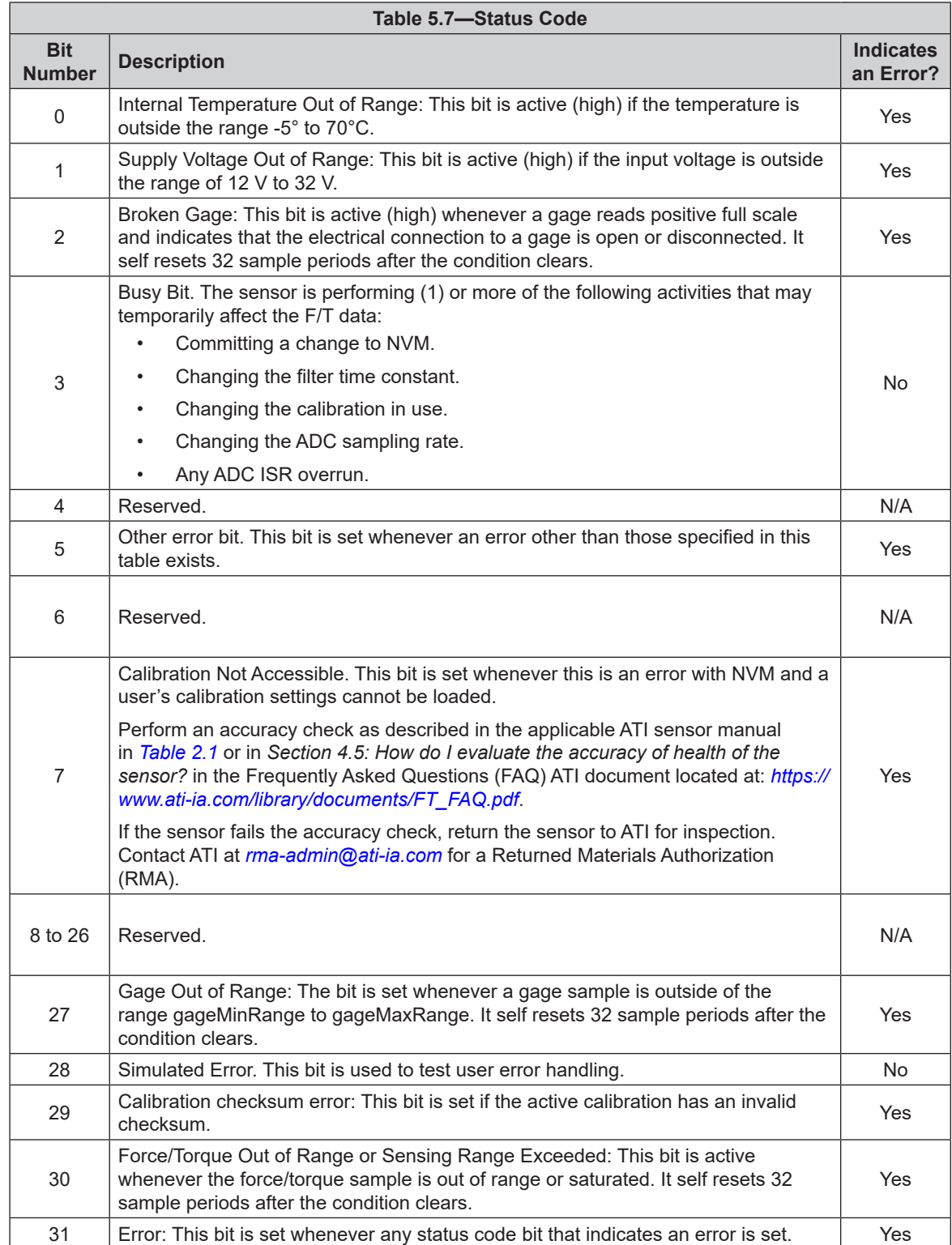

## **5.5.1 Status Code: Sensing Range Exceeded**

Bit 30 in *Table 5.7* is set when an F/T load is outside the sensor's detection capability. Bit 30 is set when either of the following conditions are TRUE:

• The total percentage of the calibrated range used by  $F_{xy}$  and  $T_z$  axes is greater than 105%. Refer to the following  $F_{xy}T_z$  equation:

$$
\frac{\sqrt{F_X^2 + F_Y^2}}{F_{XY} \text{CalibratedRange}} + \frac{|T_Z|}{T_Z \text{CalibratedRange}} > 105\%
$$

• The total percentage of the calibrated range used by  $F_z$  and  $T_{xy}$  axes is greater than 105%. Refer to the following  $F_{z}T_{xy}$  equation:

$$
\frac{|F_Z|}{F_Z \text{CalibratedRange}} + \frac{\sqrt{T_X^2 + T_Y^2}}{T_{XY} \text{CalibratedRange}} > 105\%
$$

• For Example:

An Axia90-M50 sensor that uses calibration range 0 is subjected to the following loads and has the following calibration ranges (Note: for calibration ranges, refer to the appropriate sensor manual in *Table 2.1)*:

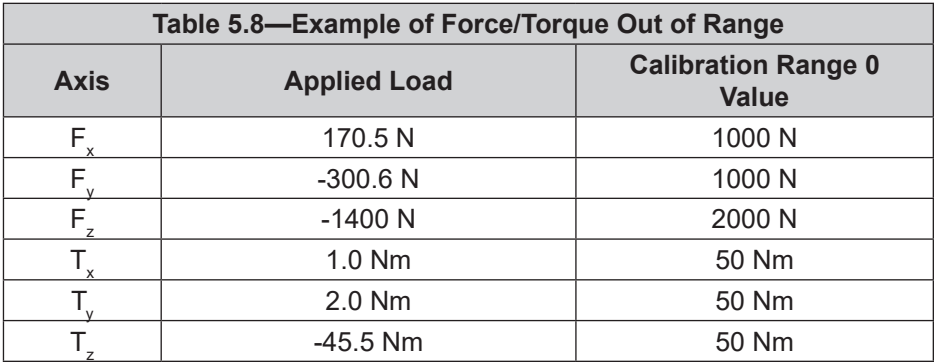

The  $F_{xy}T_z$  equation simplifies as follows:

$$
\frac{\sqrt{(170.5 \text{ N})^2 + (-300.6 \text{ N})^2}}{1000 \text{ N}} + \frac{|-45.5 \text{ Nm}|}{50 \text{ Nm}}
$$

$$
\frac{346 \text{ N}}{1000 \text{ N}} + \frac{45.5 \text{ Nm}}{50 \text{ Nm}}
$$

$$
35\% + 91\%
$$

$$
126\% > 105\%
$$
TRUE

The  $F_z T_{xy}$  equation simplifies as follows:

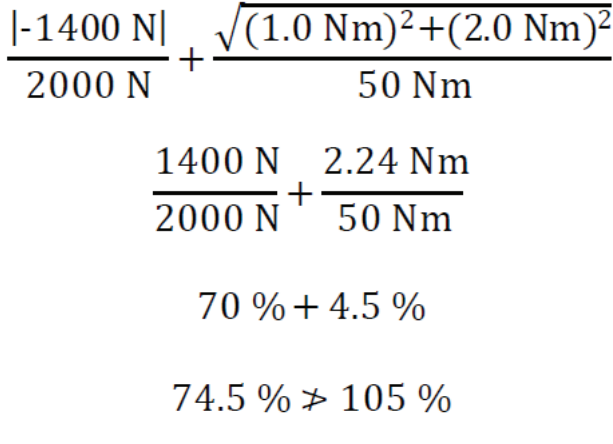

## **FALSE**

Because the  $F_{xy}T_z$  equation simplified to TRUE, bit 30 in *Table 5.7* is set.

## **6. ATI Ethernet Axia Webpages Interface**

The ATI Ethernet Axia F/T sensor webpages provide full configuration options for the sensor. On the left side of the website, a menu bar has buttons that link a user to other pages for settings and sensor information.

The webpages use simple HTML browser scripting and do not require plug-in technology. If browser scripting is disabled, some non-critical user interface features are not available. The demo program is written in Java® and requires Java® to be installed on the computer.

The system status is displayed on all pages near the top of the page. This is the system status at the time a user loaded the page. To display the current system status a user must reload the page. Possible system status conditions are listed in *Section 5.5—Status Code*.

Screenshots and a summary of the page's functionality or description of terms for each of the webpages is in the following sections.

| $\Gamma$ iyult 0. I $\blacksquare$ ivitilu Dai |
|------------------------------------------------|
| Welcome                                        |
| Snapshot                                       |
| Demo                                           |
| <b>ADC Settings</b>                            |
| Thresholding                                   |
| <b>FT Configuration</b>                        |
| <b>Communications</b>                          |
| System Info                                    |
| Status Log                                     |
| <b>ATI Web Site</b>                            |
| <b>Interface Examples</b>                      |

**Figure 6.1—Menu Bar**

### **6.1 Welcome Page (index.htm)**

When a user types the sensor's IP address into the browser address field, the Ethernet F/T **Welcome** page appears. The **Welcome** page gives an overview of the Ethernet Axia's main functions. The bottom of the page lists the calibration used by this configuration.

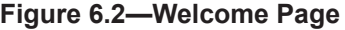

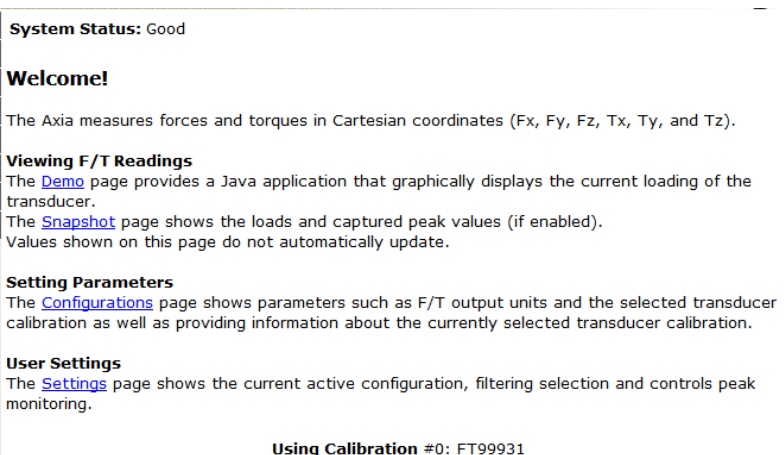

### **6.2 Snapshot Page (rundata.htm)**

This page displays the current sensor loading conditions. The information on the **Snapshot** page is static and becomes current after a user loads or reloads the page.

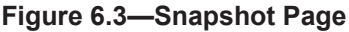

**System Status: Good** 

#### **Loading Snapshot**

This display shows the transducer loading at the time of the loading of this web page. After loading, this page does not refresh unless it is commanded to refresh.

Values displayed in User Units use the Force Units and Torque Units selected in Configurations. Values displayed in Counts use the Counts per values displayed in Configurations.

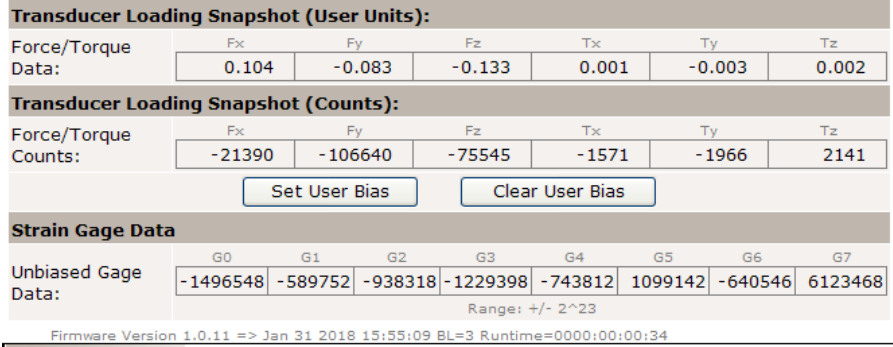

#### **Transducer Loading Snapshot (User Units)**

**Force/Torque Data:** These fields display the force and torque data scaled in units that a user selected on the **Configurations** page. If any strain gages are overloaded, these values are invalid and displayed in red with a line through them.

#### **Transducer Loading Snapshot (Counts)**

**Force/Torque Counts:** These fields display the force and torque data scaled with the counts per force and counts per torque displayed on the **Configurations** page. For more information about how F/T values are scaled, refer to *Section 8.4.1—Converting Counts Per Force/ Torque to FT Values*. If any strain gages are overloaded, these values are invalid and displayed in red with a line through them.

#### **Strain Gage Data**

**Unbiased Gage Data:** These fields display the sensor's raw strain gage information for troubleshooting overload errors. If the strain gages are overloaded, the values are invalid and displayed in red.

#### **NOTICE:**

- When an overload condition occurs, the reported force and torque values are invalid.
- Individual strain gage values do not correspond to individual force and torque axes.
- The sensor readings on this page are captured as the webpage requests them. It is possible that the readings towards the bottom of the page have come from later F/T data records than the readings towards the top of the page.

### **6.3 Demo Page (demo.htm)**

From this webpage,a user may download the Java® Demo Application and additional demo software. See also *Section 7—Java® Demo Application*.

### **Figure 6.4—Demo Page**

**System Status: Good** 

### **Demonstration Application**

The demonstration application graphically displays transducer readings.

The application's features include:

- . Display of transducer loading in real time as a bar graph and a 3D cube
- . Ability to save transducer readings in CSV format
- Biasing of transducer readings to zero
- Reporting of communication errors

Click the Download Demo Application button to load and run the demo. The IP address of this sensor is: 169.254.224.77

> Download Demo Application (66512 bytes)

### **Additional Demo Software**

http://www.ati-ia.com/Products/ft/software/axia\_software.aspx

The application requires Java version 6 (runtime 1.6.0) or later to run. Java can be downloaded from http://www.java.com. Java source code can be found in the sensor system documentation.

## **6.4 ADC Settings Page (setting.htm)**

On the **ADC Settings** page, a user can select the following: the active calibration, ADC sampling frequency, low-pass filter cutoff frequency, and software bias values. When a user clicks the **Apply** button, the changes on this page are implemented on the sensor.

#### **Figure 6.5— ADC Settings Page**

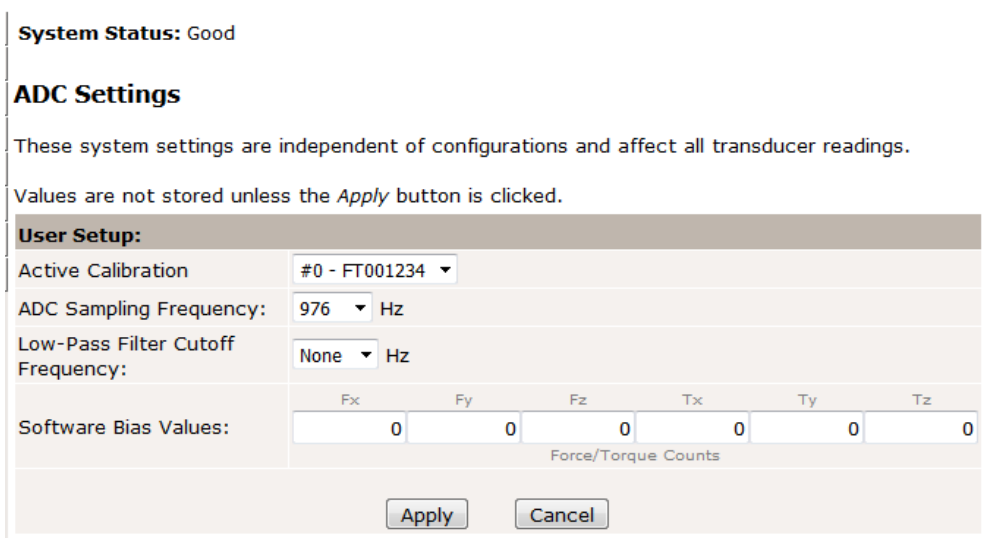

The descriptions for the fields on the **ADC Settings** page, *Figure 6.5*, are the following:

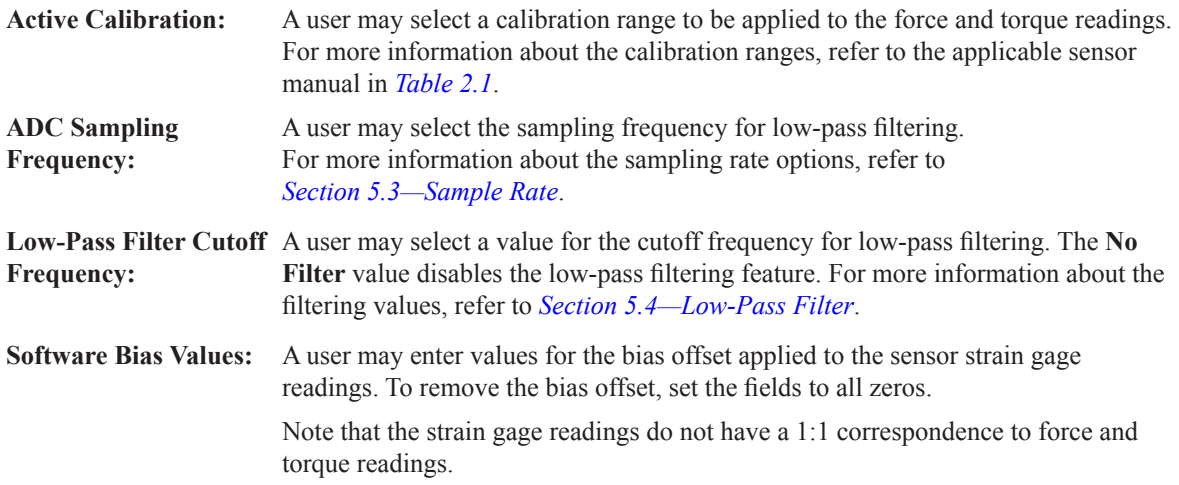

## **6.5 Thresholding Page (moncon.htm)**

On the **Thresholding** page, a user can set up to 16 threshold conditions. Threshold conditions compare the sensor readings to simple user-defined threshold statements. After a user enables threshold monitoring and a sample is read, a user-defined output code for all threshold conditions satisfied by that sample are compared with a bitwise OR function or AND function (as defined by a user) to form the threshold output. In practice, it is very unlikely that more than one threshold sample is satisfied in a single sample. If the threshold conditions are exceeded, the threshold monitoring latch is set, and threshold monitoring is paused until a user issues a reset command or a user defined momentary time delay has passed.

Each threshold condition can be configured for the:

- Axis to monitor
- Type of comparison to perform
- Threshold value to use for the comparison
- Output code to send when the comparison is true
#### **Figure 6.6—Thresholding**

System Status: Threshold Level Latched

#### **Thresholding**

When Threshold Monitoring is enabled the Axia compares transducer force and torque values to<br>the Threshold Conditions that are turned on. The Output Codes for all true conditions are combined to form the Thresholds Output.

The Units column displays the force or torque counts value in user units, but it is not updated until the Apply button is clicked.

Values are not stored unless the Apply button is clicked.

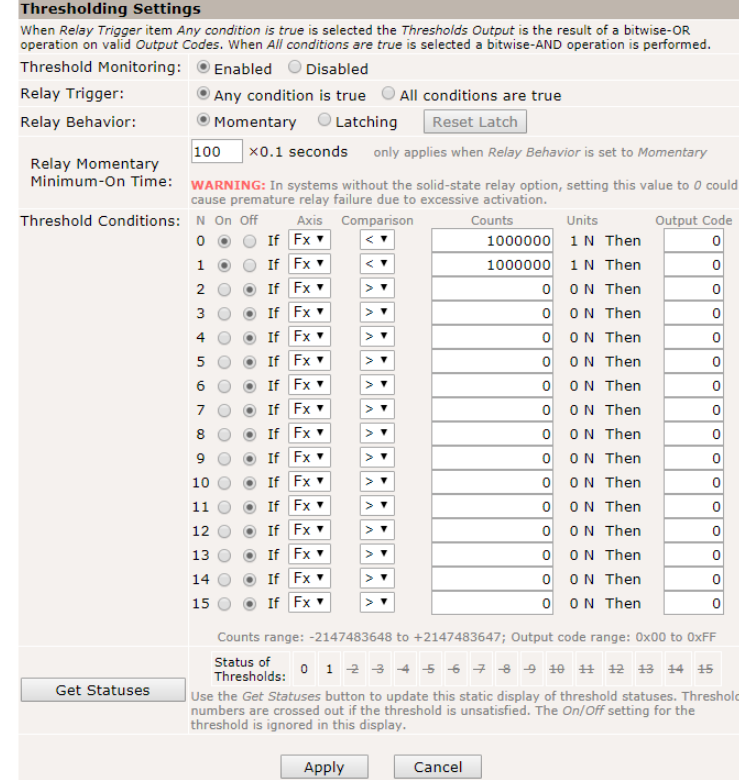

**Threshold Monitoring:** A user can enable or disable threshold monitoring by clicking the radial button.

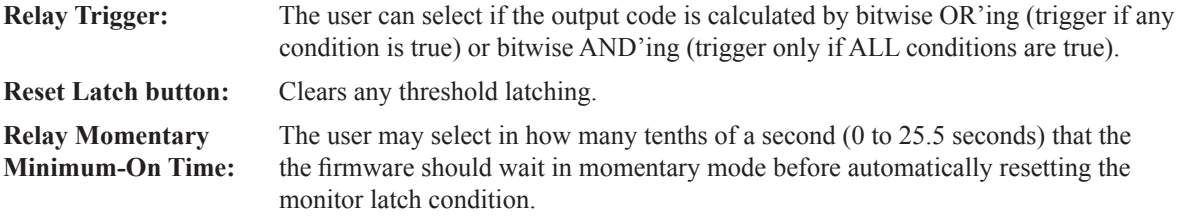

In case of any enabled threshold condition becoming true, the following occurs:

- The threshold's output code is updated.
- • Bit 16 of the status code (*Table 5.7*) is set

Bit 16 holds these states until a user clicks the **Reset Latch** button on the **Thresholding** screen.

#### *Manual, F/T Sensor, Ethernet Axia Document #9620-05-C-Ethernet Axia-03*

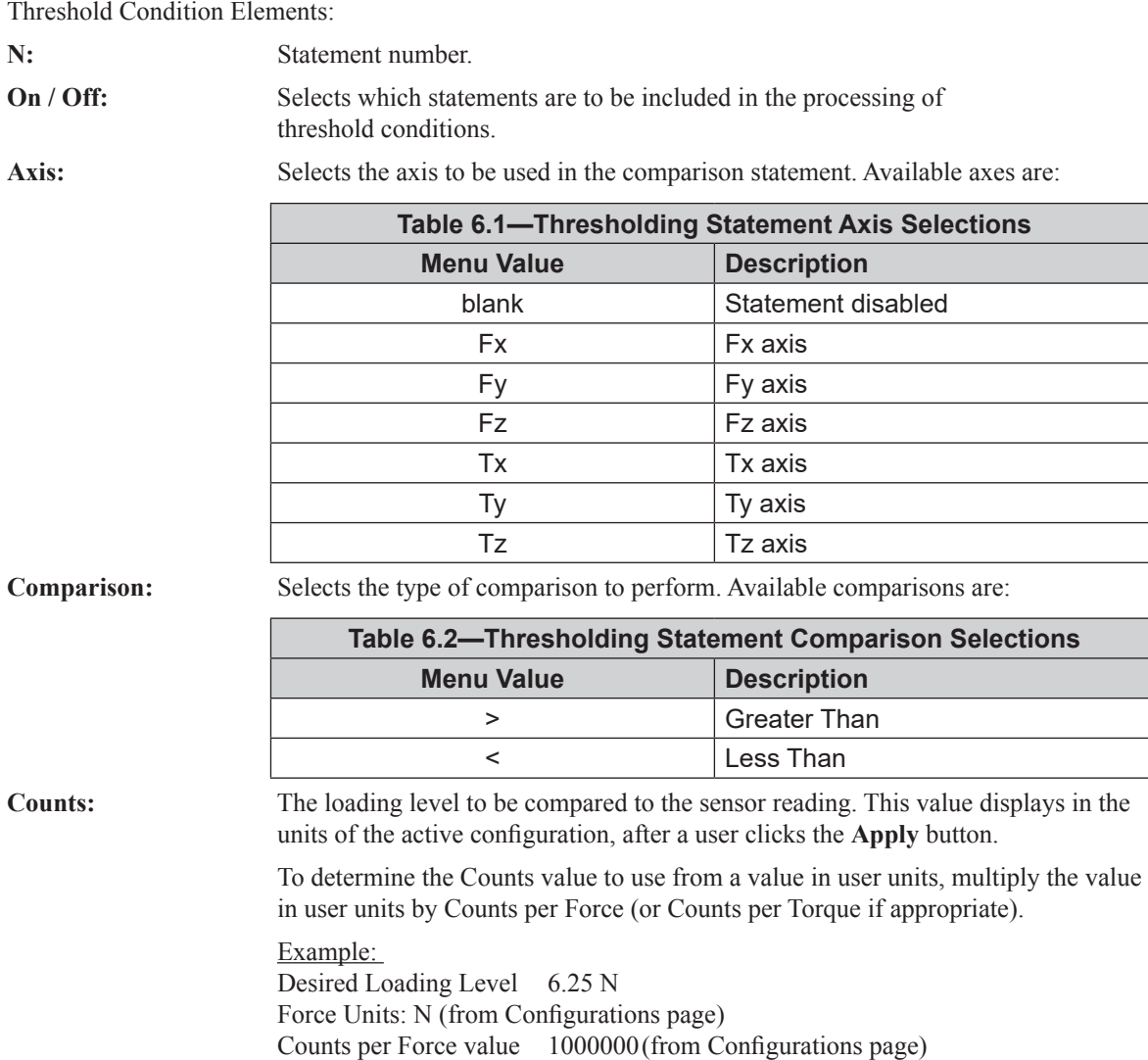

Counts  $=$  Desired Loading Level  $\times$  Counts per Force

**NOTICE:** Comparison levels are stored as counts and only change when a user inputs new counts values. Changing the configuration or the force units or the torque units does not change

 $= 6.25$  N  $\times$  1000000 counts/N

 $= 6250000$  counts

or adjust the counts values.

Units: Displays the counts value in the units of the active configuration. This value is only updated after the Apply button is clicked.

**Output Code:** When this statement's comparison is found true, this 8-bit value will be bitwise OR'ed with the Output Code values of all other true statements to form the threshold output. Any set bits remain latched until a user issues a **Reset Latch**. If no statements are true the threshold output is zero.

> The value displays in hexadecimal, format 0x00. A user may type output codes in hexadecimal format or in decimal. Bit pattern representing each thresholding statement number are in the following table.

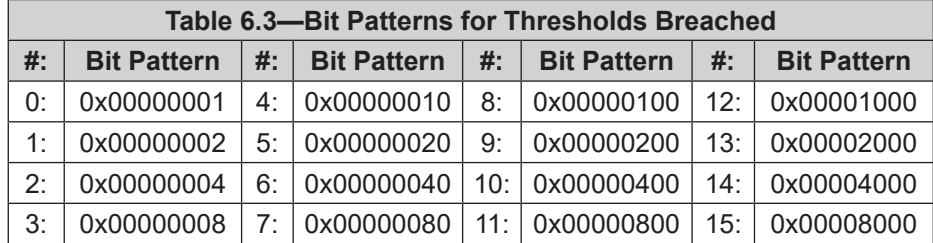

**Get Statuses:** Click the **Get Statuses** button to update the static display of the threshold status. If a threshold is unsatisfied, the threshold numbers are crossed out.

### **6.6 F/T Configurations Page (config.htm)**

On the **Configurations** page, a user may select the active calibration and tool transformation settings for the sensor system. When a user clicks the **Apply** button, the changes on this page are implemented on the sensor. For more information about a sensor's calibration ranges and the concept of the tool transformation feature, refer to the applicable manual in *Table 2.1*.

From the **Configurations** page, a user may obtain the following values: the sensor's **Serial Number**, **Part Number**, calibration **Family**, **Time** or date the sensor was calibrated, force units, torque units, counts per force, and counts per torque. Note that these are the same values that are in *Section 8.3—Console "CAL" | "SET" Command Fields and Values* and *Section 11.2—Calibration Information (netftcalapi.xml)*.

For more information about how F/T values are scaled with the counts per force and counts per torque, refer to *Section 8.4.1—Converting Counts Per Force/Torque to FT Values*.

The **Calibrated Sensing Range** field displays the maximum rating for each axis of the selected calibration.

#### **Figure 6.7—Configurations Page**

**System Status: Good** 

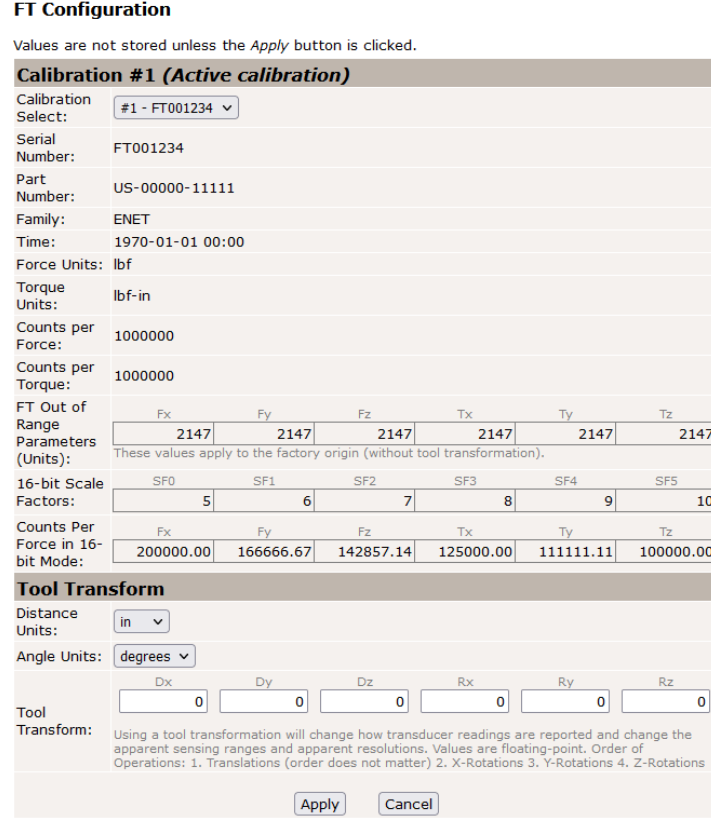

### **6.7 Communication Page (comm.htm)**

On the **Communication** page, a user may view and edit the system's Ethernet networking options. Usually these settings are set once when a user first setup the system and do not need to be changed later A detailed overview of setting up Ethernet communications with the sensor is in *Section 4—Connecting Through Ethernet*.

#### **Figure 6.8—Communications Page**

#### **System Status: Good**

#### **Communications**

These settings control how the sensor communicates with external equipment. Values are not stored unless the Apply button is clicked.

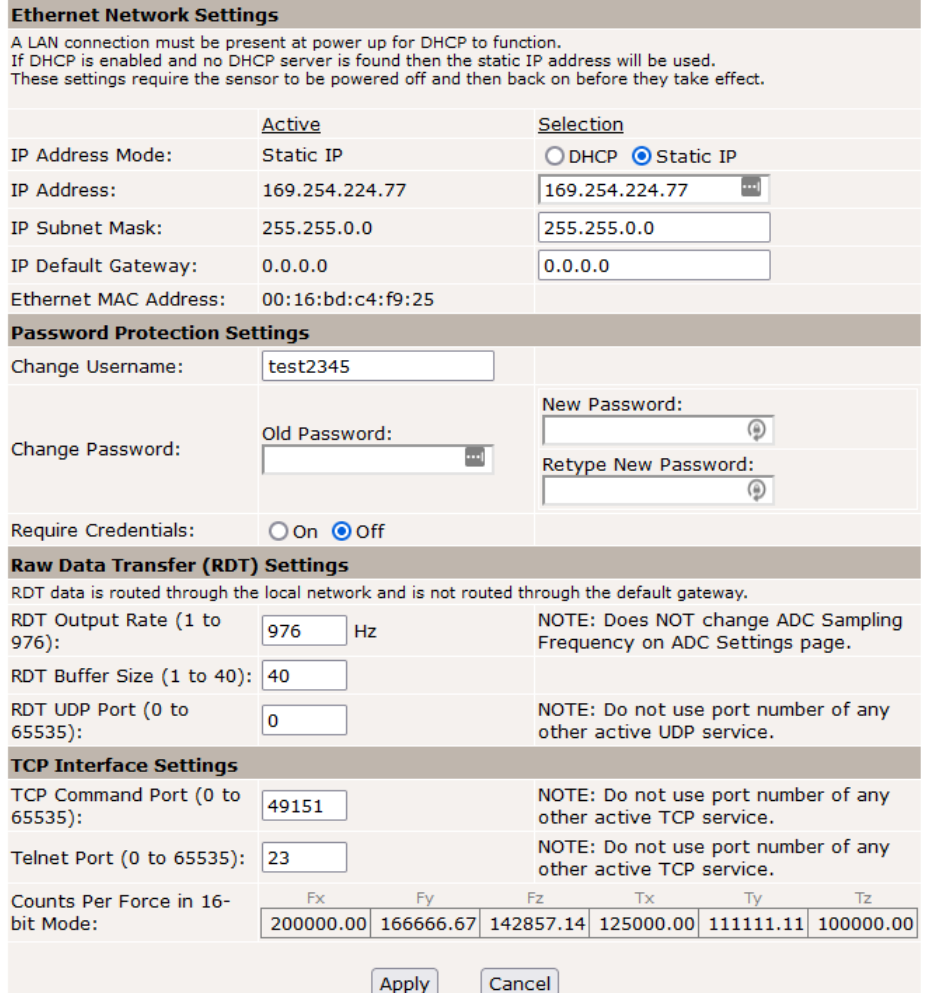

The descriptions for the fields on the **Communications** page, *Figure 6.8*, are the following:

#### **Ethernet Network Settings**

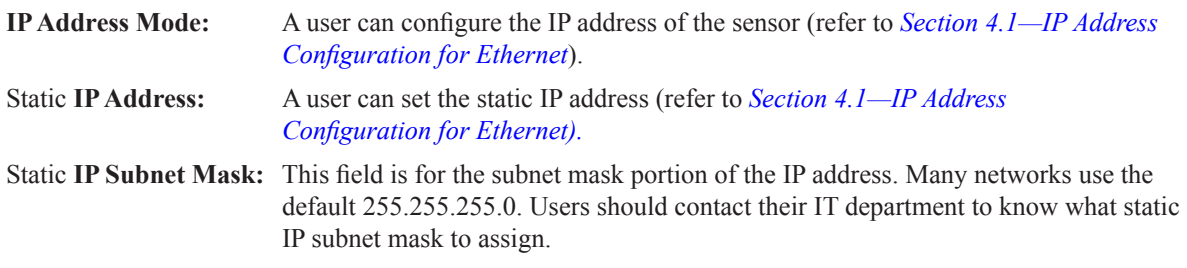

#### *Manual, F/T Sensor, Ethernet Axia Document #9620-05-C-Ethernet Axia-03*

**IP Default** This field is for the default gateway. Users should contact their IT department to Gateway: know what default gateway to assign.

**Ethernet MAC** A unique address that given to the sensor at the time of manufacture. This address **Address:** uniquely identifies this sensor from other sensors and other Ethernet devices.

#### **Password Protection Settings**

Users can change the Username or Password. Only the Username is readable and the old password is hidden. The default Username is "admin", and the default Password is "password".

**Require Credentials:** If ON, this setting activates a login prompt when a user visits the sensor's webpages. The default setting is OFF.

**NOTICE:** Detailed information about RDT settings with a UDP interface is in *Section 12—UDP Interface Using RDT*.

#### **Raw Data Transfer (RDT) / UDP Settings**

RDT is ATI's UDP protocol. These settings are applicable for UDP.

**NOTICE:** Changing the **RDT Output Rate** does not change the **ADC Sampling Frequency** on the ADC Settings page (*Section 6.4—ADC Settings Page (setting.htm)*).

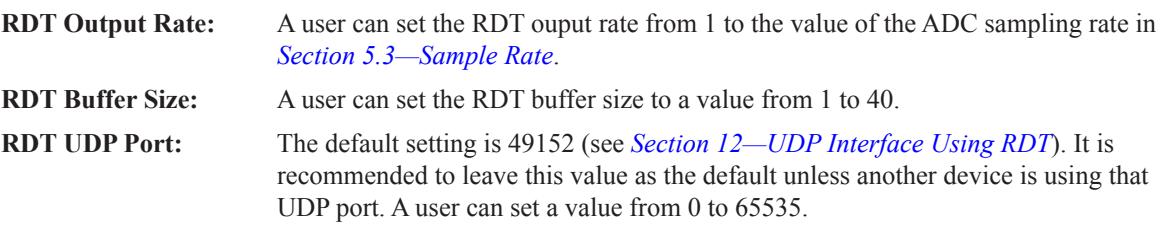

**NOTICE:** When setting the port for the TCP interface, be careful to not input a port number that is being used by any other active TCP service.

#### **TCP Interface Settings**

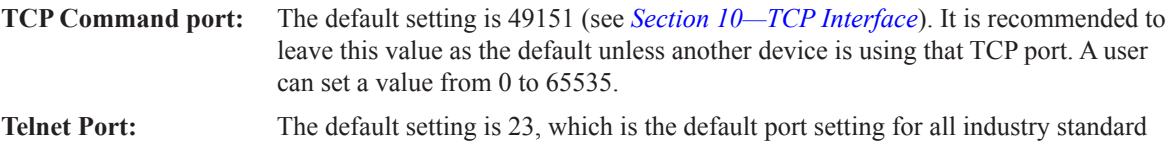

Telnet communication. It is recommended to leave this value as the default. A user can set a value from 0 to 65535.

## **6.8 System Information Page (manuf.htm)**

The **System Information** page provides a user with a summary of the Ethernet Axia sensor's current state. ATI application engineers refer to this page when troubleshooting the sensor. For status codes, refer to *Section 5.5—Status Code*. On the top of the page, **System Status** is *good*, if all hardware diagnostics report "good". The **System Status** is *bad*, if any hardware diagnostics report "bad".

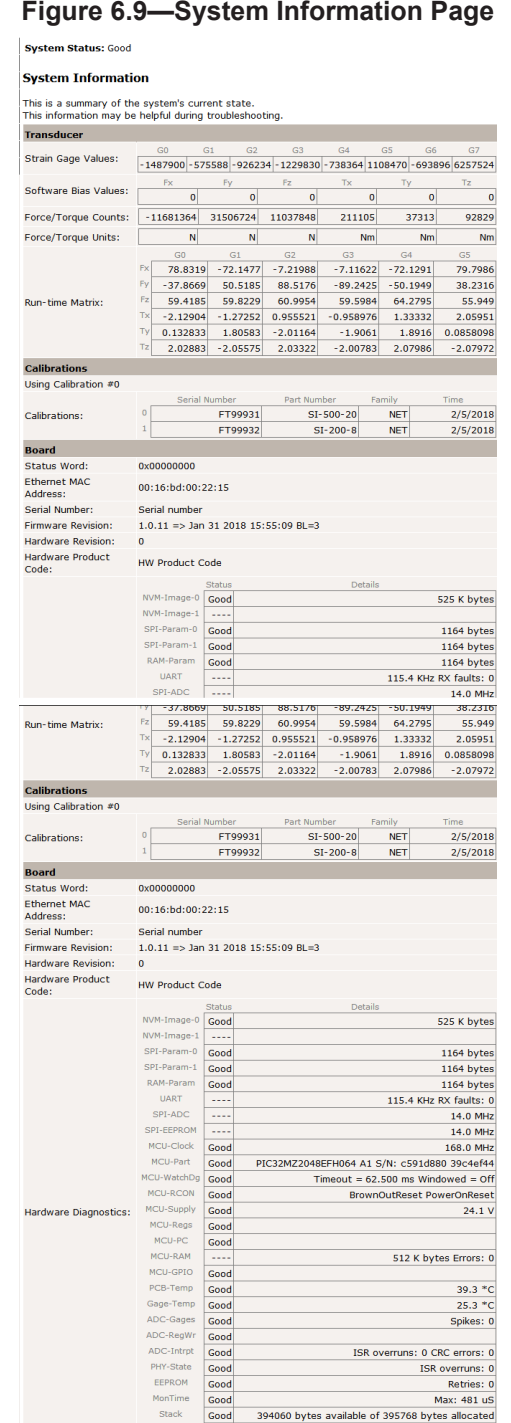

# **6.9 Status Log Page (status.htm)**

The **Status Log** page reports the last 50 changes to the status code. For more information on the status code, refer to *Section 5.5—Status Code*.

#### **Figure 6.10—Status Log Page**

**System Status: Good** 

#### **Status Log**

Log of the last 50 changes to the status code.

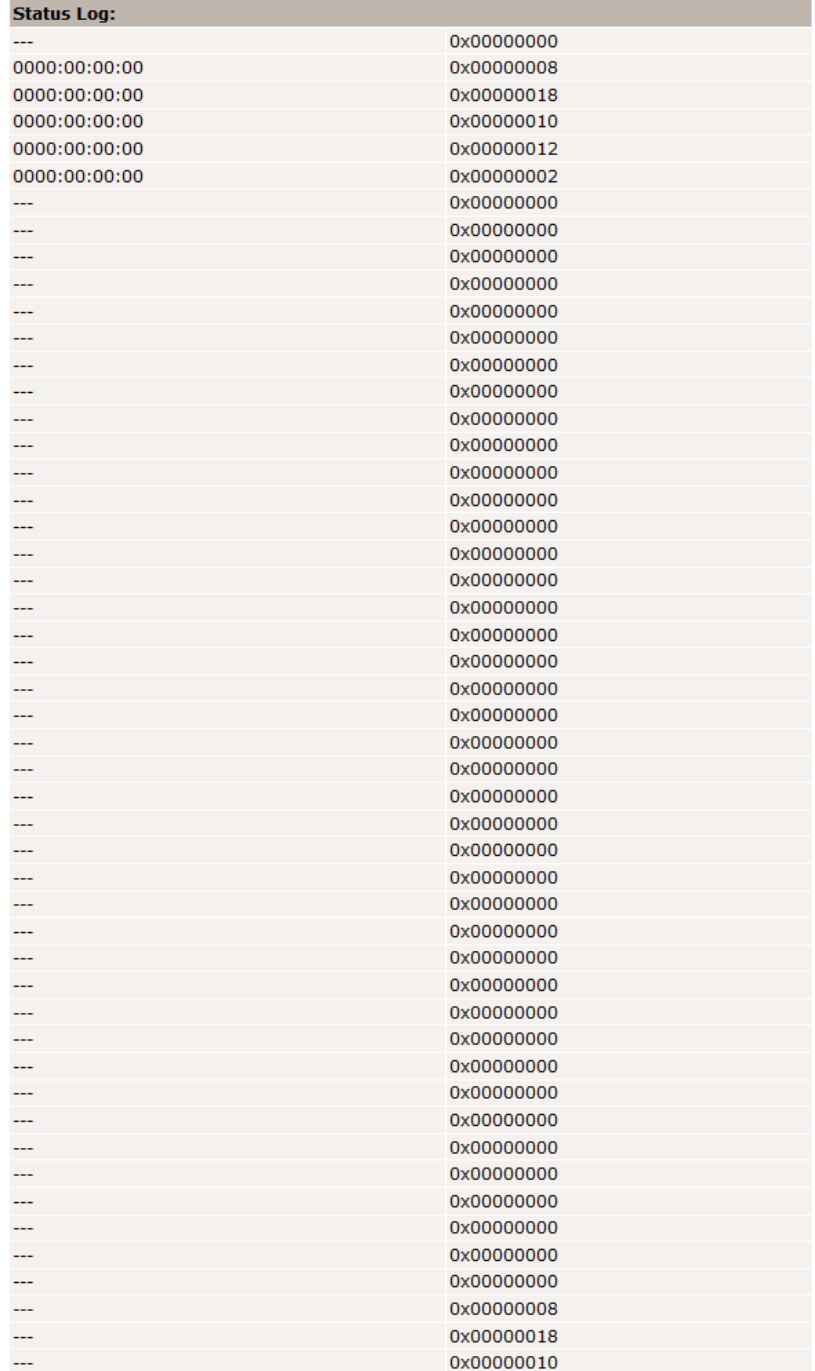

### **6.10 Interface Example Page (examples.htm)**

On the **Interface Example** page, a user can view TCP and RDT (UDP) commands, command descriptions, the command response (if applicable), and a user-interpretation of the command. For more information on TCP and RDT(UDP), refer to *Section 10—TCP Interface* and *Section 12—UDP Interface Using RDT*.

#### **Figure 6.11—Interface Example Page**

#### **System Status: Good**

#### **Interface Examples**

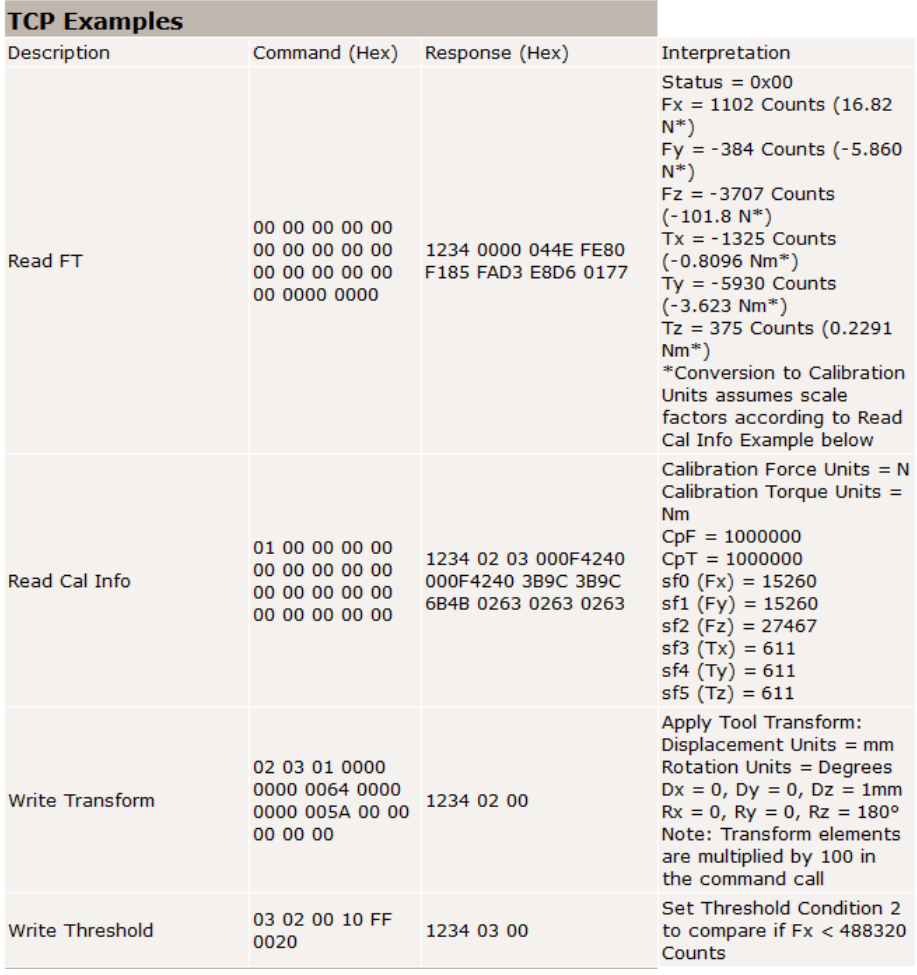

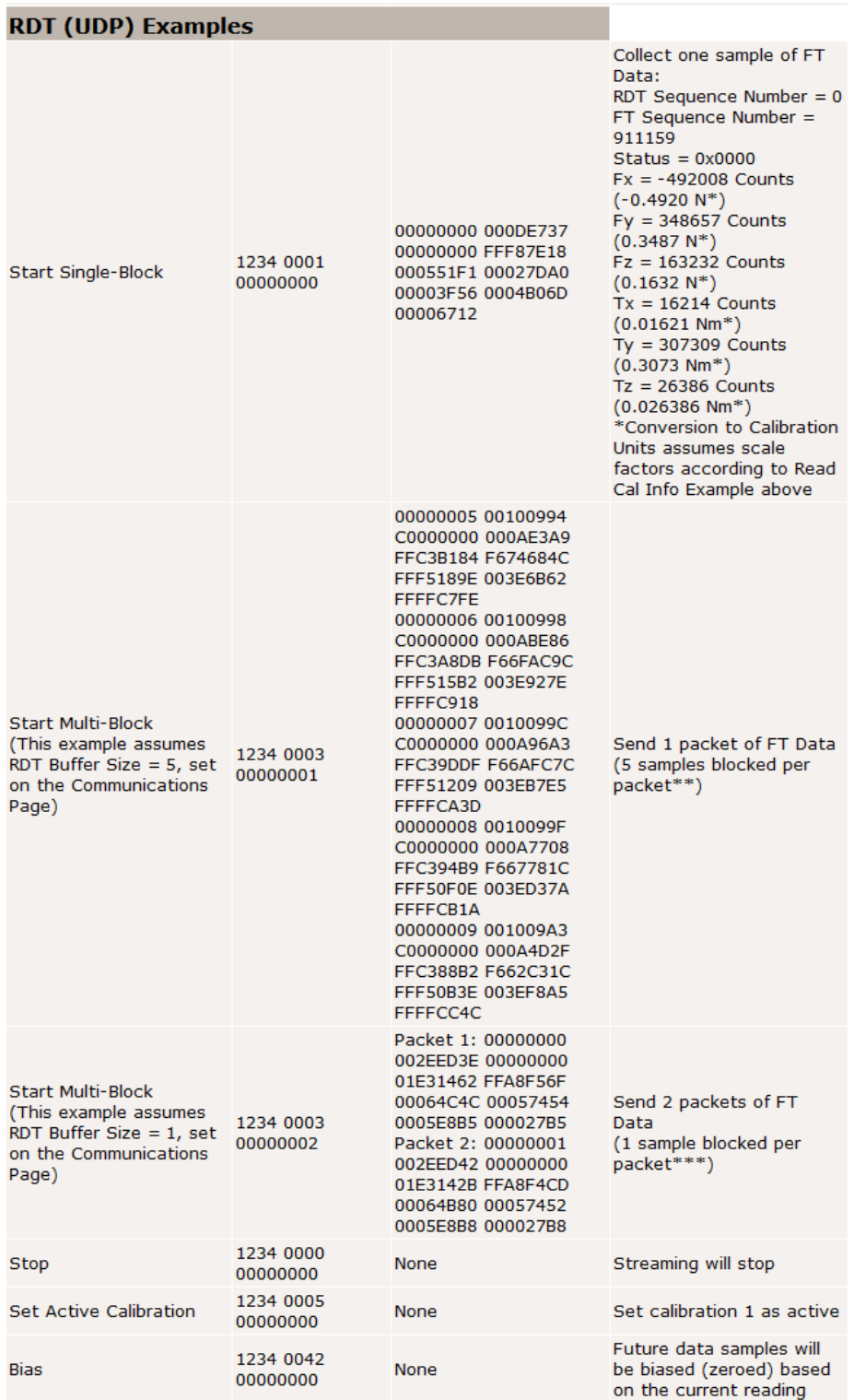

#### **6.11 ATI Website Menu Item**

On the menu bar, if a user clicks the **ATI Website** button, a user goes to ATI Industrial Automation's official website. To use this feature, be sure a user network is connected to the internet.

# **7. Java® Demo Application**

The user can collect and view F/T data through the Java® demo application on a personal computer. Install Java® version 6.0 (runtime 1.6.0) or later on the computer (download Java® from *www.java.com/getjava*).

### **7.1 Starting the Demo**

Download the demo from the **Demo** page on the ATI Ethernet Axia F/T webpage:

- 1. Click the **Download Demo Application** button and follow the browser's instructions.
- The file ATINetFT.jar downloads. If the browser does not automatically run the downloaded file, manually open the file on the computer.

#### **Figure 7.1—Demo Page**

**System Status: Good** 

#### **Demonstration Application**

The demonstration application graphically displays transducer readings.

The application's features include:

- . Display of transducer loading in real time as a bar graph and a 3D cube
- . Ability to save transducer readings in CSV format
- . Biasing of transducer readings to zero
- . Reporting of communication errors

Click the Download Demo Application button to load and run the demo. The IP address of this Axia is: 10.1.2.19

> Download Demo Application (61974 bytes)

The application requires Java version 6 (runtime 1.6.0) or later to run. Java can be downloaded from http://www.java.com. Java source code can be found in the Axia system documentation.

**NOTICE:** The Java® Demo requires the Ethernet F/T to have its RDT Interface enabled. RDT is enabled in the Ethernet F/T by default. For information on RDT settings, refer to *Section 6.7— Communication Page (comm.htm)*.

The demo program opens with the following window:

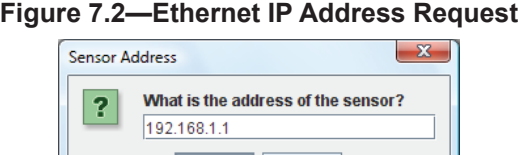

OK | Cancel

- If the window does not appear, it may be hidden under the browser window. In this case, minimize the browser window.
- 2. Type the IP address of the sensor.
- • On the **Demo** page, the IP address of the sensor is in the paragraph above the **Download Demo Application** button.
- 3. Click **OK**.
- The Java® Demo application main window opens.

#### *Manual, F/T Sensor, Ethernet Axia Document #9620-05-C-Ethernet Axia-03*

• If the demo is unable to make contact with the Ethernet Axia sensor, the force and torque values will display zero and the Force units and other configuration-related items will each display a question mark.

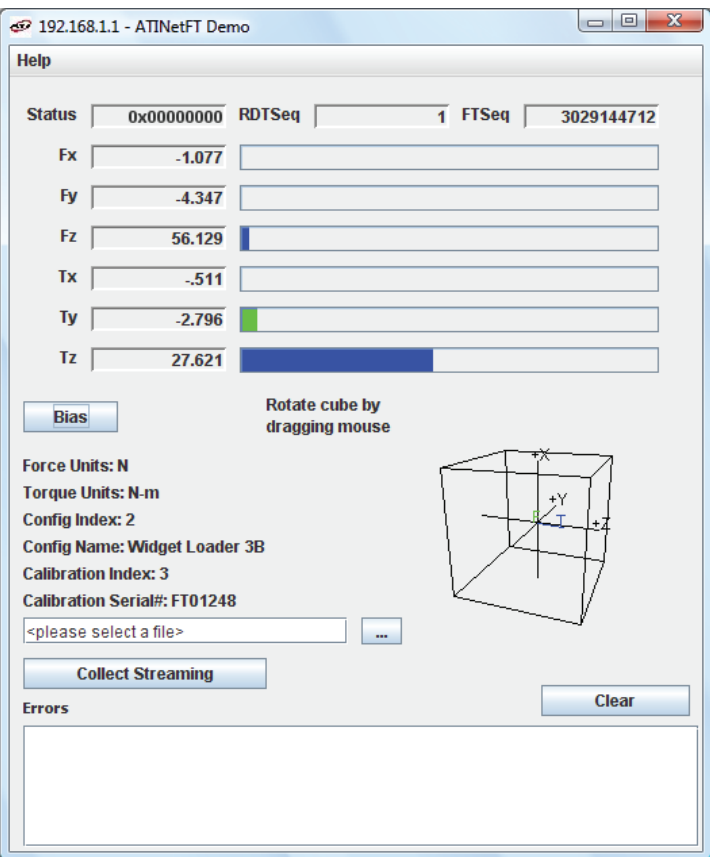

**Figure 7.3—Java**® **Demo Application**

The first time the demo is used, the program may trigger a firewall alert. If this occurs with a Windows<sup>®</sup> 7/8/10 operating system, select the check boxes to give permission for the network to communicate with the sensor, and click the **Allow access** button (refer to *Figure 7.4*). If the network is still not connecting with the demo program, users should contact their IT department for assistance.

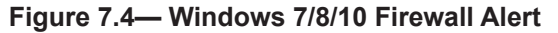

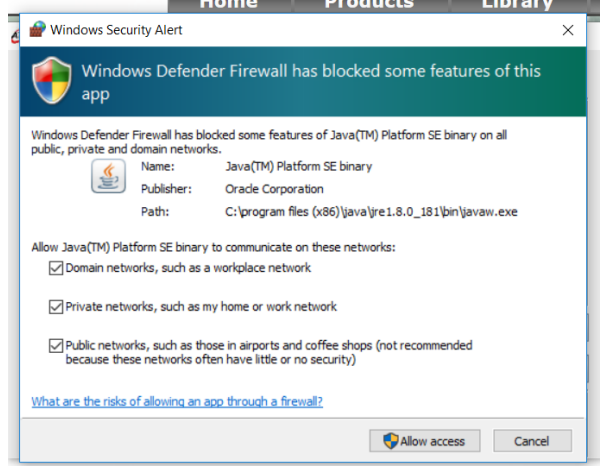

# **7.2 Data Display with the Demo**

The main screen in *Figure 7.3* features a live display of the current F/T data, sequence numbers, and status code. To understand how to interpret the status code, refer to *Section 5.5—Status Code*. During normal operation, the application requests single records, so the RDT sequence remains constant. For more information about RDT protocol, refer to *Section 12—UDP Interface Using RDT*.

A cube in the lower screen provides a real-time visual representation of the F/T data. The user can bias the data and select the calibration configuration.

# **7.3 Collecting Data with the Demo**

To collect F/T data, follow these steps:

- 1. On the Java® demo application main window, select a file to save the data by one of the following methods (refer to *Figure 7.5*):
- click the "..." button to the right of the file selection field and navigate to the file destination.
- directly type the file path into the file selection field.

2. Click the **Start Collecting** button(refer to *Figure 7.3*):

- The application sends out a request for high-speed data to the Ethernet Axia sensor.
- The user can see the RDT sequence incrementing in real-time because the application requests more than a single record when in high-speed mode.
- The measurement data are stored in comma-separated value format (CSV) so it can be read by spreadsheets and data-analysis programs.
- 3. Name the file with a .CSV extension.
- 4. Double-click on the file to open it.

**NOTICE:** If collecting large amounts of data, understand any limitations a spreadsheet or data analysis program may have to accommodate a certain number of rows.

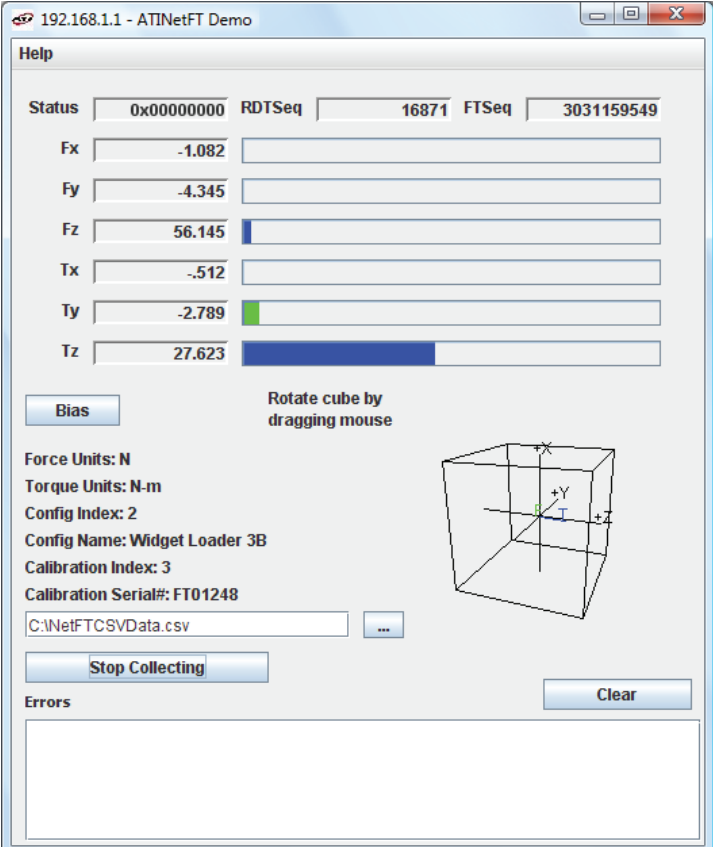

#### **Figure 7.5—Java**® **Demo Application while Collecting Data**

5. To stop collecting data, click the **Stop Collecting** button (the **Collect Streaming** button changes to **Stop Collecting**, during collections).

### **7.4 Demo CSV File Format**

Information stored in the CSV file is organized as follows:

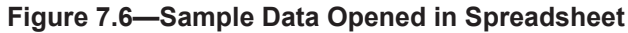

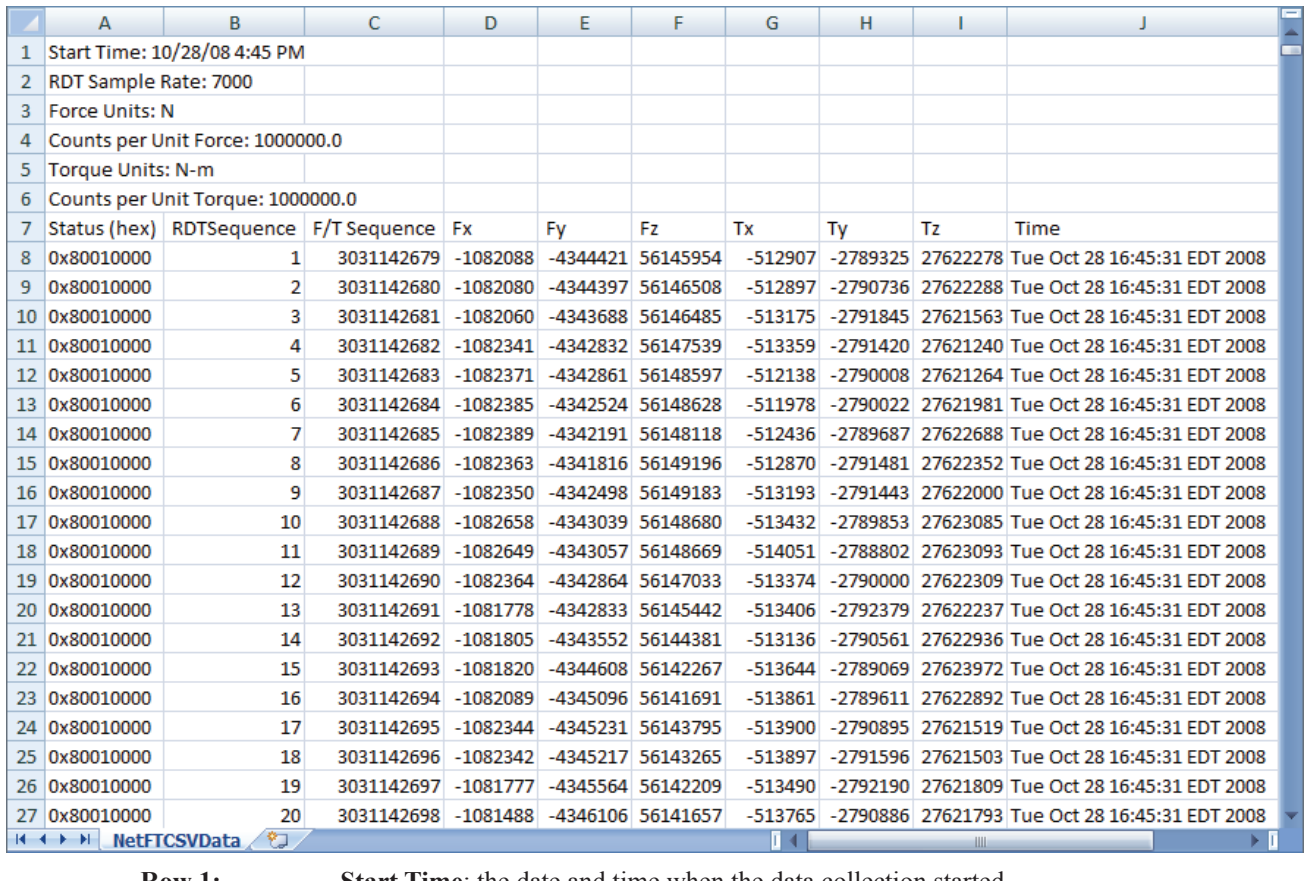

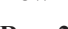

**Row 1:** Start Time: the date and time when the data collection started.

- **Row 2: RDT Sample Rate**: the speed (in samples per second) at which data is sent to the host computer. The speed is the RDT Output Rate a user inputs on the **Communications** page (refer to *Section 6.7—Communication Page (comm.htm)*).
	- Note: If a user changes the sample rate after start of the demo program, this value does not update.
- **Row 3: Force Units:** the force unit a user selected on the **Configuration** page (refer to *Section 6.6—F/T Configurations Page (config.htm)*).
- **Row 4: Counts per Unit Force:** Divide all force values Fx, Fy, Fz in the CSV file by this number to calculate the force values in a user selected unit.
- **Row 5: Torque Units:** the torque unit a user selected on the **Configuration** page (refer to *Section 6.6—F/T Configurations Page (config.htm)*).
- **Row 6: Counts per Unit Torque:** Divide all torque values Tx, Ty, Tz in the CSV file by this number to calculate the torque values in a user selected unit.
- **Row 7: Header Row:** This row names each of the columns of CSV data (refer to *Table 7.1*).

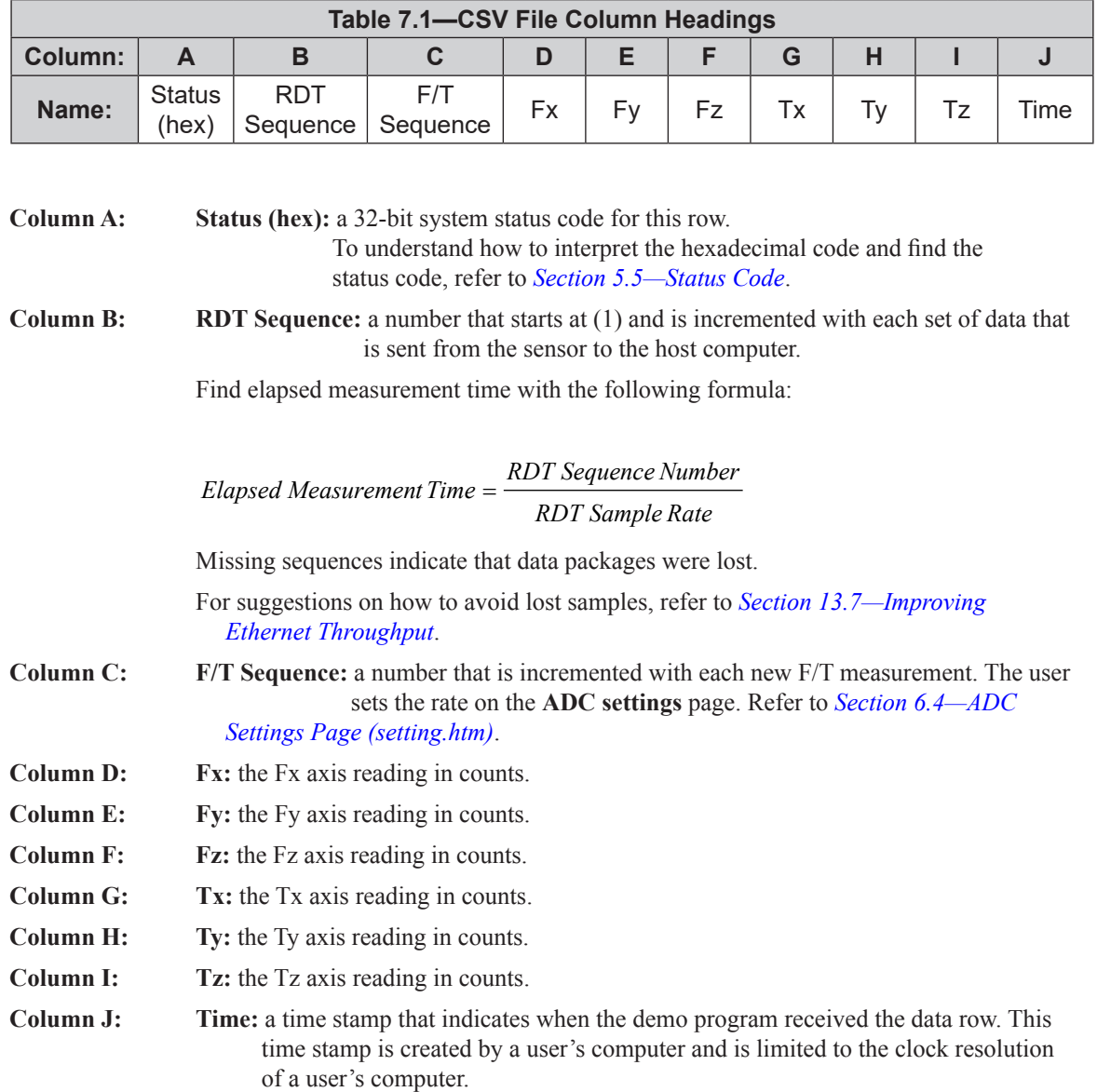

# **7.5 The Errors Field Display of the Demo**

On the bottom of the Java® demo application main window, an **Errors** field tracks errors that have occurred and the times they occurred (see *Figure 7.7* for an example). For assistance with troubleshooting these error messages, refer to *Section 13.4—Java® Demo Errors*. If there are excessive "IO Exception: Receive timed out errors", refer to *Section 13.7—Improving Ethernet Throughput*.

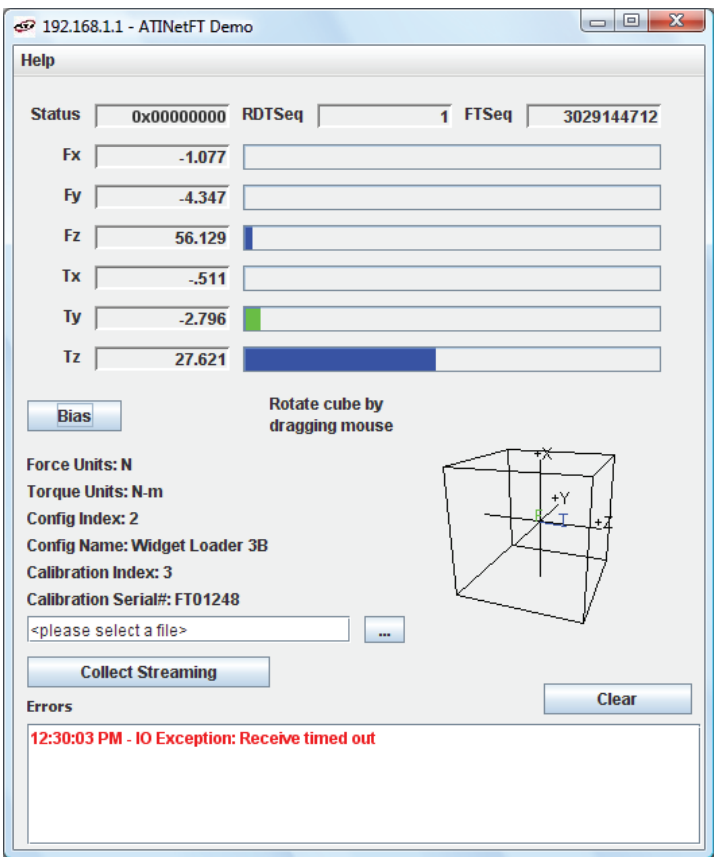

**Figure 7.7—Java**® **Demo Application with an Error Message**

# **7.6 Developing a Customized Java**® **Application**

Experienced Java® programmers can develop Ethernet F/T applications by using Java® source code that is in the 9030-05-1026 directory, which is sent to a user upon receipt of the Ethernet Axia sensor. The source code for the Java® demo is also on the ATI website at: *http://www.ati-ia.com/library/download.aspx*.

# **8. Console Interface Through Telnet**

The Ethernet Axia sensor has a console interface that is available to a user through Telnet.

## **8.1 Setting Up a Console Interface Through Telnet**

By using a console interface on the computer, a user can communicate with the sensor. Free Telnet console software, such as PuTTY, is available online.

For instructions on setting up a console through Telnet like PuTTY, refer to the following procedure:

- 1. Open the serial console, for example: PuTTY. A window opens that allows a user to set the configuration for the session.
- 2. Set the configuration:
	- a. Under **Connection type:** select the radio button for **Telnet**.
	- b. In the **Host Name (or IP Address)** field, enter "10.1.2.18".
	- c. In the **Port** field, verify the default port is "23".
	- d. Select **Open.**

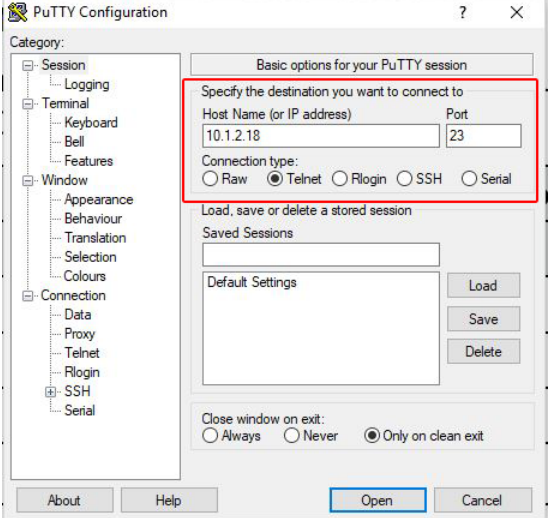

**Figure 8.1—Set the Configuration**

3. After a terminal window opens, the session prompts a user to enter a **Login** (or username) and Password. The Login is "ati"; the password is "ati7720115".

**NOTICE:** Users can also log into the console with a user-defined username and password that can be set with a CAL/SET command (*Table 8.2*) or through the **Communications** webpage (*Section 6.7—Communication Page (comm.htm)*).

5. Type a console command from *Section 8.2—Console Commands*, press the (enter) key to send the command.

**NOTICE:** Commands are not case sensitive.

**Figure 8.2—PuTTY Terminal Window**

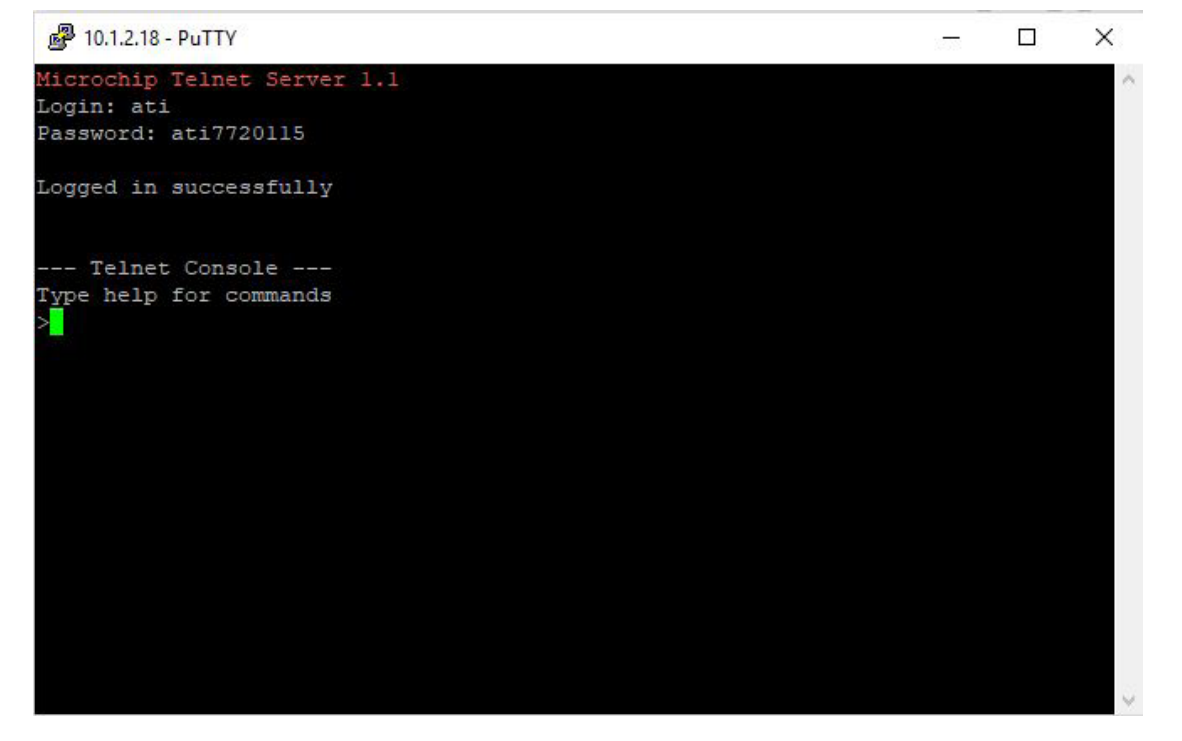

#### **8.2 Console Commands**

These console commands can be used to view the status, parameters, and adjust settings of the sensor.

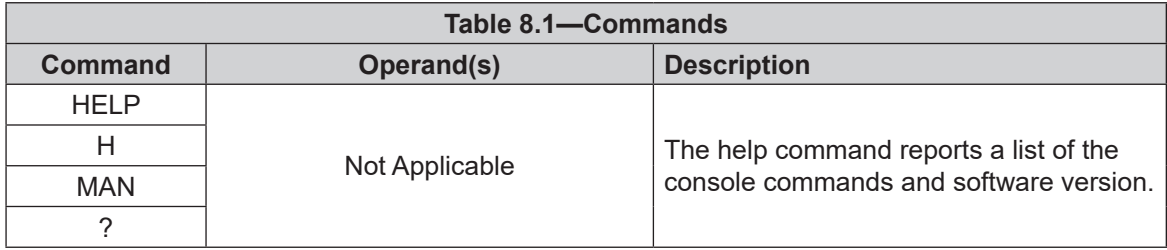

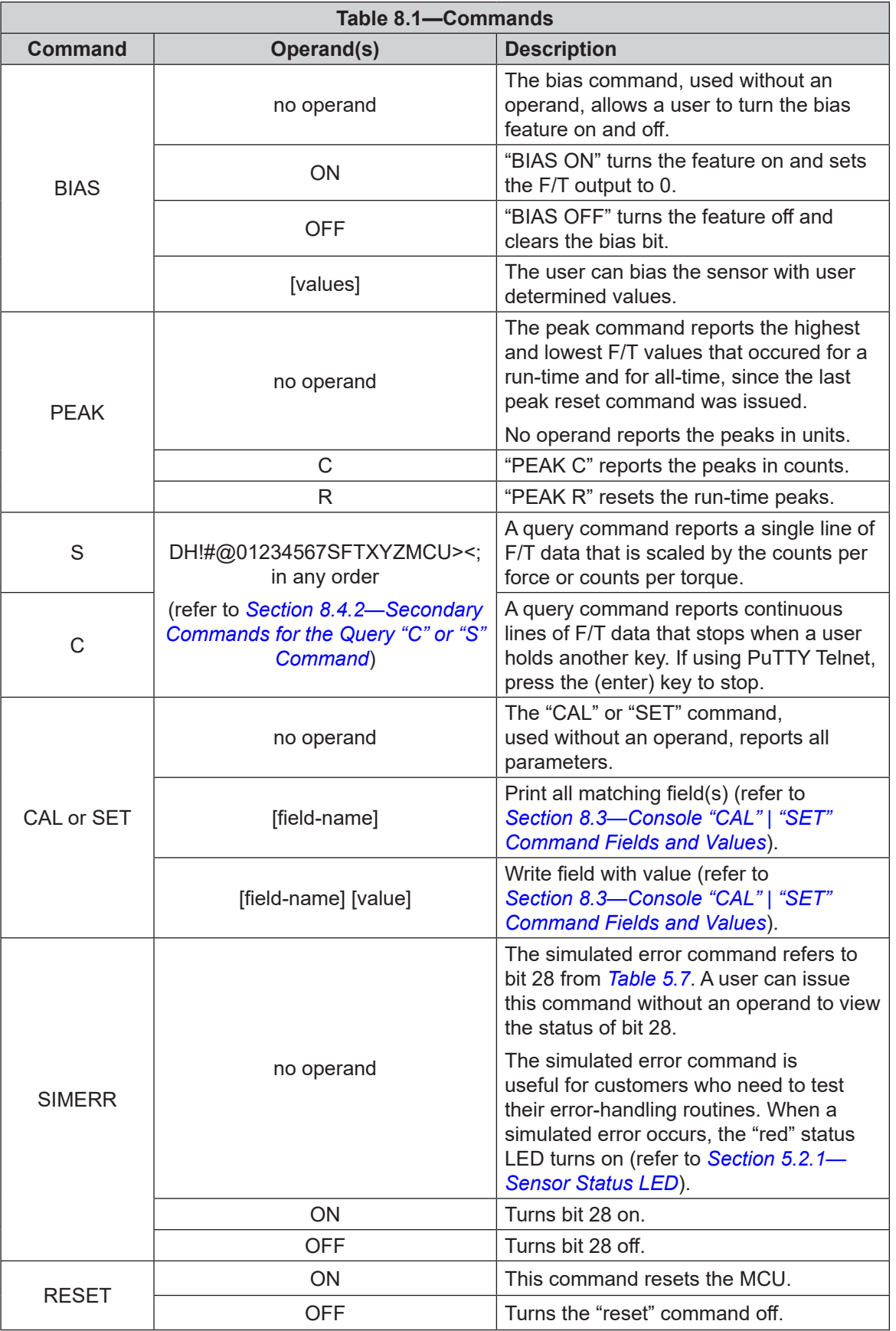

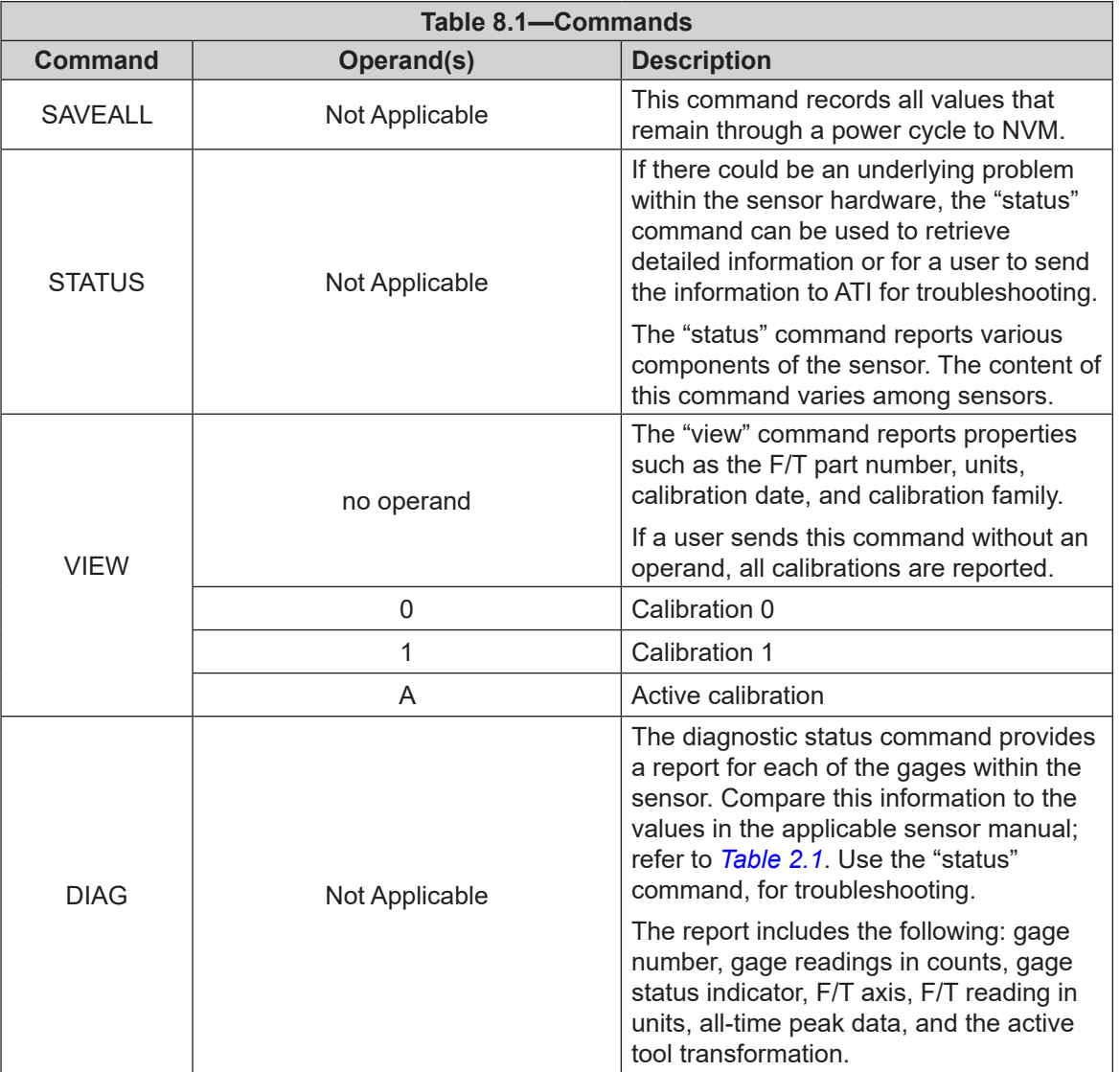

### **8.3 Console "CAL" | "SET" Command Fields and Values**

The "set" command reports all settings. Note that "CAL" is synonymous for "set", but in this manual, the command is referenced to as "set". Many settings are read-only fields that are configured onto the sensor during ATI factory calibration. All setting fields are listed in *Table 8.2*.

"set" command format, for example:

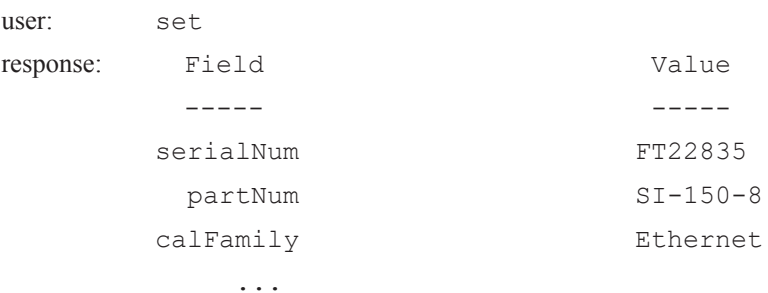

#### *Manual, F/T Sensor, Ethernet Axia Document #9620-05-C-Ethernet Axia-03*

To read a stored parameter in NVM for a field from *Table 8.2*, type "set [field]", for example:

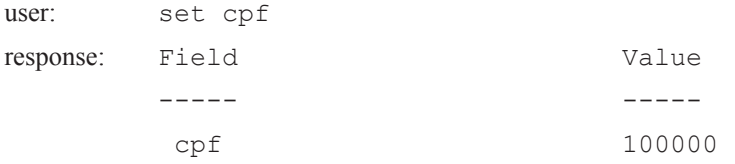

A user can send the "CAL" or "SET" command with additional fields and sometimes values to read or edit parameters such as tool transformation and calibration range. These fields and values are listed in *Table 8.2*. All write commands are temporary until a "saveall" command is issued. When a "saveall" command is given, the parameter is stored in NVM.

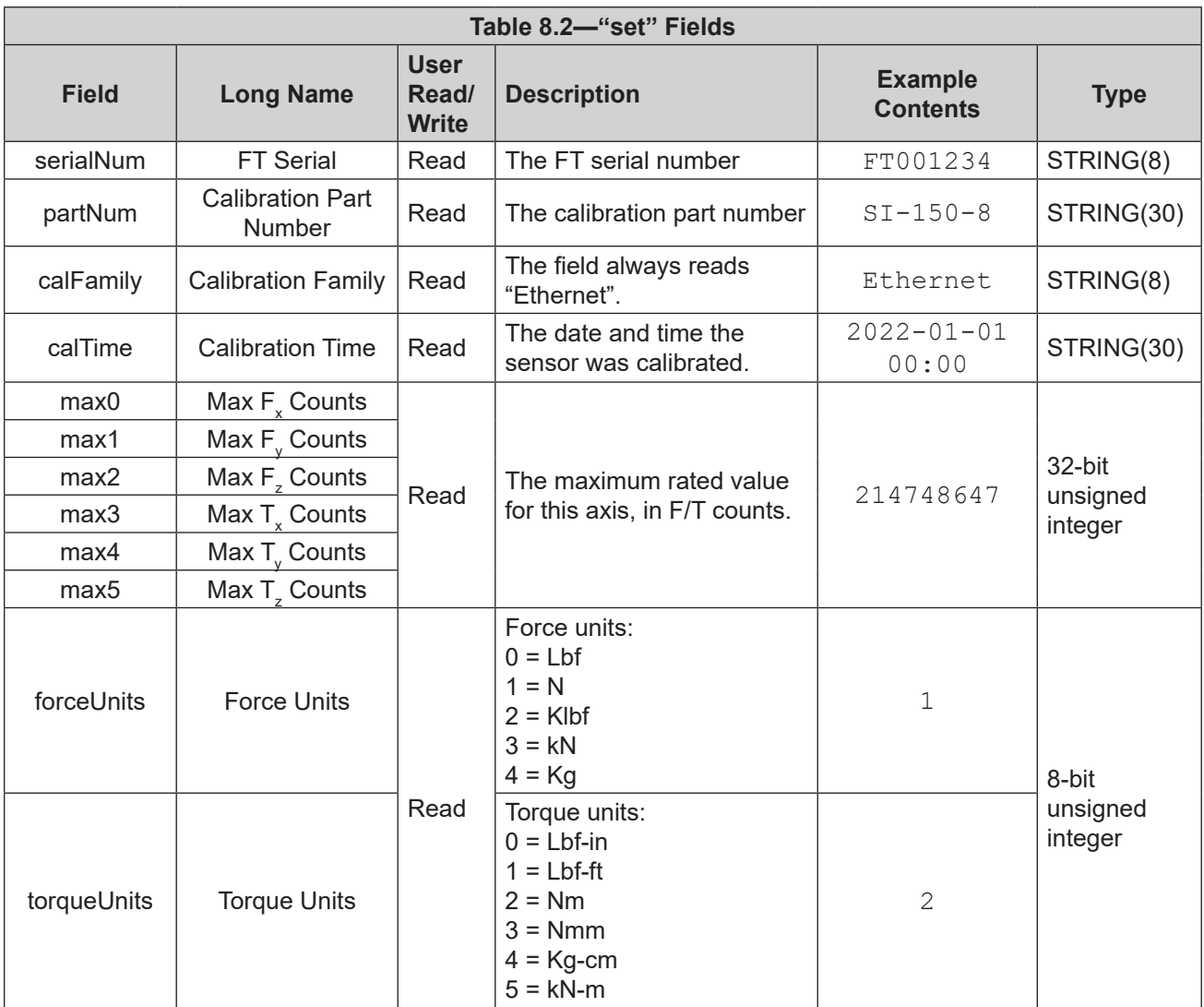

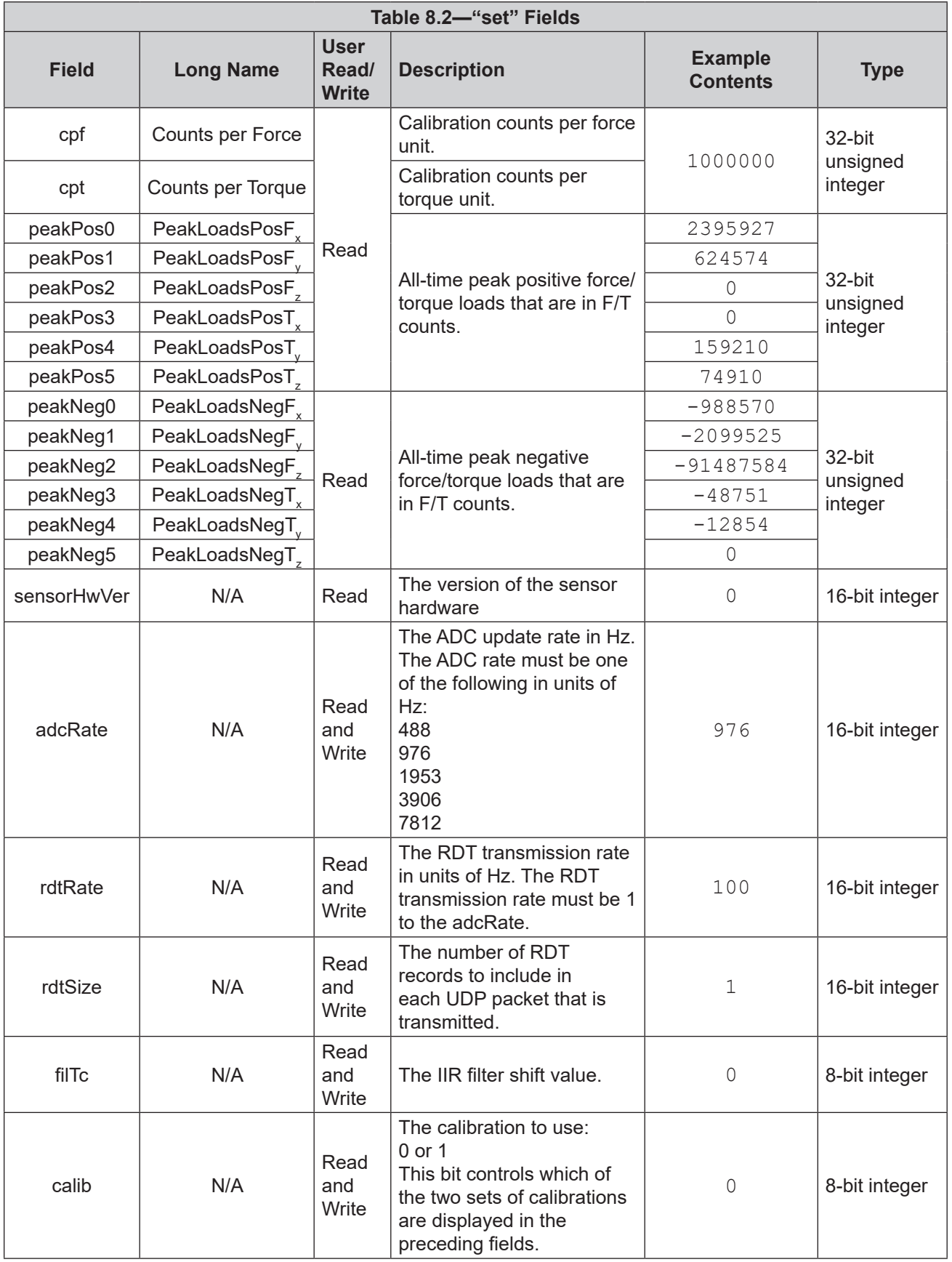

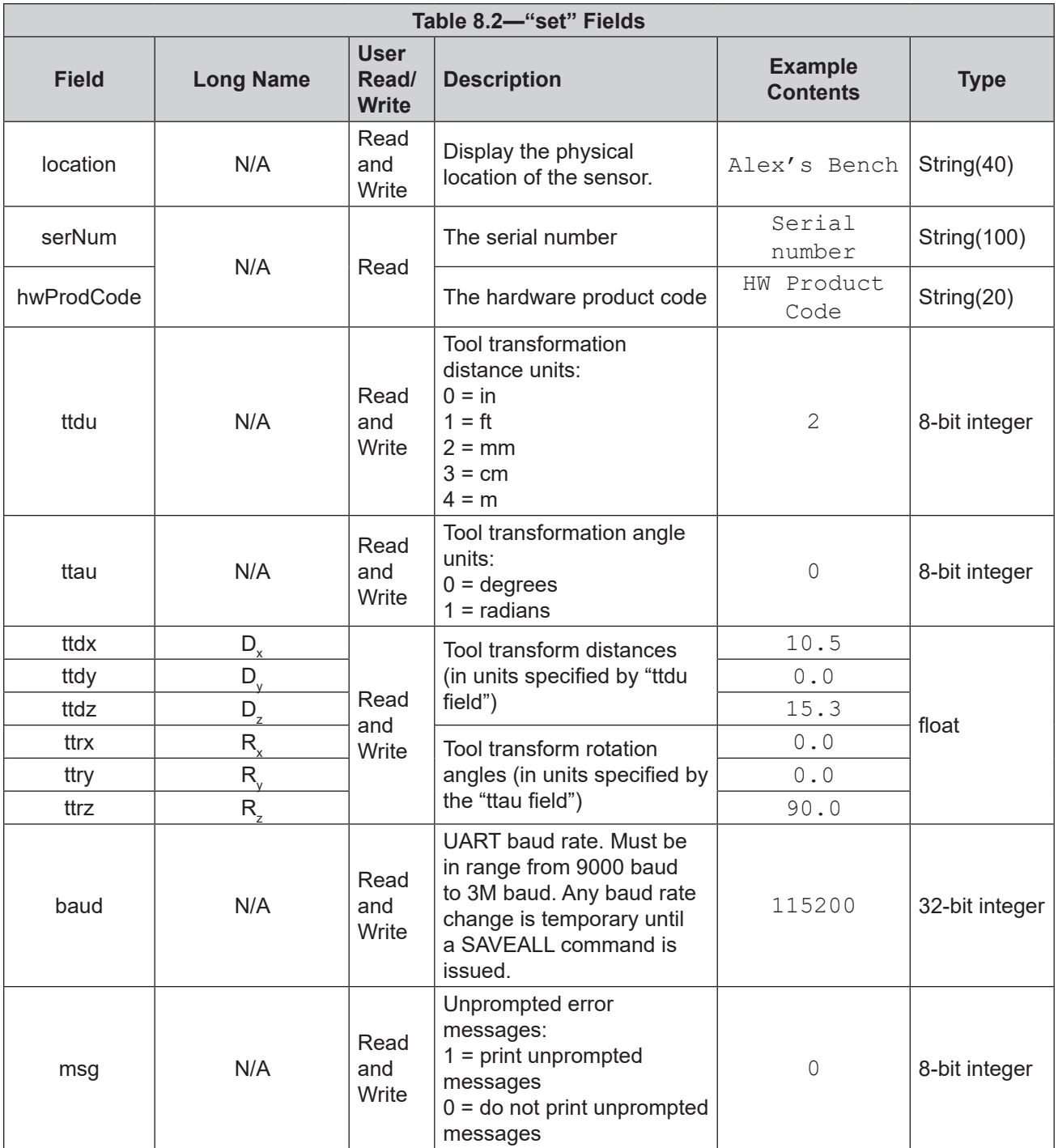

#### *Manual, F/T Sensor, Ethernet Axia Document #9620-05-C-Ethernet Axia-03*

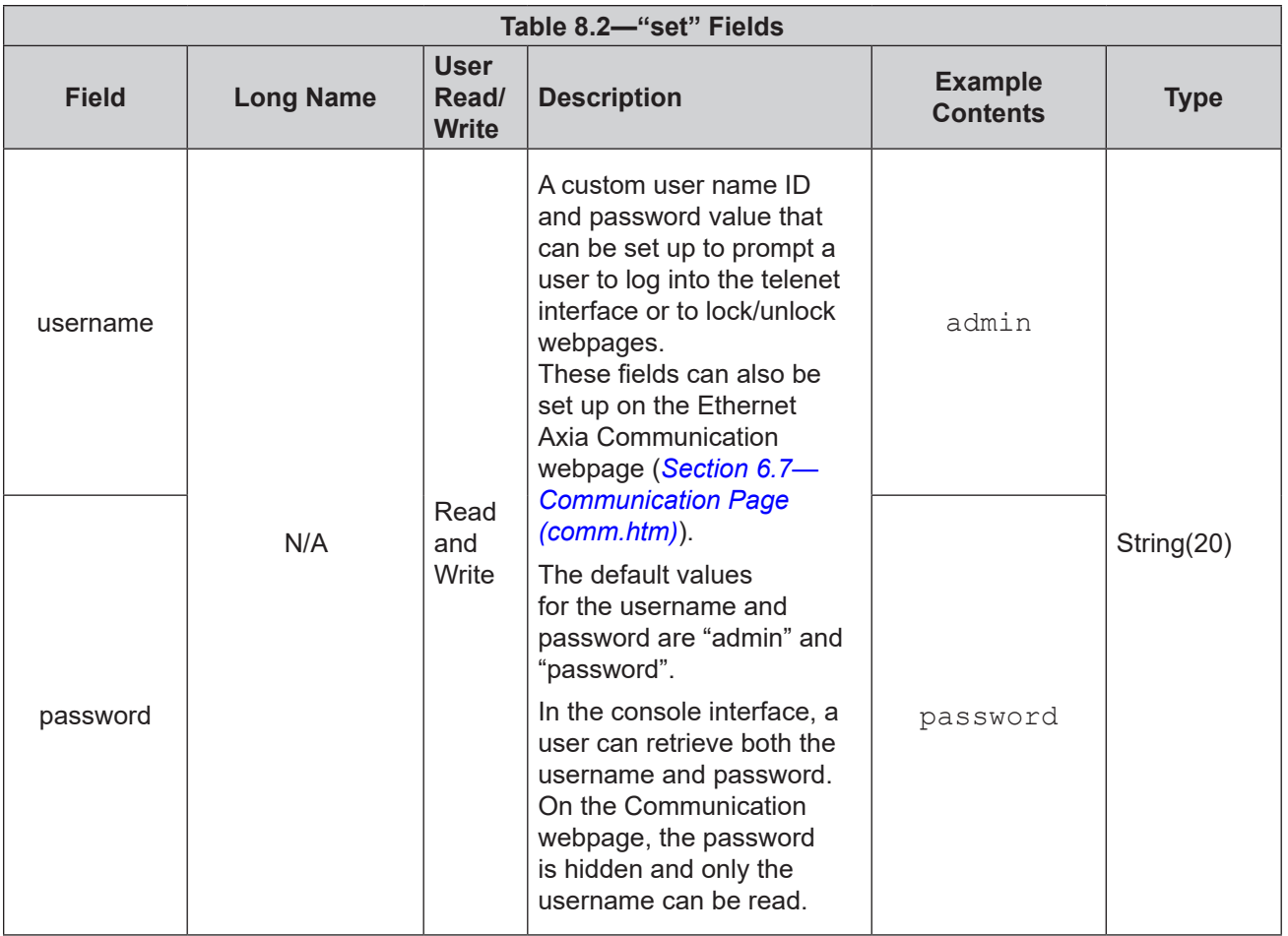

# **8.4 Query Commands: "S" or "C"**

The query command starts the high-speed data transmission of F/T data. The "S" command reports a single line of FT data that is scaled by the counts per force or counts per torque. The "C" command reports continuous lines of FT data that stop when a user holds another key, for example: "enter", until the output of data ceases. The "C" command reports data at the rate specified in the rdtRate. The data reported by issuing a query command can be adjusted as detailed in the following section.

Query "S" command format:

user: S

response: > 34.928 N 10.234 N -0.370 N -0.1196 Nm -0.0787 Nm -0.9156 Nm

Query "C" command format:

user: C response: > 34.946 N 10.277 N -0.398 N -0.1179 Nm -0.0791 Nm -0.9163 Nm 34.915 N 10.290 N -0.419 N -0.1179 Nm -0.0793 Nm -0.9154 Nm 34.922 N 10.253 N -0.397 N -0.1185 Nm -0.0783 Nm -0.9159 Nm … … …

user: < holds another key such as 'Enter' and waits for the data transmission to stop No return data.

# **8.4.1 Converting Counts Per Force/Torque to FT Values**

To obtain the real force and torque values, each force value must be divided by the counts per force (cpf) factor, and each torque value must divided by the counts per torque (cpt) factor. The cpf and cpt factors can be obtained using the "set" command; refer to *Section 8.3—Console "CAL" | "SET" Command Fields and Values*.

For example: if a calibration reports 1,000,000 counts per N and the  $F_z$  reports 4,500,000 counts, then the force applied in the Z axis is 4.5 N.

# **8.4.2 Secondary Commands for the Query "C" or "S" Command**

The type of data reported from the query "C" or "S" command can be adjusted using secondary commands or specifiers. This feature is useful for users who want to develop their own program for storing the data to an external file or view the data in figures such as charts. A list of secondary commands is in *Table 8.3*.

If an "S" or "C" command is issued without a specifier(s), the specifier(s) from the previous "S" or "C" command is used in the data print out. The power-on default specifier is the following: "FXYZTXYZ".

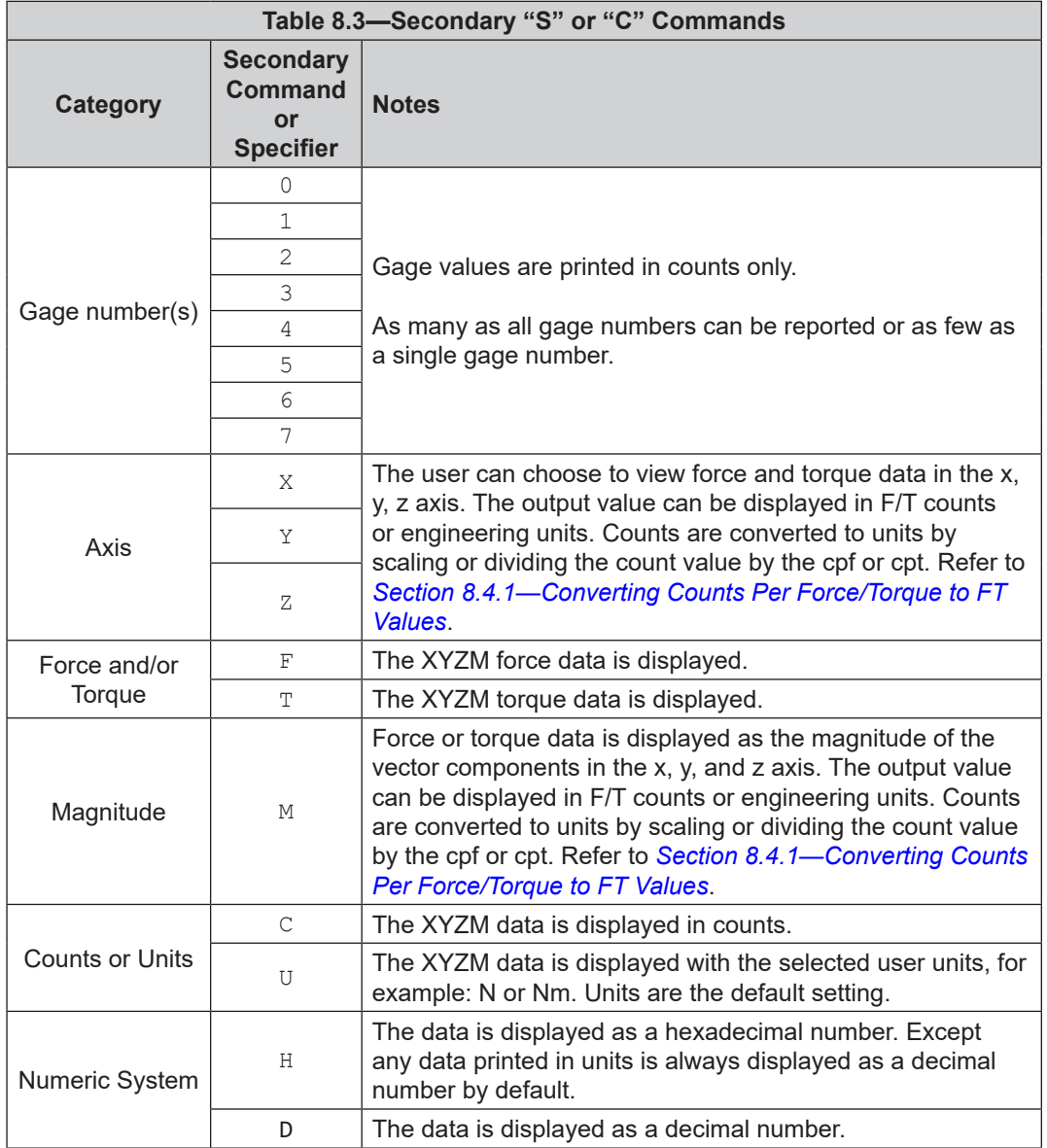

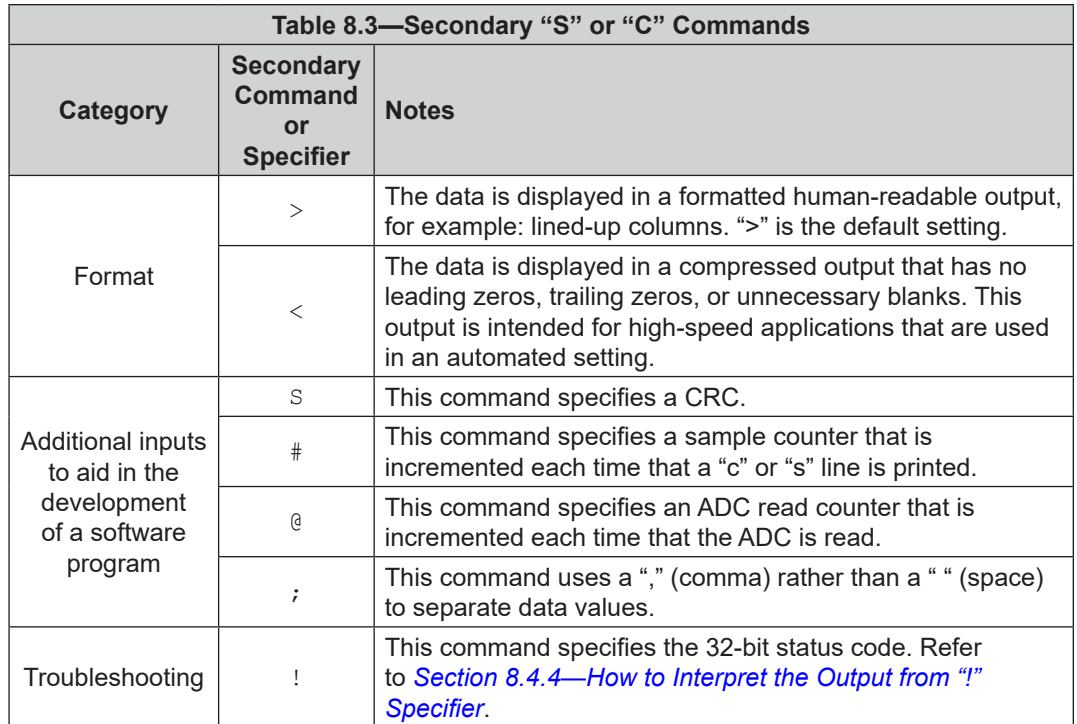

### **8.4.3 Examples of Secondary Commands (Specifiers)**

The following are examples of an "S" or "C" command with specifiers:

1. C XTY is interpreted as:

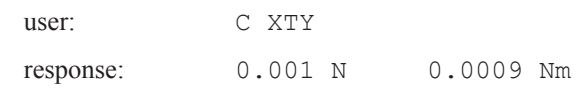

- a. The C is a command for reporting continuous lines of data.
- b. The X specifies printing  $F_x$ , because force is the default.
- c. The  $T$  specifies printing torques whenever an  $X, Y, Z$ , or  $M$  is seen from now on (on this line).
- d. The Y specifies printing  $T_{y}$ .
- 2. C TXY is interpreted as:

user: C TXY response: 0.0009 Nm 0.0009 Nm

- a. The C is a command for reporting continuous lines of data.
- b. The T specifies printing torques whenever an  $X, Y, X$ , or M is seen from now on (on this line).
- c. The X specifies printing  $T_x$ .
- d. The Y specifies printing  $T_{y}$ .

3. S D0123 is interpreted as:

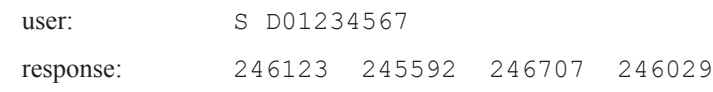

- a. The S is a command for reporting a single line of data.
- b. The D specifies printing raw ADC values in counts decimal.
- c. A number 0 through 7 specifies to print the data for the corresponding gage number. For example, the 0 specifies to print data for gage 0, and the 3 specifies to print data for gage 3.
- 4. S CDFXYZTXYZ is interpreted as:

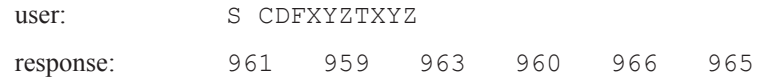

- a. The S is a command for reporting a single line of data.
- b. The C and D specifies printing x, y, z, or m F/T data in counts decimal.
- c. The F specifies printing torques whenever an X, Y, Z, or M is seen from now on (on this line).
- d. The T specifies printing the torques whenever an  $X, Y, Z$ , or M is seen from now on (on this line).

### **8.4.4 How to Interpret the Output from "!" Specifier**

The output from "!" specifier reports an output in hexadecimals that must be converted to a 32-bit binary number that correlates to a status code from *Table 5.7*. Refer to the following table for an example of bit patterns:

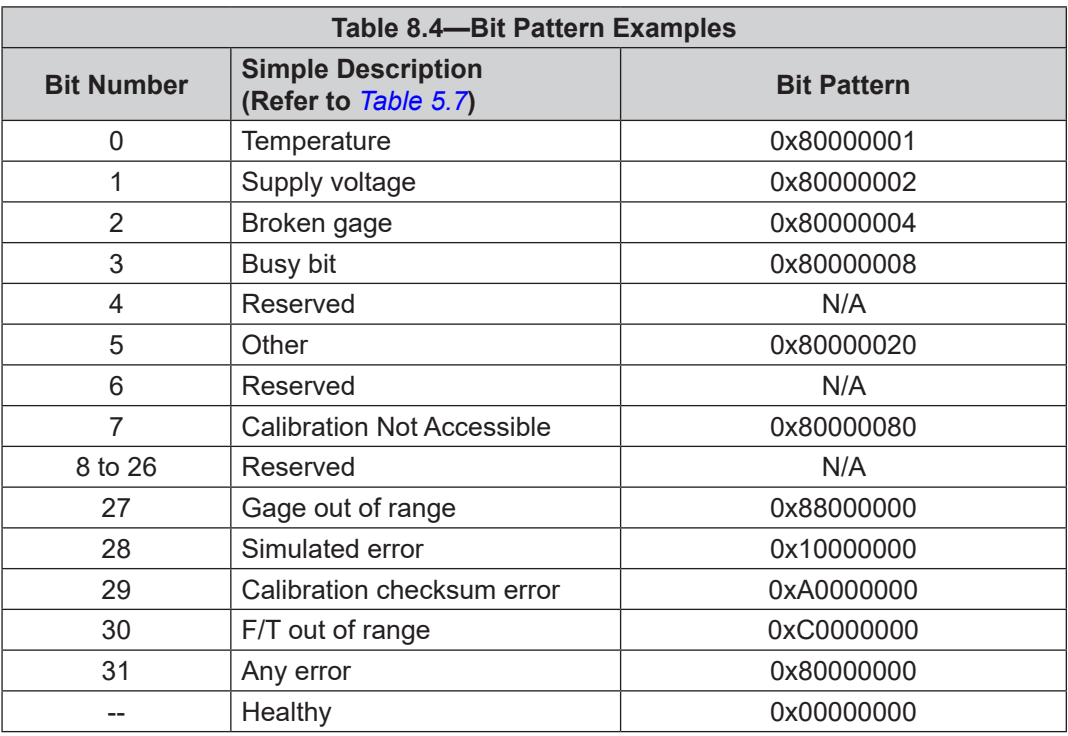

If there is more than one error present, the bit pattern can be different, for example:

user: S !

response: 80000005

Using a free online calculator, a user can convert the hexadecimal number to a binary number:

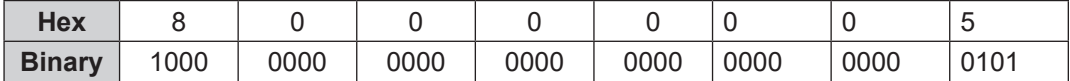

The binary number has 32-bits total. The least significant bit is on the right end of the following table. "1" means the bit is on. "0" means the bit is off.

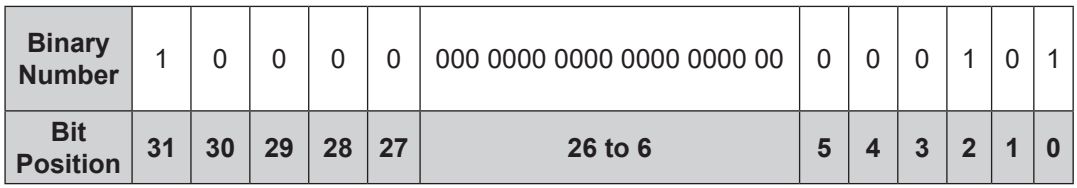

So in this example, bit number 0, 2 and 31 are on. According to the preceeding table, the sensor has a "temperature", "broken gage error", and "any error" status codes. For more information, refer to *Table 5.7*.

### **8.5 Example of Tool Transformation Functionality Through Telnet**

For a more detailed explanation on the concept of tool transformation, refer to the applicable manual in *Table 2.1*. For an example of how to use console commands through Telnet, refer to the following example:

A user wants to set a reference point of origin:

 $D_x = -97.3$  mm  $D_y = 46.1$  mm  $D_z = 201.82$  mm

 $R_x$  = +90° rotation  $R_y$  = +180° rotation  $R_z$  = 0° rotation

1. Set the units to mm for distances and degrees for rotation:

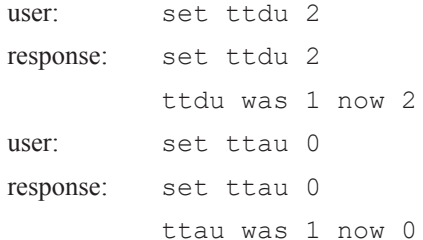

#### 2. Write the distances and rotations:

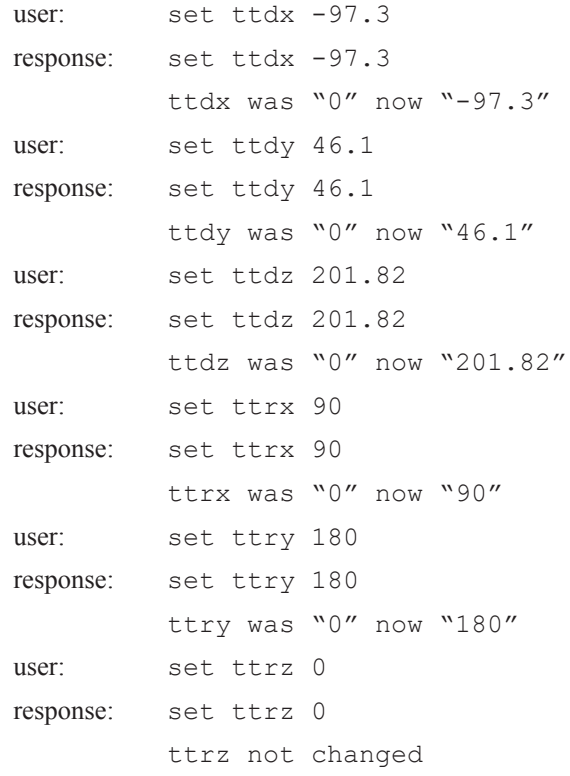

#### *Manual, F/T Sensor, Ethernet Axia Document #9620-05-C-Ethernet Axia-03*

3. Send the tool transformation "tt" command:

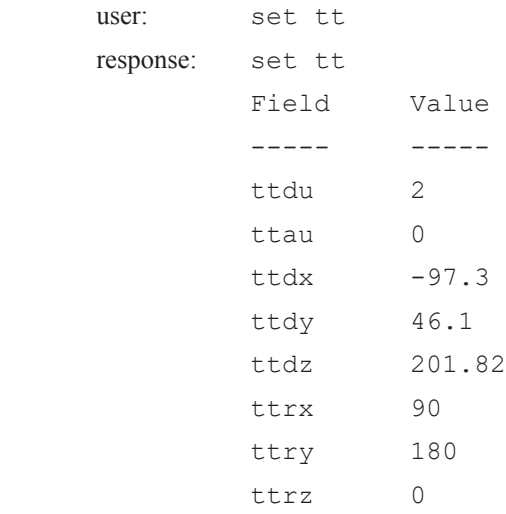

If a user goes to the **Configuration** page on the ATI website (*Section 6.6—F/T Configurations Page (config. htm)*), the values in the **Tool Transformation** fields match these values that a user entered in the console.

# **9. Common Gateway Interface (CGI)**

A user can configure the sensor over Ethernet by using standard CGI protocol and standard HTTP GET method which sends configuration variables and their values in the requested URL. External factors to the sensor determine the maximum length of these URLs. If a user exceeds the maximum length, an error or variables might be incorrectly set.

Each variable is only settable from the CGI page which is responsible for that variable. Each CGI page and the settable variables associated with the page are explained in the following sections and tables.

# **9.1 URL Syntax Construction**:

A user can send commands to a URL by using the following syntax:

```
http://<netFTAddress>/<CGIPage.cgi>?<firstVariableAssignment><&nextVariable Assignment>
```
where:

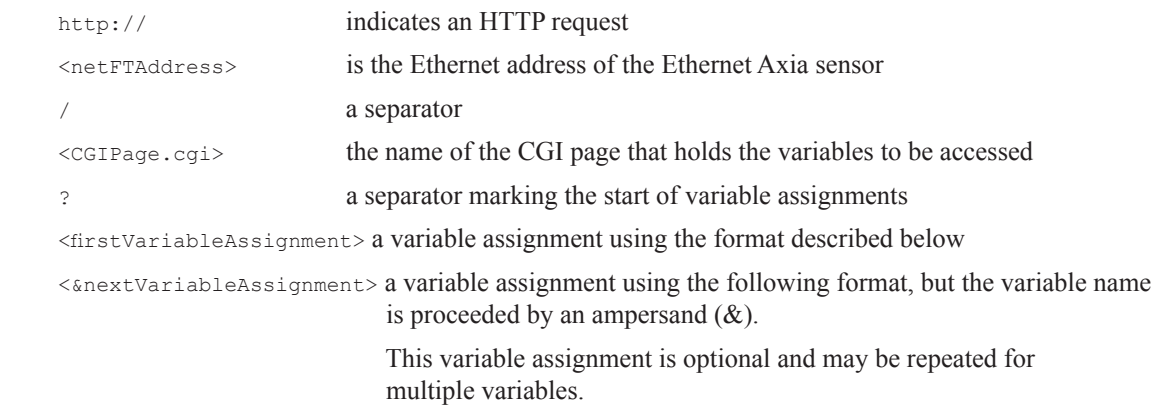

### **9.1.1 Assigning New Values to a Variable**

A user can assign new values to a variable by using the following syntax:

variableName=newValue

where:

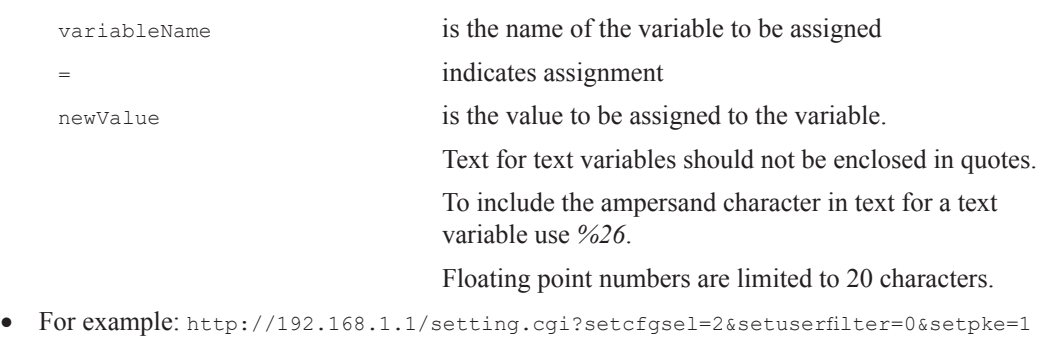

tells the sensor at IP address 192.168.1.1 to set CGI variables setcfgsel to 2, setuserfilter to 0, and setpke to 1.

# **9.2 CGI Variable: Settings (setting.cgi)**

A user can specify certain global settings such as ADC rate, low-pass filter selection, and bias (refer to *Section 6.4—ADC Settings Page (setting.htm)* for related information).

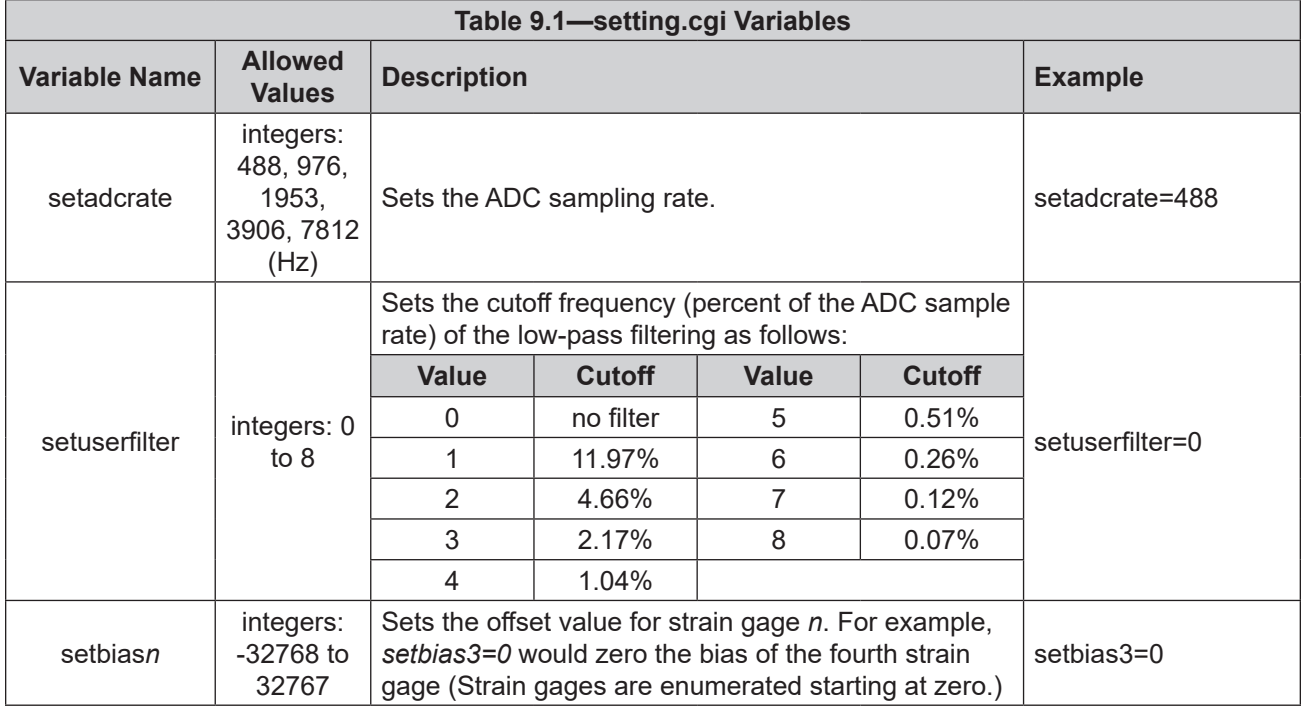

# **9.3 Thresholding CGI (moncon.cgi)**

A user can define Thresholding settings and conditions.

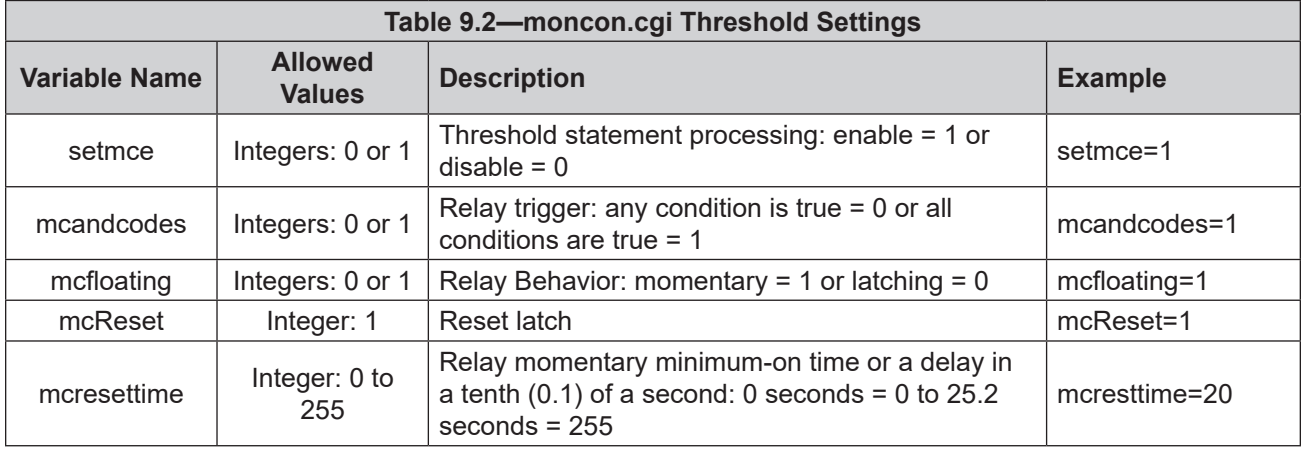

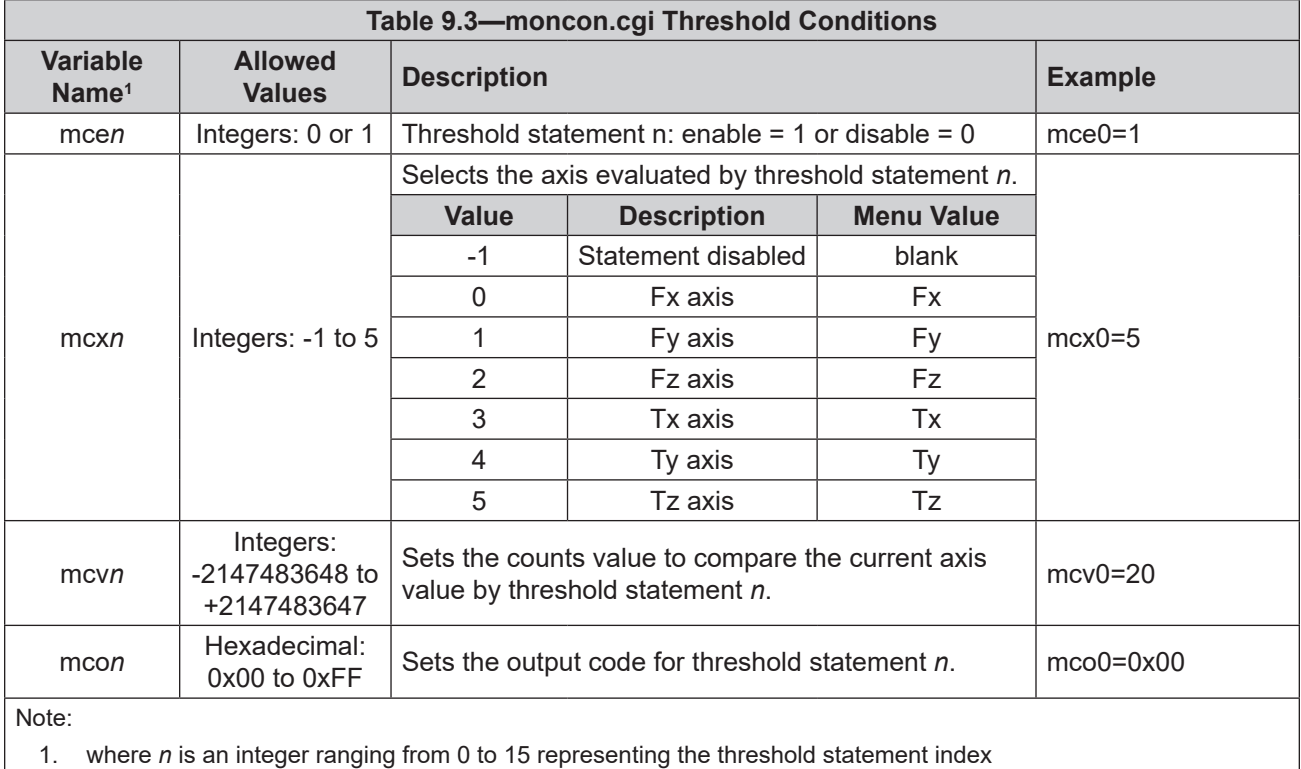

# **9.4 CGI Variable: Configurations (config.cgi)**

The user can set the calibration and tool transformation for the sensor (refer to *Section 6.6—F/T Configurations Page (config.htm)* for related information).

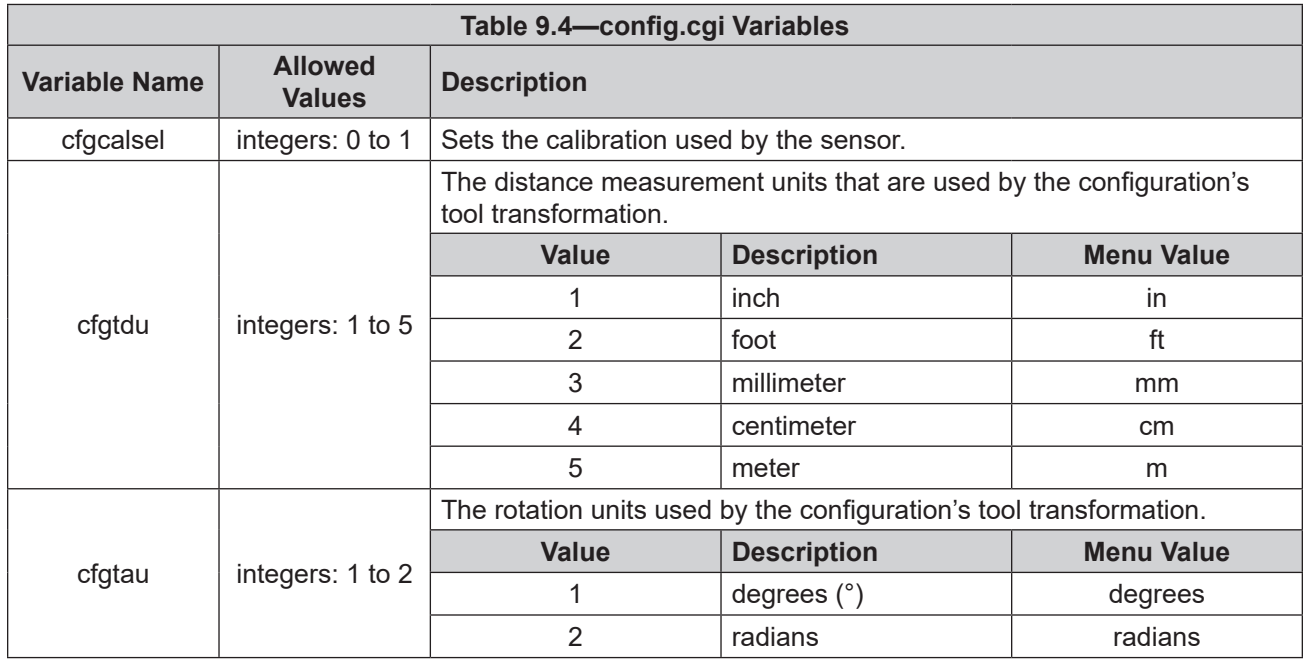

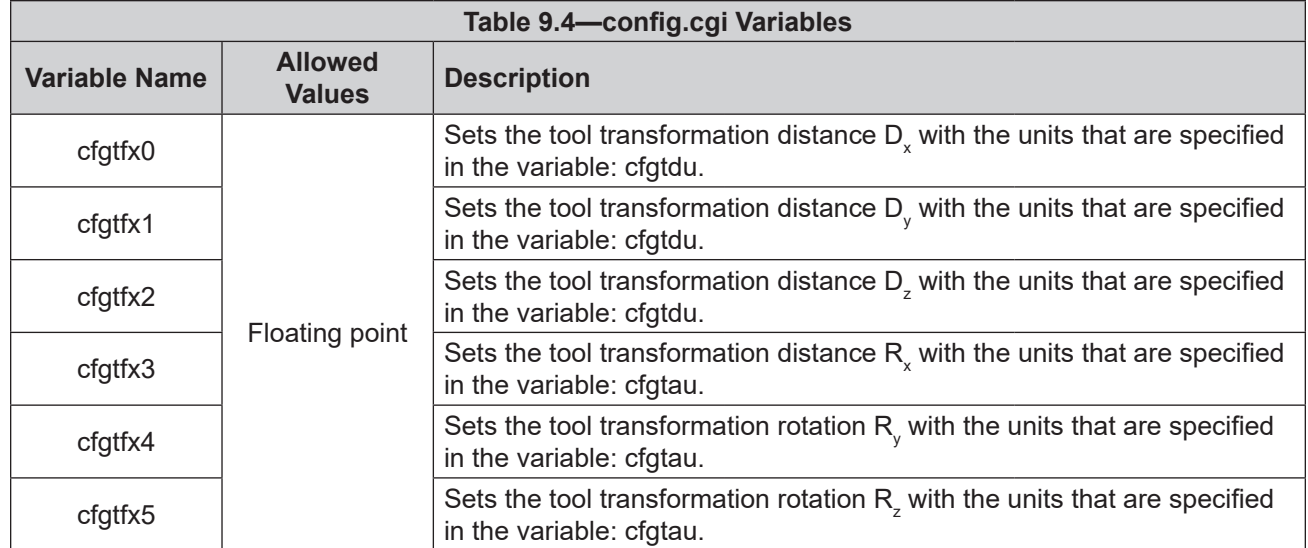

# **9.4.1 Example of Tool Transformation Functionality Through CGI**

For a more detailed explanation on the concept of tool transformation, refer to the applicable manual in *Table 2.1*. For an example of how to send configuration variables through CGI, refer to the following example:

A user wants to set the point of reference:

 $D_x = -97.3$  mm  $D_y = 46.1$  mm  $D_z = 201.82$  mm

 $R_{\rm x}$  = +90° rotation  $R_{\rm y}$  = +180° rotation  $R_{\rm z}$  = 0° rotation

• Open a web browser and enter a URL request:

http://192.168.1.1/config.cgi?cfgtdu=3&cfgtau=1&cfgtfx0=-97.3&cftgt fx1=46.1&cfgtfx2=201.82& cfgtfx3=90&cfgtfx4=180&cfgtfx5=0

This request tells the sensor at IP address 192.168.1.1 to set CGI variables  $cf$ gtdu to 3, cfgtau to 1, cfgtfx0 to -97.3, cfgtfx1 to 46.1, cfgtfx2 to 201.82, cfgtfx3 to 90, cfgtfx4 to 180, and cfgtfx5 to 0.

If a user goes to the **Configuration** page on the ATI website (*Section 6.6—F/T Configurations Page (config.htm)*), the values in the **Tool Transformation** fields match these values that a user entered in the console.
# **9.5 CGI Variable: Communications (comm.cgi)**

A user can set the networking options of the sensor (refer to *Section 6.7—Communication Page (comm.htm)* for more information).

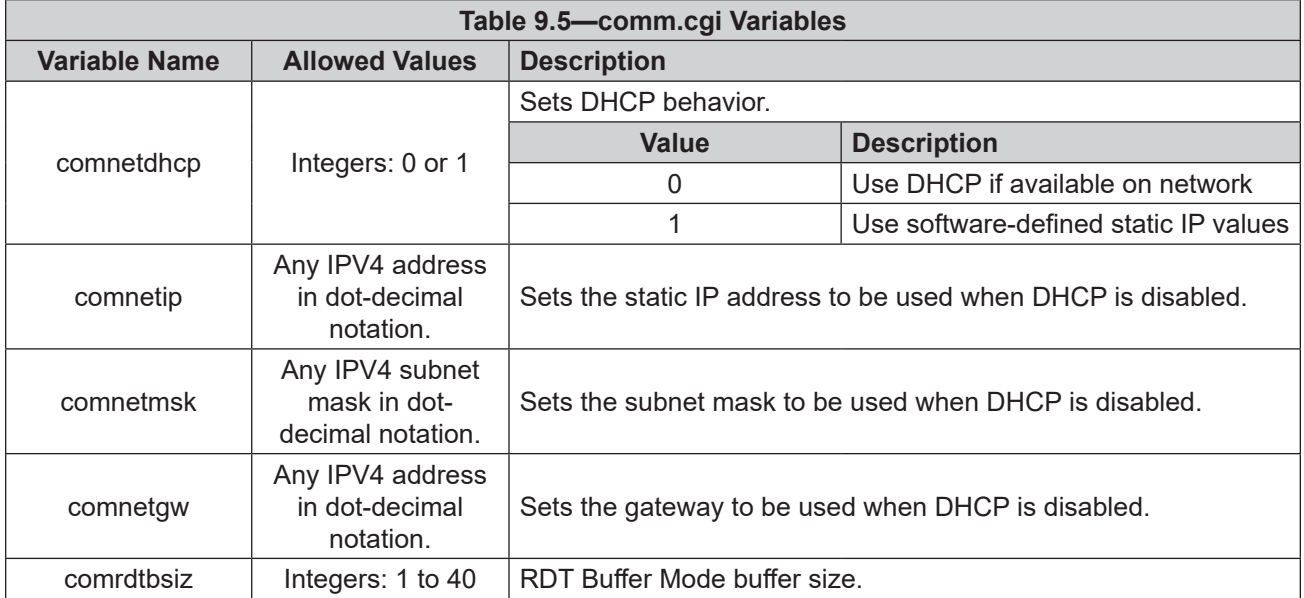

# **10. TCP Interface**

TCP interface allows a more advanced user to write their own software to interact with the sensor. This software could be written with a programming language such as *python™* or *C#*. Many robots can also communicate via TCP Socket Messaging communication. For a command-line demo of C#, refer to the ATI NET F/T software download webpage: *https://www.ati-ia.com/Products/ft/software/net\_ft\_software.aspx*.

By default, the TCP interface listens on TCP port 49151. The sensor's TCP port can also be changed on the **Communications** web page (refer to *Section 6.7—Communication Page (comm.htm)*). All commands are 20 bytes in length. All responses begin with the two byte header 0x12, 0x34. The sensor is the TCP server, and the PC/robot/ other device is the TCP client. The client must request TCP packets before the server sends them. For an example of TCP interface commands, also refer to *Section 6.10—Interface Example Page (examples.htm)*.

#### **10.1 Command Codes**

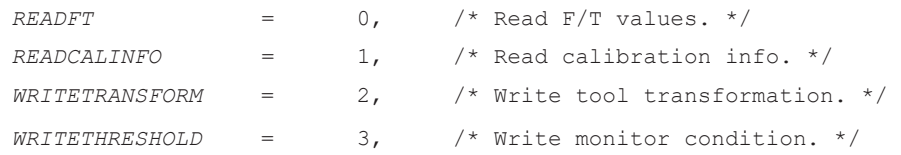

# **10.2 Read F/T Command**

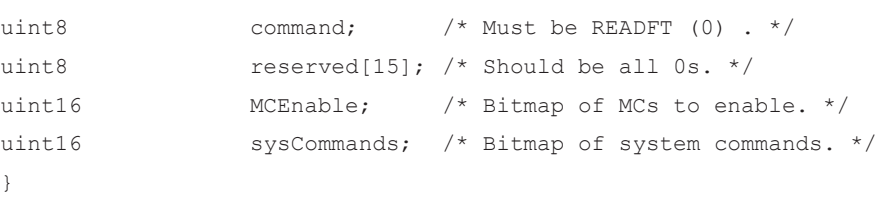

Each bit position 0-15 in MCEnable corresponds to the monitor condition at that index. If the bit is a '1', that monitor condition is enabled. If the bit is a '0', that monitor condition is disabled.

Bit 0 of sysCommands controls the Bias. If bit 0 is a '1', the system is biased. If bit 0 is a '0', no action is taken.

Bit 1 of sysCommands controls the monitor condition latch. If bit 1 is a '1', the monitor condition latch is cleared, and monitor condition evaluation begins again. If bit 1 is a '0', no action is taken.

# **10.3 Read F/T Response**

```
{
```
{

```
uint16 header; \frac{1}{2} \frac{1}{2} always 0x1234. */
 uint16 status; /* Upper 16 bits of status code. */
 int16 ForceX; /* 16-bit Force X counts. */
 int16 ForceY; /* 16-bit Force Y counts. */
int16 ForceZ; \frac{1}{2} /* 16-bit Force Z counts. */
int16 TorqueX; \frac{1}{2} /* 16-bit Torque X counts. */
 int16 TorqueY; /* 16-bit Torque Y counts. */
int16 TorqueZ; \frac{1}{2} /* 16-bit Torque Z counts. */
```
}

The status code is the upper 16 bits of the 32-bit status code.

The force and torque values in the response are equal to (actual ft value \* calibration counts per unit / 16-bit scaling factor). The counts per unit and scaling factor are read using the read calibration information command.

#### **10.4 Read Calibration Info Command**

```
uint8 command; \frac{1}{2} /* Must be READCALINFO (1). */
uint8 reserved[19]; \frac{1}{8} /* Should be all 0s. */
```
# **10.5 Read Calibration Info Response**

```
uint16 header; \frac{1}{2} /* always 0x1234. */
uint8 forceUnits; \frac{1}{2} /* Force Units. */
uint8 torqueUnits; \frac{1}{2} /* Torque Units. */
uint32 countsPerForce; /* Calibration Counts per force unit. */
uint32 countsPerTorque; /* Calibration Counts per torque unit. */
uint16 scaleFactors[6]; /* Further scaling for 16-bit counts. */
```
}

{

}

{

The status code is the upper 16 bits of the 32-bit status code.

The force and torque values in the response are equal to (actual ft value \* calibration counts per unit / 16 bit scaling factor). The counts per unit and scaling factor are read using the read calibration information command , or viewed from the sensor's **Configuration** webpage (*Section 6.6—F/T Configurations Page (config.htm)*). These values are dependent on the sensor's model and calibration size. It is best practice to read them off the sensor, not hard code them into the user software.

The force unit codes are:

- 1: Pound
- 2: Newton
- 3: Kilopound
- 4: Kilonewton
- 5: Kilogram
- 6: Gram

The torque unit codes are:

- 1: Pound-inch
- 2: Pound-foot
- 3: Newton-meter
- 4: Newton-millimeter
- 5: Kilogram-centimeter
- 6: Kilonewton-meter

#### **10.6 Write Tool Transform Command**

With TCP, more advanced users can write their own software to set up a defined point of reference. For most users, the most efficient method to use the tool transformation functionality is through either the ATI webpages (*Section 6.6—F/T Configurations Page (config.htm)*) or a Telnet console (*Section 8.5—Example of Tool Transformation Functionality Through Telnet*).

```
{
```

```
uint8 command; \frac{1}{4} Must be WRITETRANSFORM (2). */
uint8 transformDistUnits; /* Units of dx, dy, dz */
uint8 transformAngleUnits; /* Units of rx, ry, rz */
int16 transform[6]; \frac{1}{x} \frac{dx}{dy}, dy, dz, rx, ry, rz */
uint8 reserved[5]; \frac{1}{2} /* Should be all zeroes. */
```
}

The 'transform' elements are multiplied by 100 to provide good granularity with integer numbers.

The distance unit codes are:

- 1: Inch
- 2: Foot
- 3: Millimeter
- 4: Centimeter
- 5: Meter

The angle unit codes are:

- 1: Degrees
- 2: Radians

{

}

The response is a standard Write Response.

#### **10.7 Write Monitor Condition Command**

```
uint8 command; \frac{1}{2} /* Must be WRITETHRESHOLD. */
uint8 index; /* Index of monitor condition. 0-31. */
uint8 axis; / * 0 = fx, 1 = fy, 2 = fz, 3 = tx, 4 = ty, 5 = tz. * /uint8 outputCode; /* Output code of monitor condition. */
int8 comparison; \frac{1}{2} /* Comparison code. 1 for "greater than" (>), -1
                          for "less than" (\langle \rangle, * \rangle)int16 compareValue; /* Comparison value, divided by 16 bit 
                            Scaling factor. */
uint8 reserved[13]; \frac{1}{3} /* Should be all zeroes. */
```
#### **10.8 Write Response**

```
{
    uint16 header; \frac{1}{2} /* Always 0x1234. */
    uint8 commandEcho; /* Echoes command. */
    uint8 status; \frac{1}{2} /* 0 if successful, nonzero if not. */
}
```
# **11. XML Interface**

A user application can retrieve the sensor settings in XML format by using standard Ethernet HTTP requests. This enables programs to read system settings such as the Counts per Force value. The Java® demo application uses data from these XML pages to correctly scale displayed data.

In the following tables, the data types of XML elements are as follows:

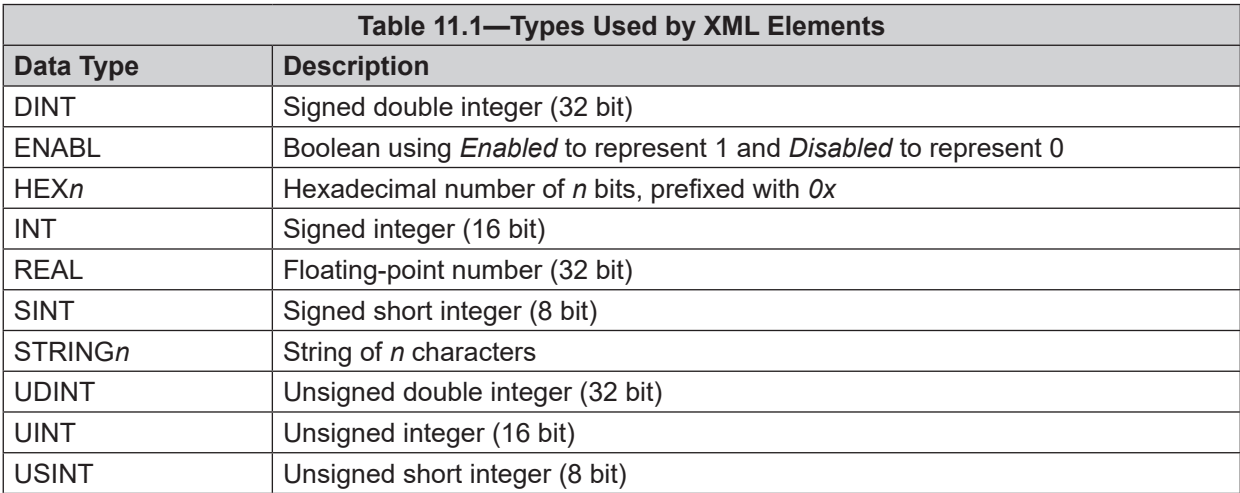

The values of all data types are presented as an ASCII strings.

Arrays are represented if the suffix *[i]* is attached to the data type, where *i* indicates the number of values in the array. Array values in an XML element may be separated by a semicolon, comma, or space.

# **11.1 System and Configuration Information (netftapi2.xml)**

The XML page netftapi2.xml retrieves the system setup and active configuration.

The reference column in *Table 11.2* indicates which .htm page and .cgi function access this element. Refer to the corresponding entry in *Section 6—ATI Ethernet Axia Webpages Interface* or *Section 9—Common Gateway Interface (CGI)* for related information.

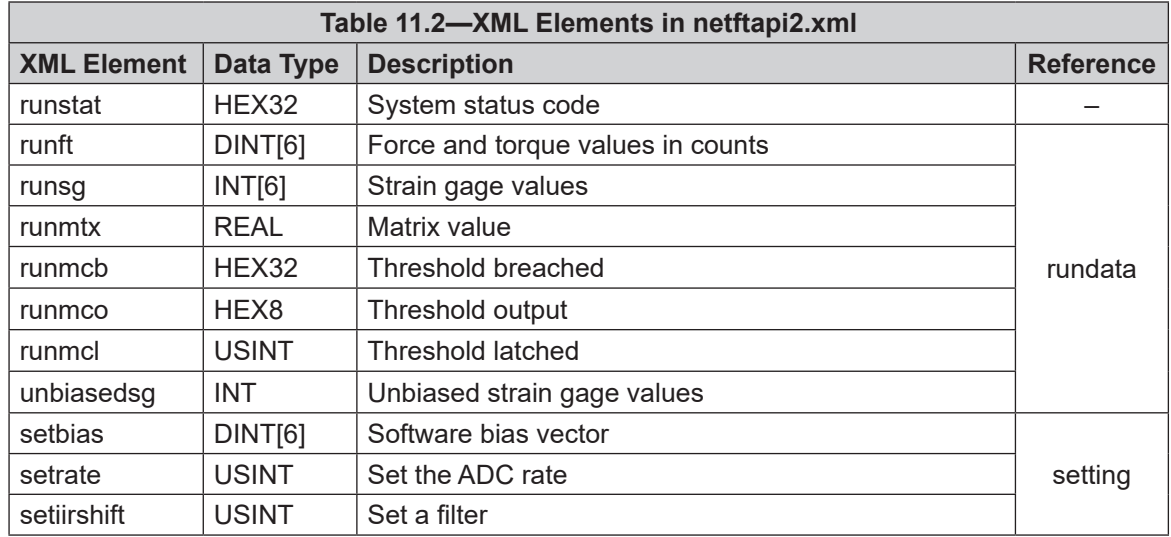

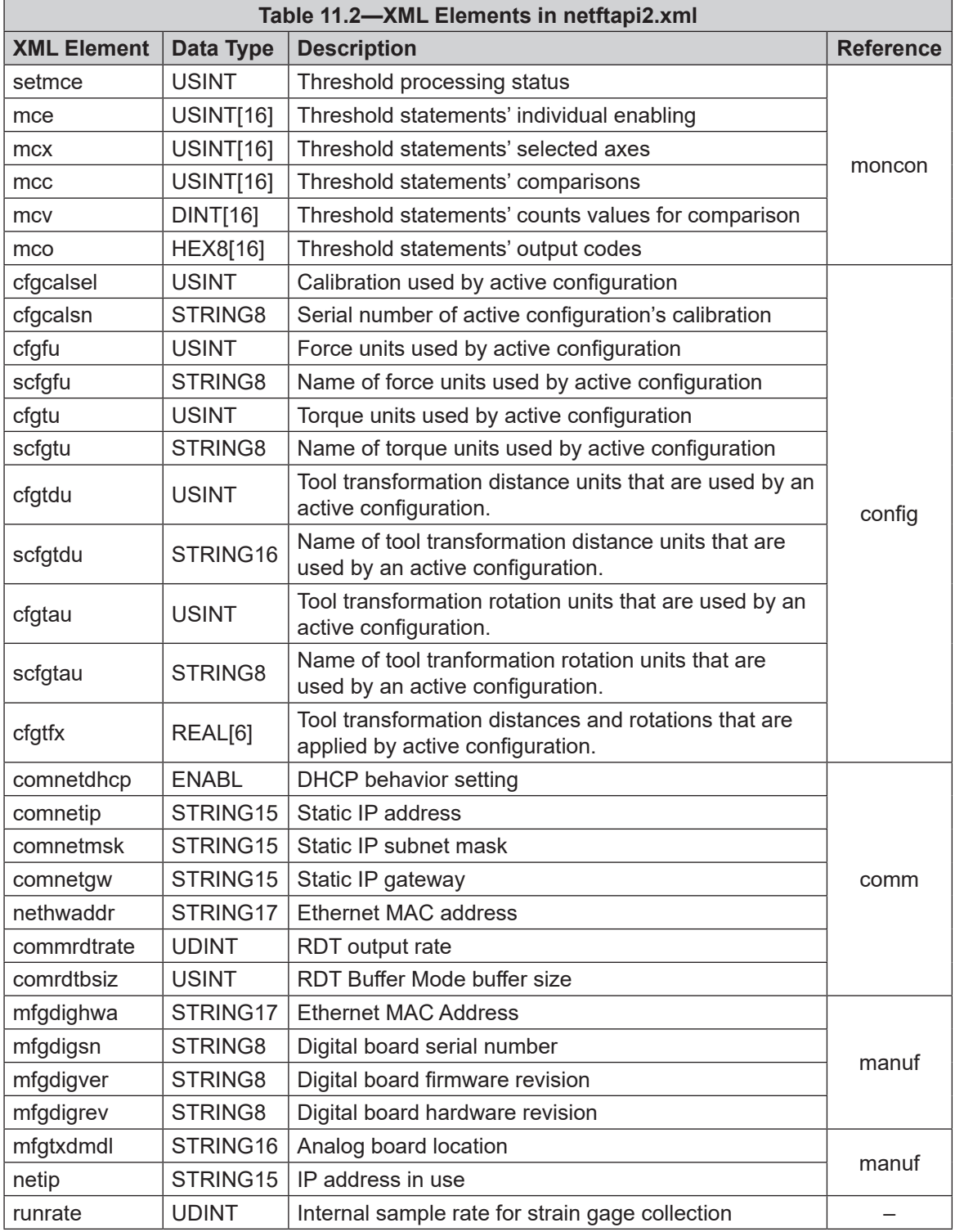

# **11.2 Calibration Information (netftcalapi.xml)**

The XML page netftcalapi.xml retrieves information about a specific calibration. Retrieved calibration information has not been modified by any of the Ethernet Axia configuration settings.

A calibration index can be specified when requesting this calibration information. This is done by appending *?index=n* to the request, where n is the index of the desired calibration. If a calibration index is not specified the currently-used calibration will be assumed.

For example, to retrieve calibration information for the second calibration the requested page would be *netftcalapi.xml?index=1*.

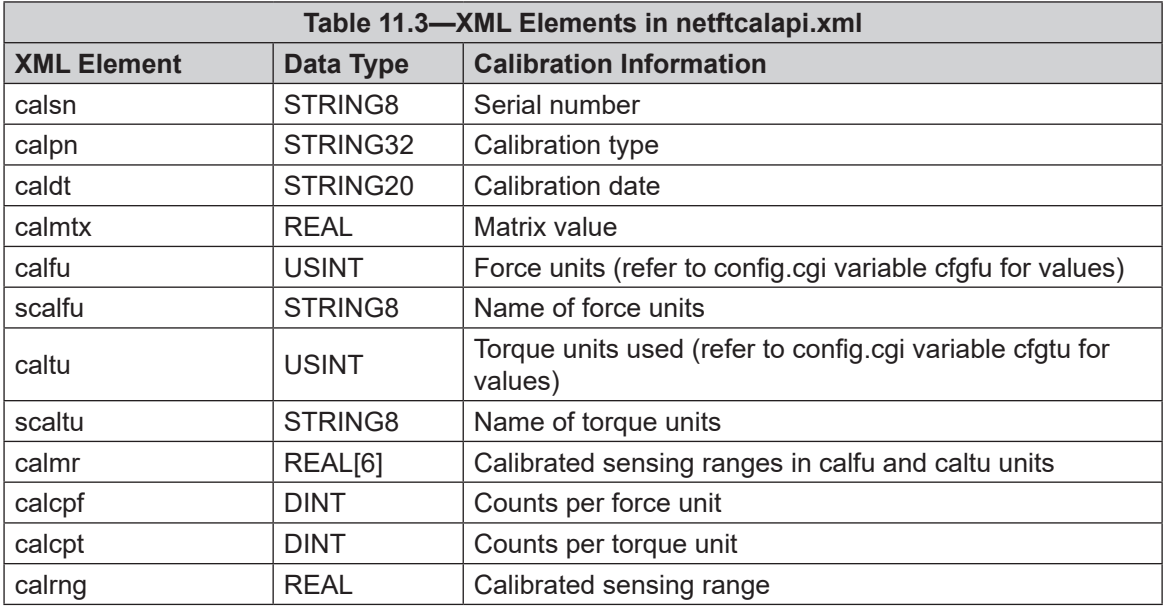

# **12. UDP Interface Using RDT**

The Ethernet Axia can output data at up to 7912 Hz over Ethernet using UDP. This method of fast data collection is called Raw Data Transfer (RDT). RDT provides the following data in a packet: forces, torques, and status codes of the Ethernet Axia. Example of RDT (UDP) commands are in the following sections but can also be found on the **Interface Example** page (*Section 6.10—Interface Example Page (examples.htm)*).

**NOTICE:** Multi-byte values must be transferred to the network high byte first and with the correct number of bytes. Some compilers align structures to large field sizes, such as 32- or 64-bit fields, and send an incorrect number of bytes. C compilers usually provide the functions *htons(), htonl(), ntohs(),* and *ntohl()* that can automatically handle byte ordering issues and provide alignment directives that force structures to place fields directly next to each other in memory. Consult the compiler's documentation for information on structure alignment.

#### **12.1 RDT Protocol**

The Ethernet Axia listens on the selected UDP port for commands. The sensor responds to the IP address and port that sent the command. The default UDP port is 49152. A user can also change the UDP port through the sensor's Communication page (*Section 6.7—Communication Page (comm.htm)*).

In the RDT protocol, there are (4) commands that are listed in following table. A command received by the Ethernet Axia sensor takes precedence over previously-received commands.

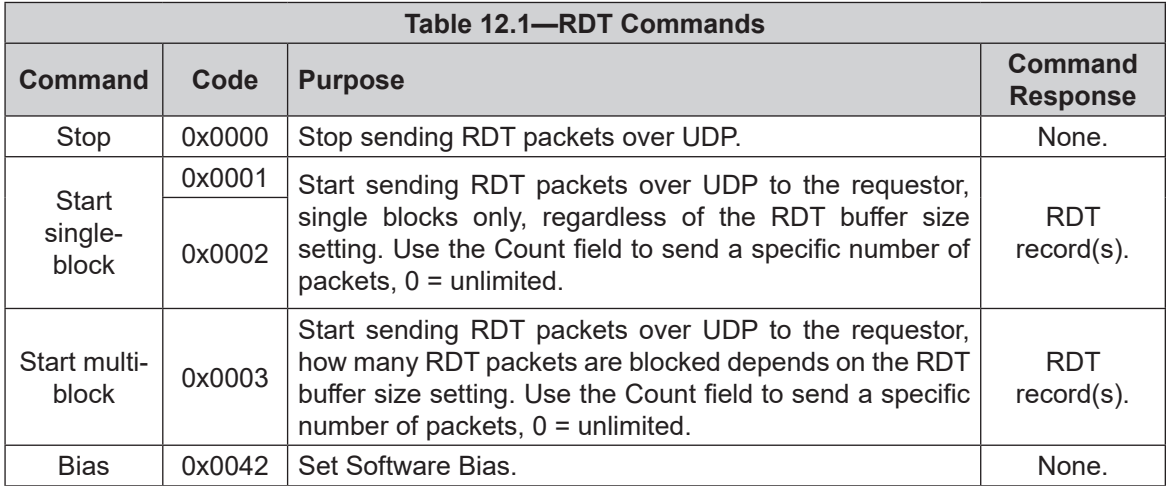

The sensor generates a record in a format that is specified by the RDT Output Rate"rdtRate". The sensor groups one or more of these records into a single UDP packet. The size of the packet depends on the value of the RDT buffer size or "rdtSize". If using buffered mode, then the number of RDT records received in a UDP packet will be equal to the RDT buffer size displayed on the Communications page. For a description of RDT Buffer Size, refer to *Section 6.7—Communication Page (comm.htm)*. Command and reply formats are explained in the following sections.

# **12.1.1 RDT Request For Records Structure**

All RDT requests have the following structure:

```
{
   Uint16 command header = 0x1234; // Required
   Uint16 command; \frac{1}{2} // Command to execute
   Uint32 sample count; // Samples to output (0 =
                                                        infinite)
}
```
- Set the command field of the RDT request to a command from *Table 12.1*.
- Set sample count to the number of samples to output. If sample count is set to zero, the Ethernet Axia outputs continuously until a user sends a RDT request with command set to zero.

#### **12.1.2 RDT Records Sent Structure**

In response to the request, the sensor sends RDT records with the following structure:

```
{
    Uint32 rdt sequence; // RDT sequence number of this packet.
    Uint32 ft sequence; // The record's internal
                                    sequence number
    Uint32 status; \frac{1}{10} System status code
    // Force and torque readings use counts values
    Int32 Fx; // X-axis force
    Int32 Fy; // Y-axis force
    Int32 Fz; // Z-axis force
    Int32 Tx; // X-axis torque
    Int32 Ty; // Y-axis torque
    Int32 Tz; // Z-axis torque
}
• rdt sequence: The position of the RDT record within a single output stream. The RDT
                     sequence number is useful for determining if any records were lost in 
                    transit. For example, in a request for 1000 records, rdt_sequence will start at 
                    1 and run to 1000. The RDT sequence counter will roll over to zero for the 
                    increment following 4294967295 (2<sup>32</sup>-1).
• ft sequence: The internal sample number of the F/T record contained in this RDT
                    record. The F/T sequence number starts at 0 when the Ethernet Axia is 
                     powered up and increments at the internal sample rate (7000 
                    per sec). Unlike the RDT sequence number, ft_sequence does not reset to 
                    zero when an RDT request is received. The F/T sequence counter will roll 
                    over to zero for the increment following 4294967295 (2^{32}-1)• status: Contains the system status code at the time of the record.
\bullet Fx, Fy, Fz,
   Tx, Ty, Tz: The F/T data as counts values.
```
# **12.2 Calculating F/T Values for RDT**

To obtain the real force and torque values, divide each force output value by the Counts per Force, and divide each torque output value by the Counts per Torque factor. The Counts per Force and Counts per Torque factors can be read from netftapi2.xml page. See cfgcpf and cfgcpt in *Section 11.1—System and Configuration Information (netftapi2.xml)*. The CpF and CpT can also be read from the sensor through the TCP interface (*Section 10—TCP Interface*).

#### **12.3 Multiple Clients**

The RDT protocol is designed to respond to one client only. If a second client sends a command, the Ethernet Axia responds to the new client. Multiple clients could repeatedly request single packets, minimizing problems. (The Java<sup>®</sup> demo operates in this manner.)

#### **12.4 Notes on UDP and RDT Mode**

RDT communications use UDP, with its minimal overhead, to maximize throughput. UDP does not check if a package was received.

In some Ethernet network configurations, this can lead to the loss of RDT data sets. By checking the RDT sequence number of each set, it can be determined if a data set was lost. The RDT sequence number of each data set sent will be one greater than the last data set sent for that RDT request. If a received data set's RDT sequence number is not one greater than the last received data set, then a loss of data has occurred (the program must also account for rollover of the RDT sequence number).

The likelihood of data loss highly depends on the Ethernet network configuration and there are ways to reduce the probability of data loss to almost zero; for more information, refer to *Section 13.7—Improving Ethernet Throughput*.

The maximum data latency, measured from the beginning of data acquisition to when the last data bit is sent to the Ethernet network, is less than 28 ms.

The Ethernet Axia only supports one UDP connection at a time.

#### **12.5 Example Code**

Example C code can be found on the ATI website at *http://www.ati-ia.com/Products/ft/software/net\_ft\_ft\_ software.aspx* and on the file that was sent via e-mail to the customer, when the product was shipped.

# **13. Troubleshoot**

This section includes answers to some issues that might arise when using Ethernet with the ATI F/T Axia sensor. For more troubleshooting guidance, refer to the appropriate sensor manual in *Table 2.1*. Answers to frequently asked questions are available on the ATI website: *https://www.ati-ia.com/library/documents/FT\_FAQ.pdf*.

#### Note

Please read the manual before calling customer service. Before calling, have the following information available:

- 1. Serial number (e.g., FT01234)
- 2. Sensor model (e.g., Axia90-M50)
- 3. Calibration (e.g., US-15-50, SI-65-6, etc.)
- 4. Accurate and complete description of the question or problem
- • For the status code bit map; refer to *Section 5.5—Status Code*.
- For checking the system's status, issue a "Status" command (refer to *Table 8.1*) or view the System Information webpage (refer to *Section 6.8—System Information Page (manuf.htm)*).
- 5. Computer and software information (operating system, PC type, drivers, application software, and other relevant information about the application's configuration)

If possible, be near the F/T system when calling.

For additional troubleshooting information or to speak with a customer service representative, please contact ATI at:

**ATI Industrial Automation** 1031 Goodworth Drive Apex, NC 27539 USA *www.ati-ia.com*

#### **Application Engineering**

Tel: +1.919.772.0115, Extension 511 Fax: +1.919.772.8259 E-mail: *ft\_support@novanta.com*

24/7 Support: +1 855 ATI-IA 00 (+1 855-284-4200)

# **13.1 LED Errors**

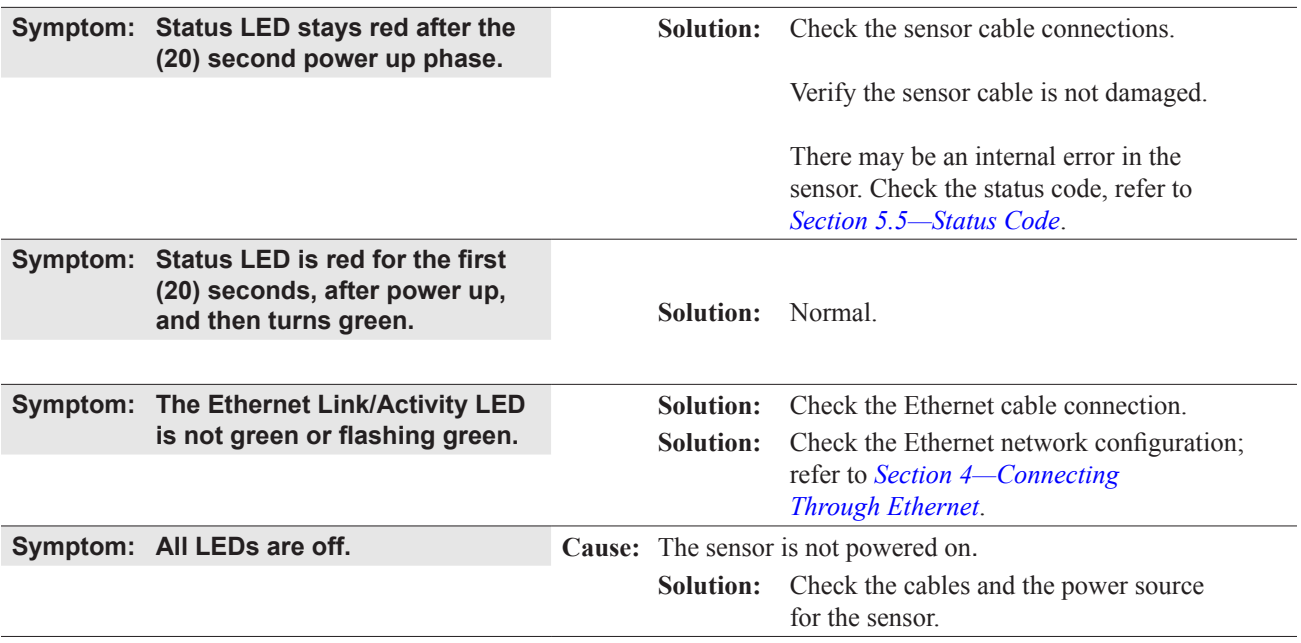

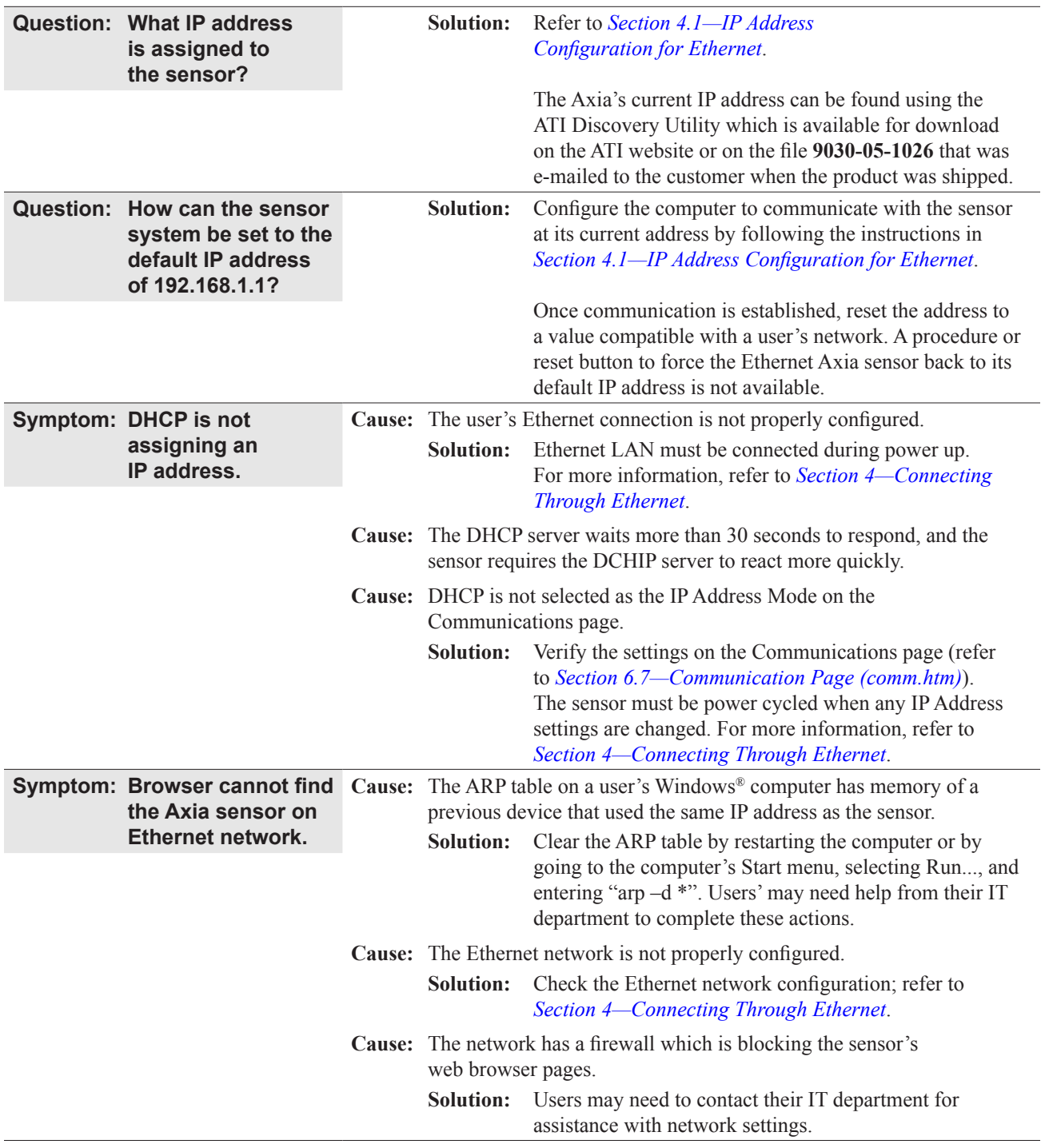

# **13.2 Ethernet Communication Questions and Errors**

**Java® Virtual Machine Launcher: "Could not find the main class. Program will exit."**

# **13.3 Ethernet Axia Webpage Errors**

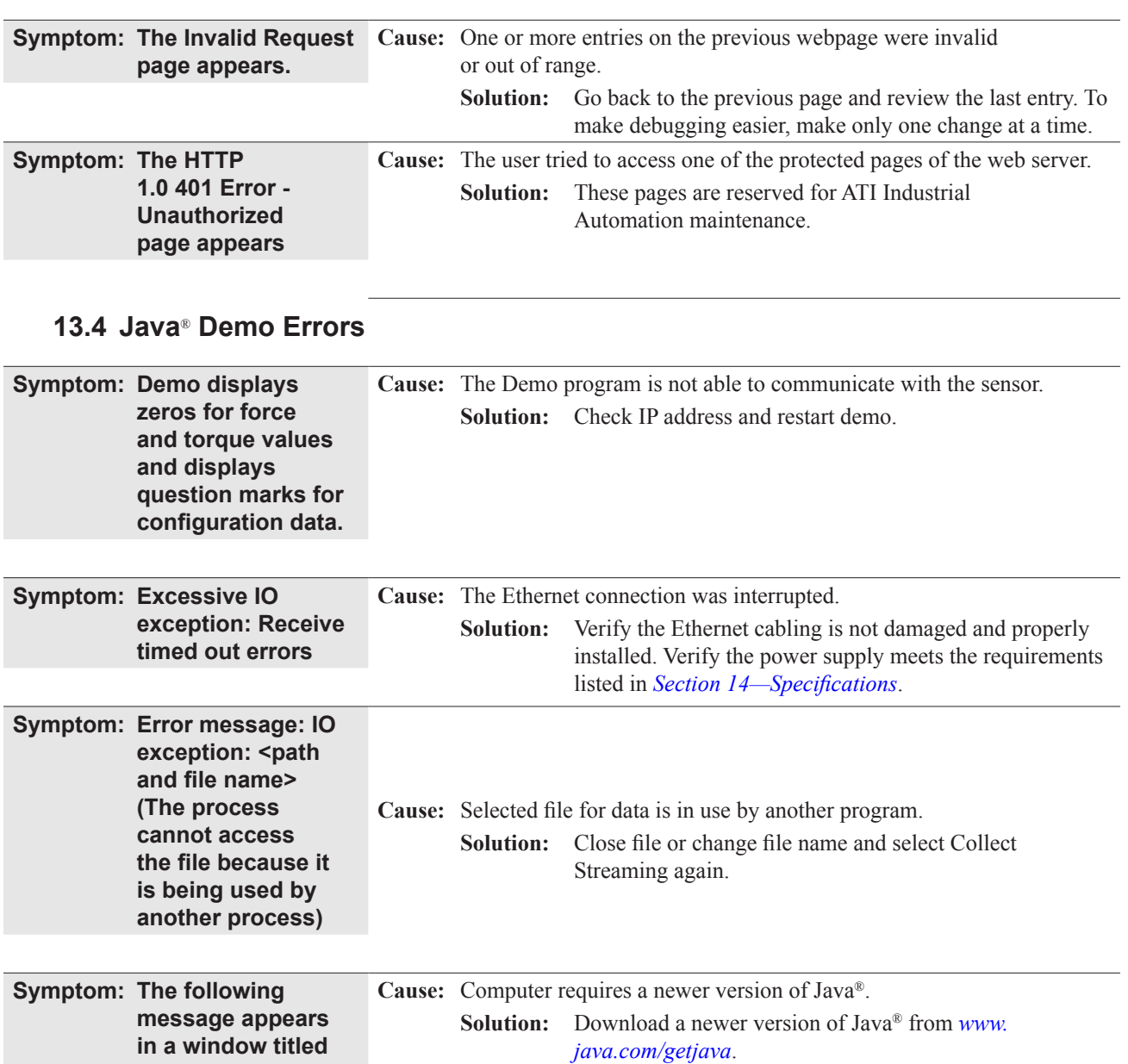

### **13.5 Basic Guidance for Troubleshooting**

Basic symptoms of inaccurate data and system errors are listed in the following section. For each symptom, causes and appropriate solutions are suggested.

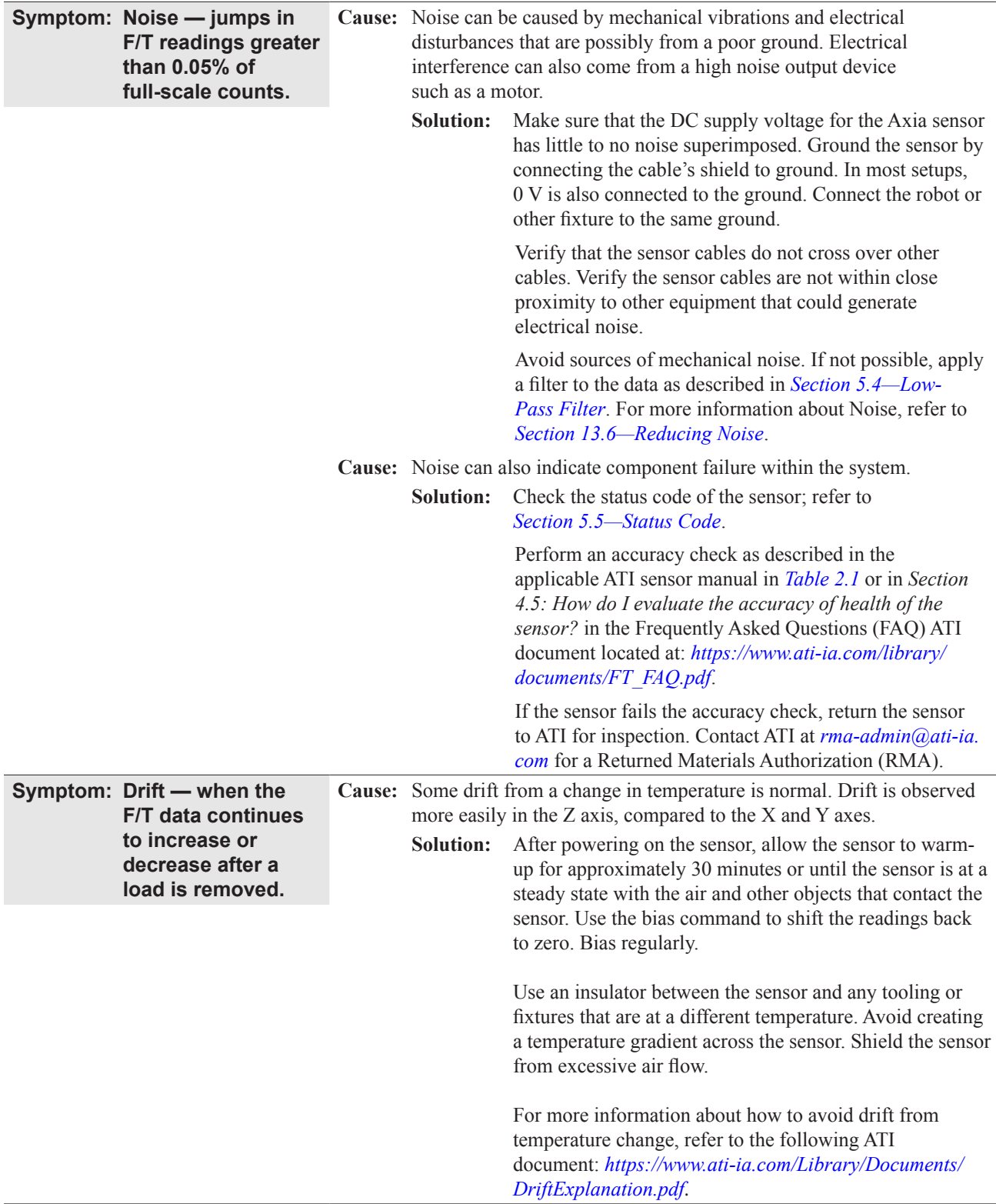

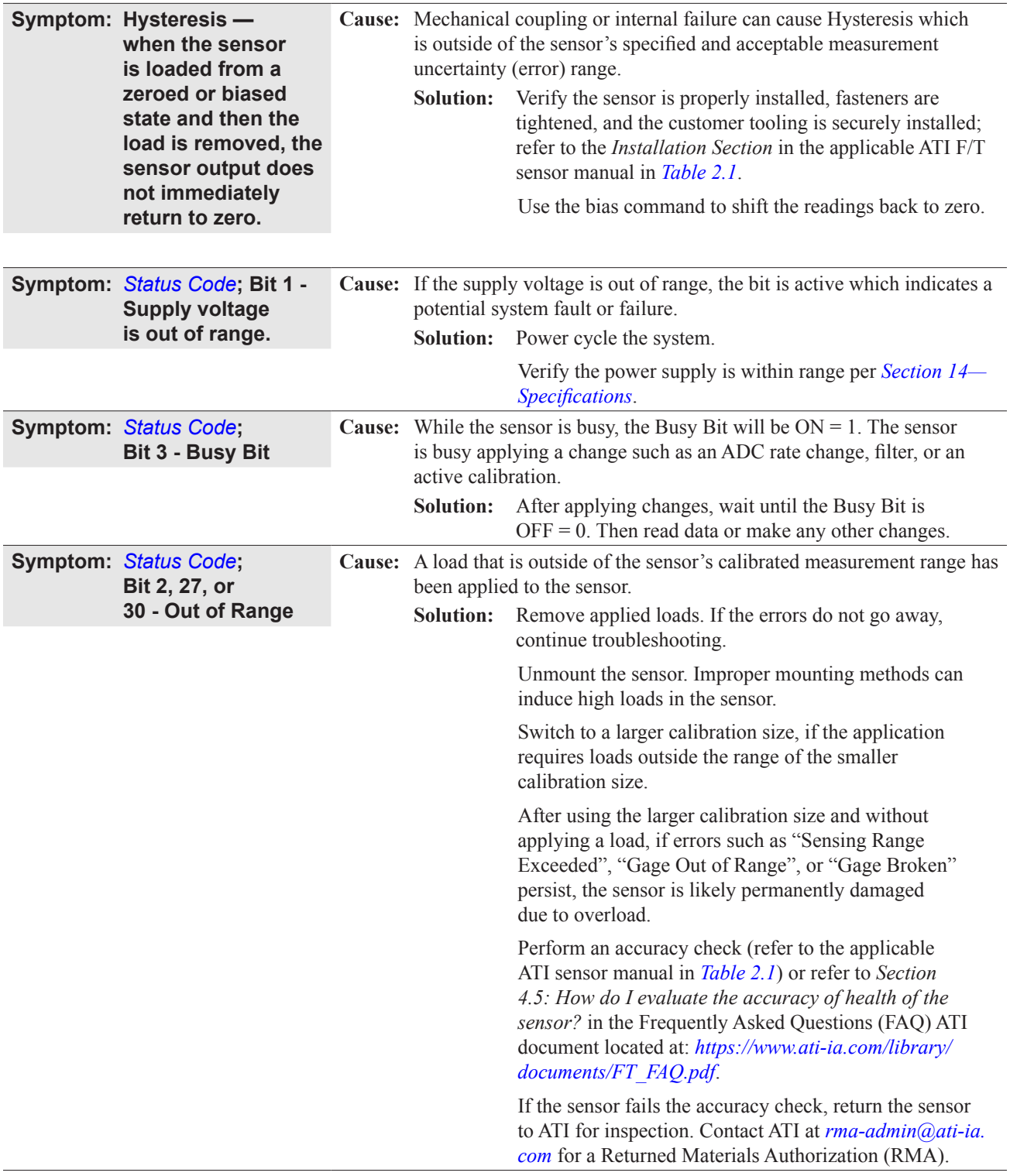

*Manual, F/T Sensor, Ethernet Axia Document #9620-05-C-Ethernet Axia-03*

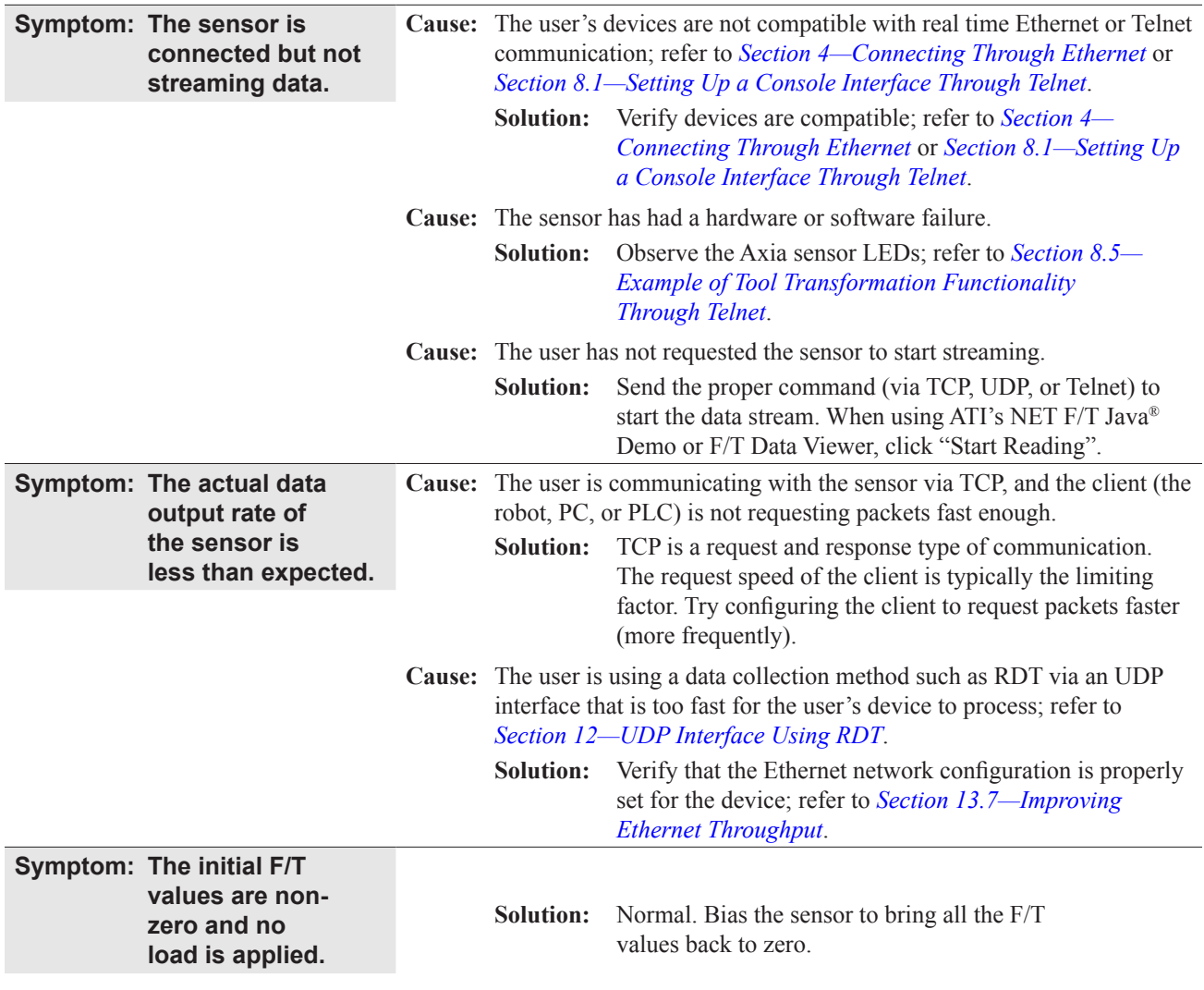

*Manual, F/T Sensor, Ethernet Axia Document #9620-05-C-Ethernet Axia-03*

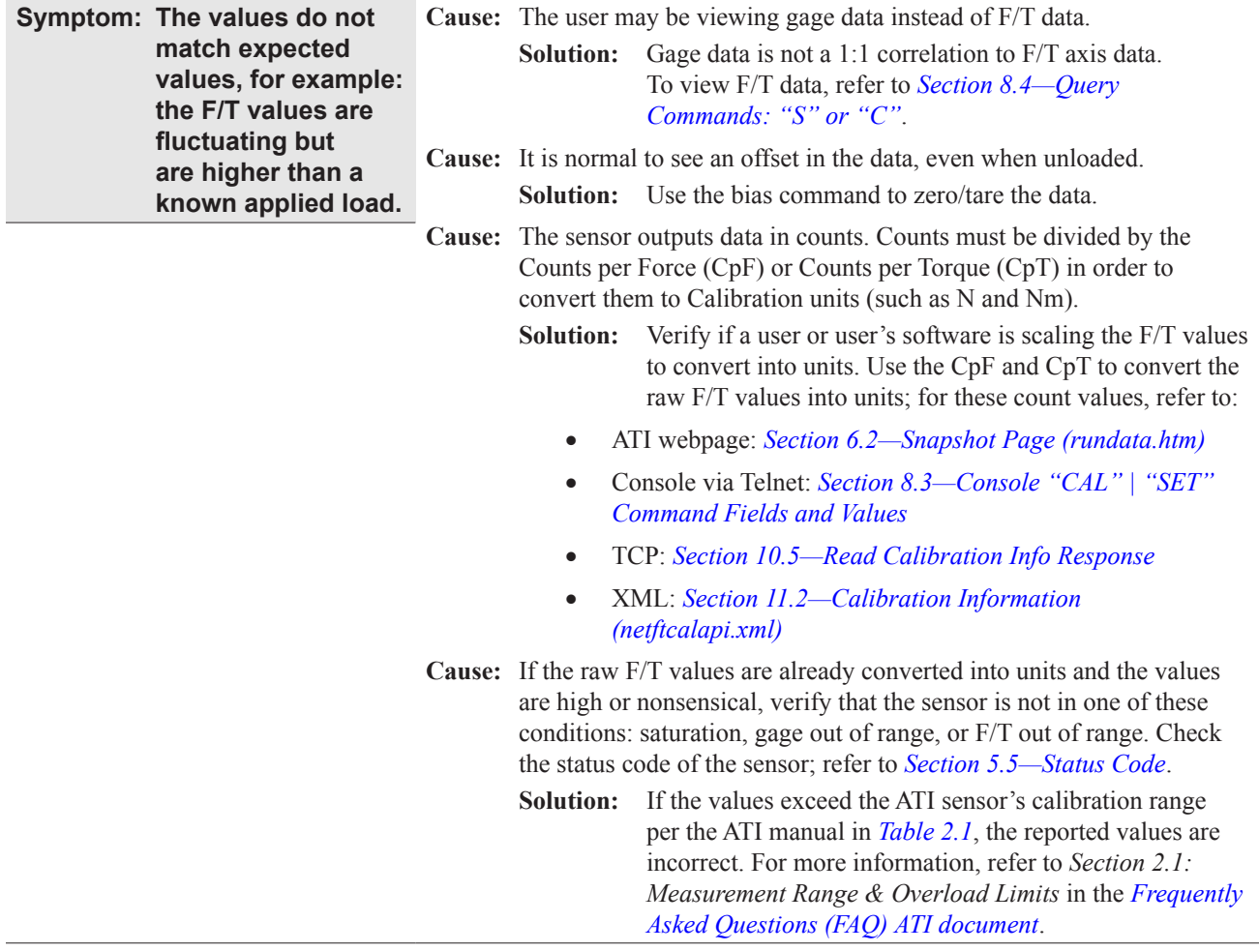

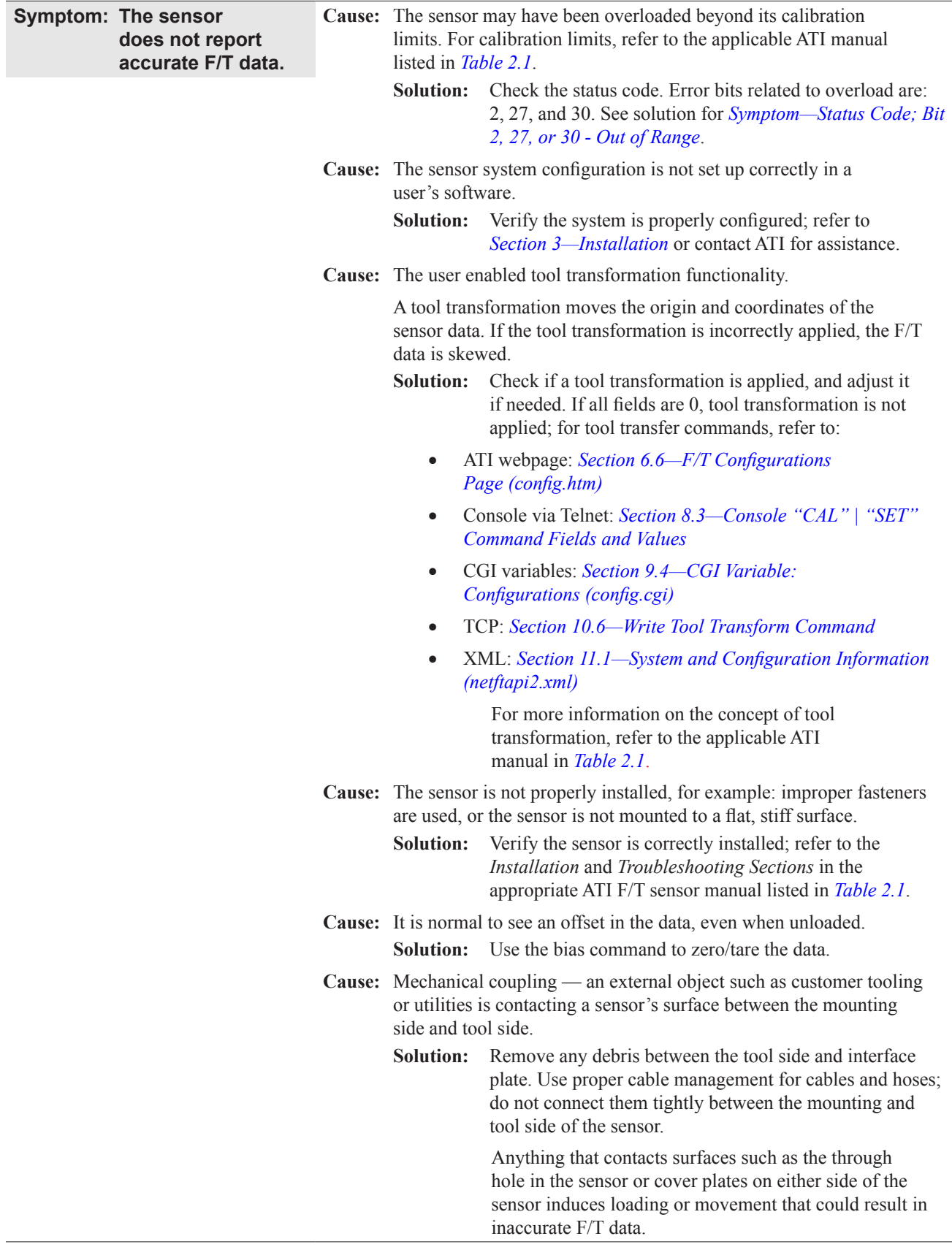

#### **13.6 Reducing Noise**

#### **13.6.1 Mechanical Vibration**

In many cases, perceived noise is actually a real fluctuation of force and/or torque, caused by vibrations in the tooling or the robot arm. The Axia sensor offers digital low-pass filters that can dampen frequencies above a certain threshold. If digital low-pass filters are insufficient, a digital filter may be added to the application software.

#### **13.6.2 Electrical Interference**

To reduce the effects of electrical noise on the sensor, do the following:

- If interference by motors or other noise-generating equipment is observed, check the sensor's ground connections.
- If sufficient grounding is not possible or does not reduce noise, consider using the sensor's digital low-pass filters.
- Verify the power supply is Class 1 which has an earth ground connection.

# **13.7 Improving Ethernet Throughput**

In an optimum network setup, the sensor's RDT data arrives at the host computer with no loss of data. If data samples are lost, consider the following:

# **13.7.1 Direct Connection between Axia Ethernet and Host**

To achieve the best Ethernet performance (and avoid the loss of data packages), connect the sensor directly to the host computer. If using a switch, then try to use only one switch between sensor system and host. Avoid going through several switches or going through a hub.

#### **13.7.2 Choice of Operating System**

The Windows® operating system periodically performs housekeeping processes that can require a significant amount of processing power over a short amount of time. During these intervals, a loss of data can occur because Windows does not treat UDP data with a high enough priority. If a loss of data is not acceptable for the application, then use a real-time operating system.

# **13.7.3 Increasing Operating System Performance**

The following items may also help increase the performance of a computer system so that it can best respond to the Ethernet Axia's fast data rates:

- **Disable software firewall.** One way to improve the Ethernet performance is to not have any software firewall activated. In some cases, this may require help from IT personnel.
- • **Disable file and printer sharing**. File and printer sharing can slow down an operating system's response to Ethernet data and may lead to lost data.
- • **Disable unnecessary network services.** Unnecessary network services and protocols can slow down an operating system's response to Ethernet data and may lead to lost data.
- • **Use an Ethernet traffic snooper.** An Ethernet traffic snooper can detect that there are processes using up Ethernet bandwidth and potentially slowing down the response of a computer's operating system. This is an advanced technique that your IT department may need to perform. The free software program Wireshark (*www.wireshark.org*) is commonly used for this type of investigation.
- **Use a dedicated computer**. A dedicated measurement computer isolated from the company network is not burdened by the company network processes.

# **13.7.4 Avoid Logging the Host to a Company Network**

Being logged onto a network requires the periodic access to the Ethernet interface by processes other than the measurement application and can lead to loss of UDP packages.

#### **13.7.5 Use a Dedicated Network**

Placing the sensor on a dedicated Ethernet network with no other devices on the network, other than the host computer, removes data collisions and gives the best network performance.

# **14.Specifications**

#### **14.1 Electrical Specifications**

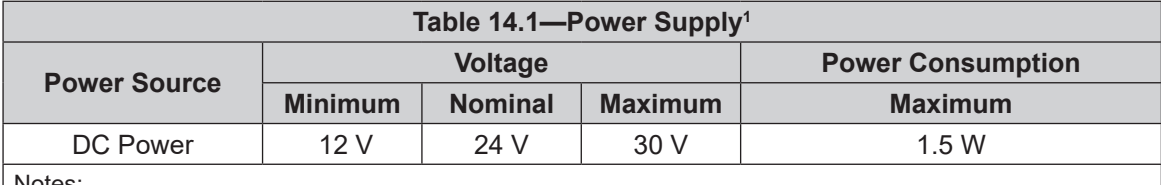

Notes:

1. The power supply input is reverse polarity protected. If the power and ground to the power supply inputs are plugged in reverse, then the reverse polarity protection stops the incorrectly wired supply input from damaging or powering on the sensor.

#### **14.2 Cable Specifications**

#### **14.2.1 P/N 9105-C-ZC22-ZC28-X**

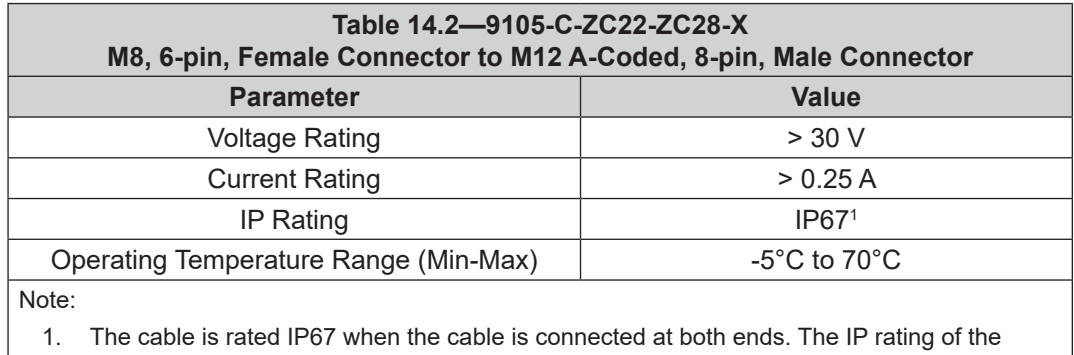

cable may exceed the IP rating of the sensor, but the sensor IP rating remains the value listed in the sensor manual's specifications. For the applicable sensor manual, refer to *Table 2.1*.

#### **14.2.2 P/N 9105-C-ZC27-ZC28-X**

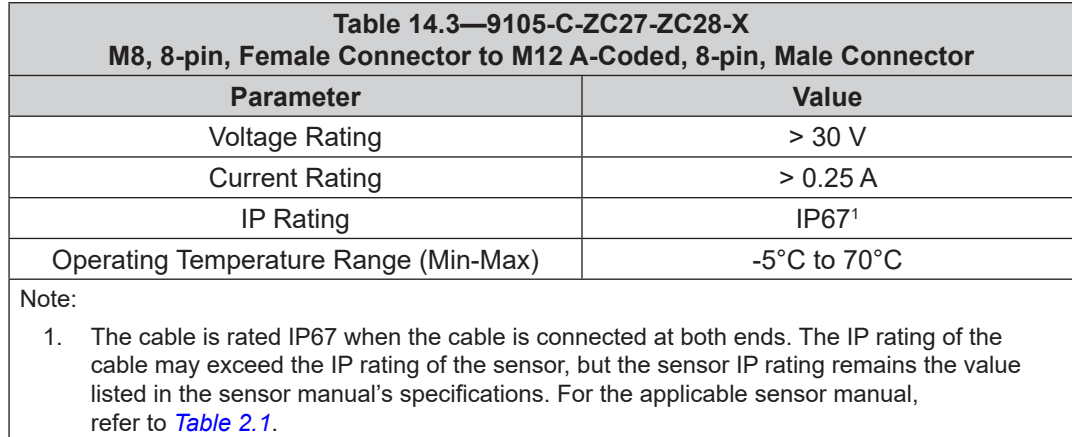

#### **14.2.3 P/N 9105-C-ZC28-ZC28-X**

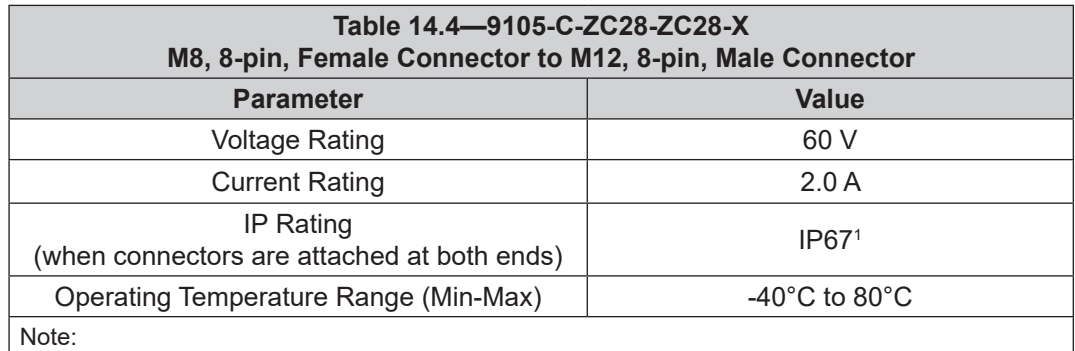

1. The cable is rated IP67 when the cable is connected at both ends. The IP rating of the cable may exceed the IP rating of the sensor, but the sensor IP rating remains the value listed in the sensor manual's specifications. For the applicable sensor manual, refer to *Table 2.1*.

#### **14.2.4 P/N 9105-C-ZC28-U-RJ45S-X**

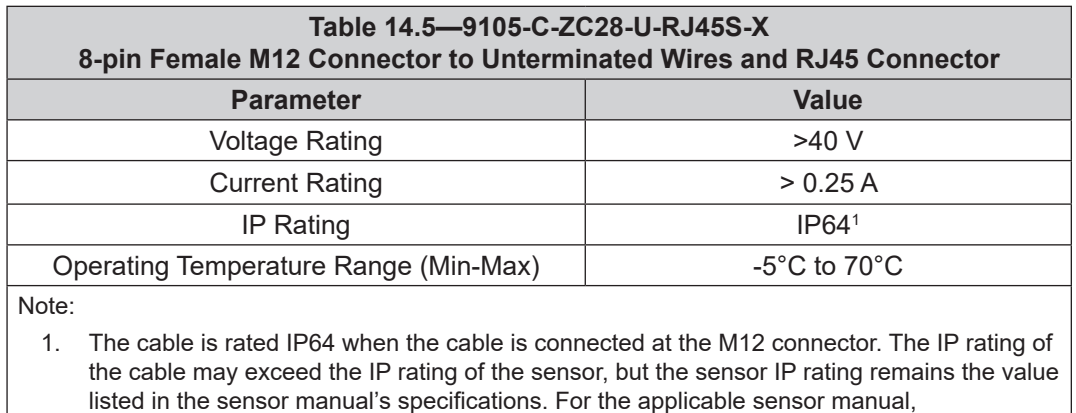

refer to *Table 2.1*.

# **15. Terms and Conditions of Sale**

The following Terms and Conditions are a supplement to and include a portion of ATI's Standard Terms and Conditions, which are on file at ATI and available upon request.

ATI warrants to Purchaser that force torque sensor products purchased hereunder will be free from defects in material and workmanship under normal use for a period of one (1) year from the date of shipment. The warranty period for repairs made under a RMA shall be for the duration of the original warranty, or ninety (90) days from the date of repaired product shipment, whichever is longer. ATI will have no liability under this warranty unless: (a) ATI is given written notice of the claimed defect and a description thereof with thirty (30) days after Purchaser discovers the defect and in any event, not later than the last day of the warranty period and (b) the defective item is received by ATI not later than (10) days after the last day of the warranty period. ATI's entire liability and Purchaser's sole remedy under this warranty is limited to repair or replacement, at ATI's election, of the defective part or item or, at ATI's election, refund of the price paid for the item. The foregoing warranty does not apply to any defect or failure resulting from improper installation, operation, maintenance, or repair by anyone other than ATI.

ATI will in no event be liable for incidental, consequential, or special damages of any kind, even if ATI has been advised of the possibility of such damages. ATI's aggregate liability will in no event exceed the amount paid by the purchaser for the item which is the subject of claim or dispute. ATI will have no liability of any kind for failure of any equipment or other items not supplied by ATI.

No action against ATI, regardless of form, arising out of or in any way connected with products or services supplied hereunder, may be brought more than one year after the cause of action accrued.

No representation or agreement varying or extending the warranty and limitation of remedy provisions contained herein is authorized by ATI, and may not be relied upon as having been authorized by ATI, unless in writing and signed by an executive officer of ATI.

Unless otherwise agreed in writing by ATI, all designs, drawings, data, inventions, software, and other technology made or developed by ATI in the course of providing products and services hereunder, and all rights therein under any patent, copyright, or other law protecting intellectual property, shall be and remain ATI's property. The sale of products or services hereunder does not convey any expressed or implied license under any patent, copyright, or other intellectual property right owned or controlled by ATI, whether relating to the products sold or any other matter, except for the license expressly granted below.

In the course of supplying products and services hereunder, ATI may provide or disclose to Purchaser confidential and proprietary information of ATI relating to the design, operation, or other aspects of ATI's products. As between ATI and Purchaser, ownership of such information, including without limitation any computer software provided to Purchaser by ATI, shall remain in ATI and such information is licensed to Purchaser only for Purchaser's use in operating the products supplied by ATI hereunder in Purchaser's internal business operations.

Without ATI's prior written permission, Purchaser will not use such information for any other purpose of provide or otherwise make such information available to any third party. Purchaser agrees to take all reasonable precautions to prevent any unauthorized use or disclosure of such information.

Purchaser will not be liable hereunder with respect to disclosure or use of information which: (a) is in the public domain when received from ATI, (b) is thereafter published or otherwise enters the public domain through no fault of Purchaser, (c) is in Purchaser's possession prior to receipt from ATI, (d) is lawfully obtained by Purchaser from a third party entitled to disclose it, or (f) is required to be disclosed by judicial order or other governmental authority, provided that, with respect to such to maintain the confidentiality of such information.

# **D. Custom Application**

This modular manual section does not apply to this sensor system.

Please contact an ATI representative for assistance, if needed:

Sale, Service and Information about ATI products:

**ATI Industrial Automation** 1031 Goodworth Drive Apex, NC 27539 USA *[www.ati-ia.com](http://www.ati-ia.com)* Tel: +1.919.772.0115 Fax: +1.919.772.8259

**Application Engineering** Tel: +1.919.772.0115, Extension 511 Fax: +1.919.772.8259 E-mail: *[ft.support@novanta.com](mailto:ft.support%40novanta.com?subject=)*

24/7 Support: +1 855 ATI-IA 00 (+1 855-284-4200)